## МИНОБРНАУКИ РОССИИ

Федеральное государственное бюджетное образовательное учреждение высшего образования

«Владивостокский государственный университет экономики и сервиса»

ОБНОВЛЕНО для набора 2019г. Зам. Директора по УР О.А. Улитина  $2020r$ 

# РАБОЧАЯ ПРОГРАММА УЧЕБНОЙ ДИСЦИПЛИНЫ

# ОП.10 ПРОФЕССИОНАЛЬНЫЕ КОМПЬЮТЕРНЫЕ ПРОГРАММЫ

38.02.04 Коммерция (по отраслям)

Базовый уровень подготовки

Очная форма обучения

Уссурийск 2020

Рабочая программа разработана на основе Федерального государственного образовательного стандарта по специальности среднего профессионального образования программы подготовки специалистов среднего звена 38.02.04 Коммерция (по отраслям), утвержденной приказом Министерства образования и науки Р.Ф. от 15 мая 2014 г. N 539.

#### Разработана:

Басалюк Т.Г., преподаватель филиала ФГБОУ ВО «ВГУЭС» в г. Уссурийске

экономических, математических, общих заседании ЦМК Рассмотрена на естественнонаучных и правовых дисциплин<br>Протокол № 8 от «16» ОЧ ДО 20.

Басалюк Т.Г. Председатель ЦМК 6

# СОДЕРЖАНИЕ

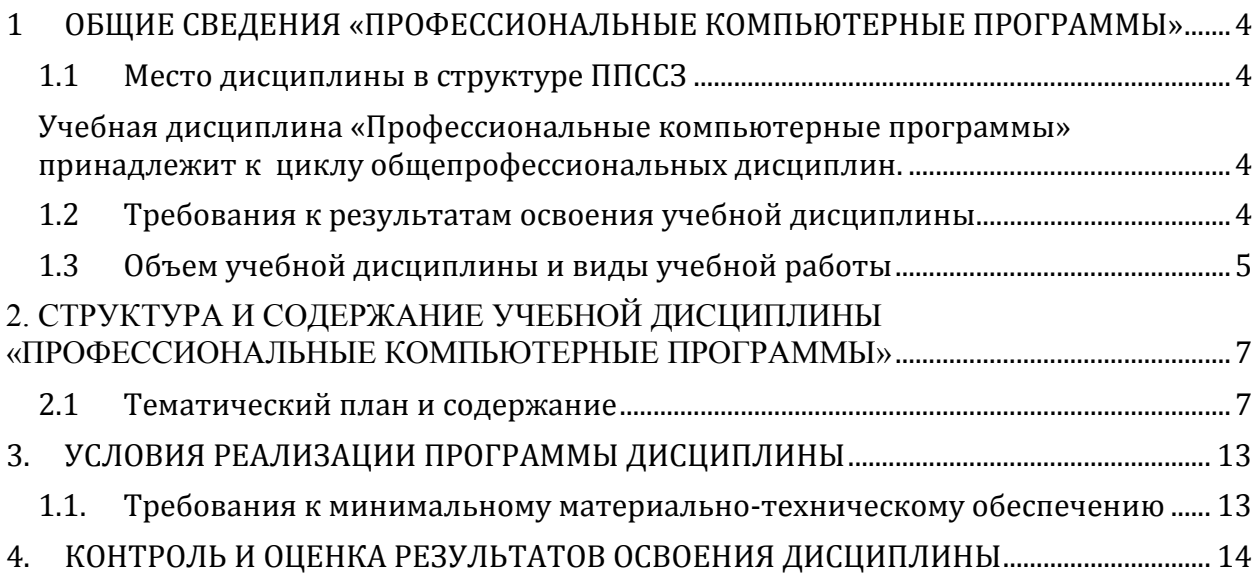

### <span id="page-3-0"></span>1 ОБЩИЕ СВЕДЕНИЯ «ПРОФЕССИОНАЛЬНЫЕ КОМПЬЮТЕРНЫЕ ПРОГРАММЫ»

#### **1.1 Место дисциплины в структуре ППССЗ**

<span id="page-3-3"></span><span id="page-3-2"></span><span id="page-3-1"></span>Учебная дисциплина «Профессиональные компьютерные программы» принадлежит к циклу общепрофессиональных дисциплин.

#### **1.2 Требования к результатам освоения учебной дисциплины**

Базовая часть– не предусмотрено

#### Вариативная часть

С целью реализации требований работодателей и ориентации профессиональной подготовки под конкретное рабочее место, обучающийся в рамках овладения указанным видом профессиональной деятельности должен:

- уметь:

У1 - Работать в программе 1С: Управление торговлей

- знать:

З1 - Управление денежными средствами закупками и запасами

З2 - Управление продажами и розничной торговлей

З3 - Подготовка отчетов, администрирование в программе

Содержание дисциплины должно быть ориентировано на подготовку студентов к освоению профессиональных модулей ОПОП по специальности СПО 38.02.04 Коммерция (по отраслям) и овладению профессиональными компетенциями (ПК):

ПК 1.2 На своем участке работы управлять товарными запасами и потоками, организовывать работу на складе, размещать товарные запасы на хранение.

ПК 1.3 Принимать товары по количеству и качеству.

ПК 2.1 Использовать данные бухгалтерского учета для контроля результатов и планирования коммерческой деятельности, проводить учет товаров (сырья, материалов, продукции, тары, других материальных ценностей) и участвовать в их инвентаризации.

ПК 2.2. Оформлять, проверять правильность составления, обеспечивать хранение организационно-распорядительных, товаросопроводительных и иных необходимых документов с использованием автоматизированных систем.

ПК 2.4 Определять основные экономические показатели работы организации, цены, заработную плату.

ПК 2.9 Применять методы и приемы анализа финансово-хозяйственной деятельности при осуществлении коммерческой деятельности, осуществлять денежные расчеты с покупателями, составлять финансовые документы и отчеты.

4

ПК 3.2 Рассчитывать товарные потери и реализовывать мероприятия по их предупреждению или списанию.

В процессе освоения дисциплины у студентов должны формировать общие компетенции (ОК):

ОК 1. Понимать сущность и социальную значимость своей будущей профессии, проявлять к ней устойчивый интерес.

ОК 2. Организовывать собственную деятельность, выбирать типовые методы и способы выполнения профессиональных задач, оценивать их эффективность и качество.

ОК 3. Принимать решения в стандартных и нестандартных ситуациях и нести за них ответственность.

ОК 4. Осуществлять поиск и использование информации, необходимой для эффективного выполнения профессиональных задач, профессионального и личностного развития.

ОК 5. Использовать информационно-коммуникационные технологии в профессиональной деятельности.

ОК 6. Работать в коллективе и в команде, эффективно общаться с коллегами, руководством, потребителями.

ОК 7. Самостоятельно определять задачи профессионального и личностного развития, заниматься самообразованием, осознанно планировать повышение квалификации.

ОК 12. Соблюдать действующее законодательство и обязательные требования нормативных документов, а также требования стандартов, технических условий.

<span id="page-4-0"></span>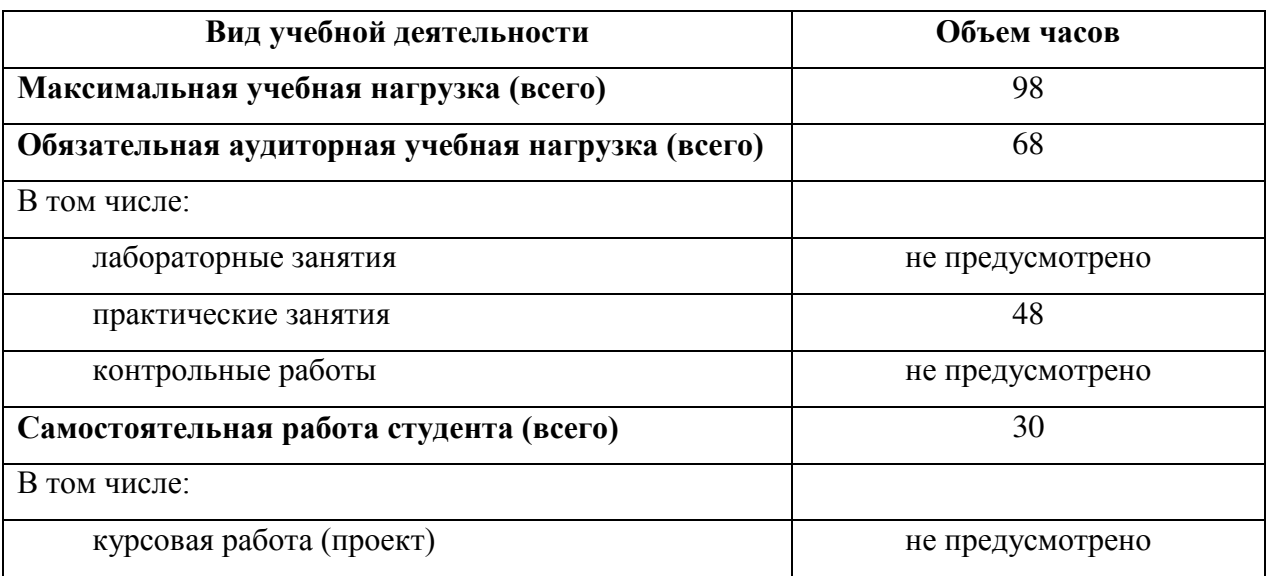

#### **1.3 Объем учебной дисциплины и виды учебной работы**

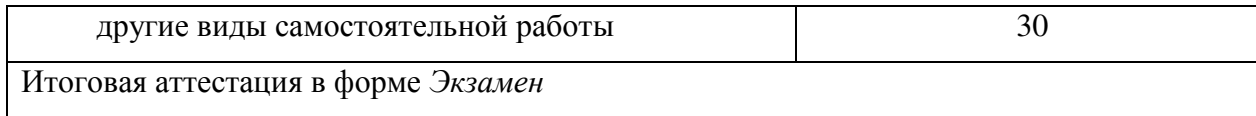

# 2. СТРУКТУРА И СОДЕРЖАНИЕ УЧЕБНОЙ ДИСЦИПЛИНЫ «ПРОФЕССИОНАЛЬНЫЕ КОМПЬЮТЕРНЫЕ ПРОГРАММЫ»

# **2.1Тематический план и содержание**

<span id="page-6-1"></span><span id="page-6-0"></span>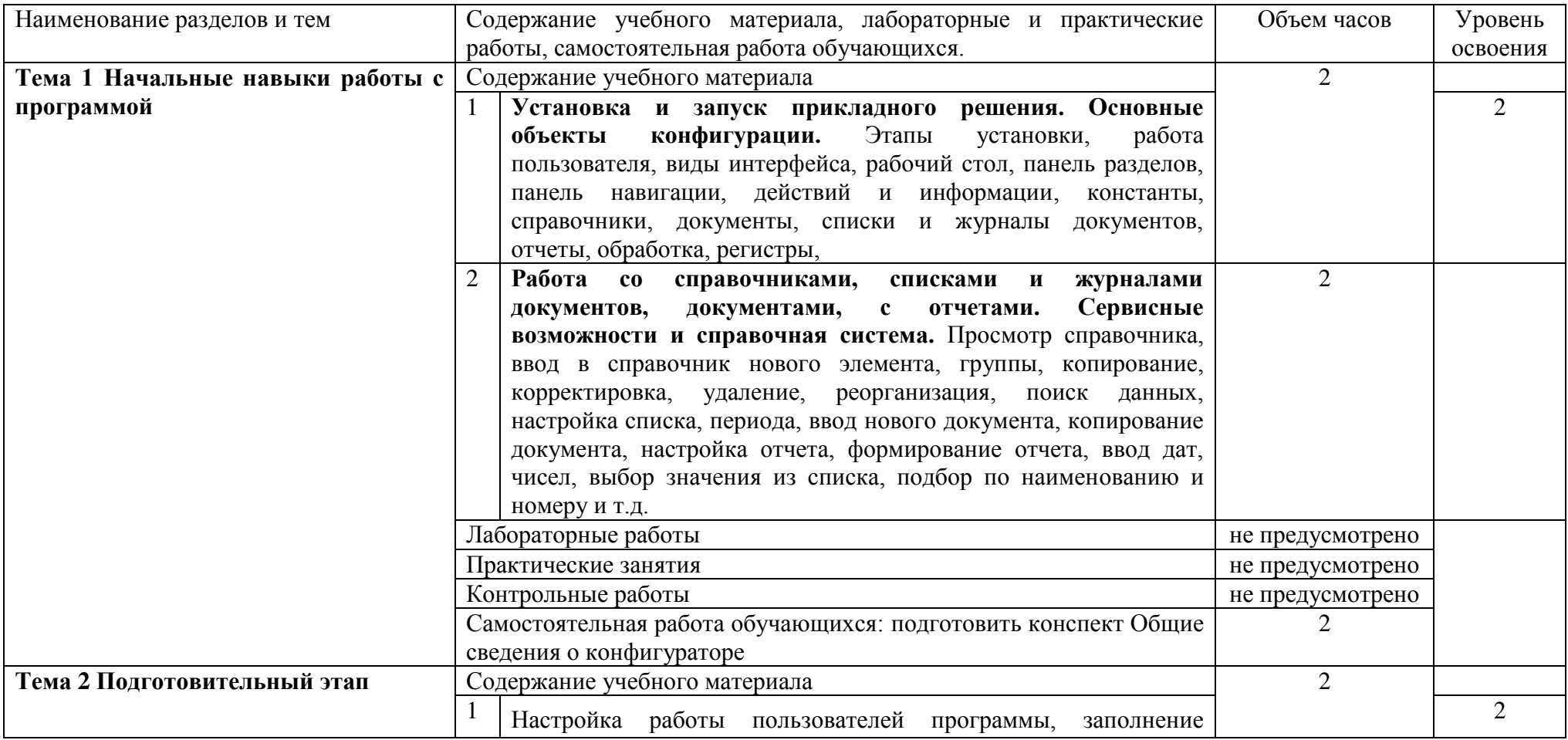

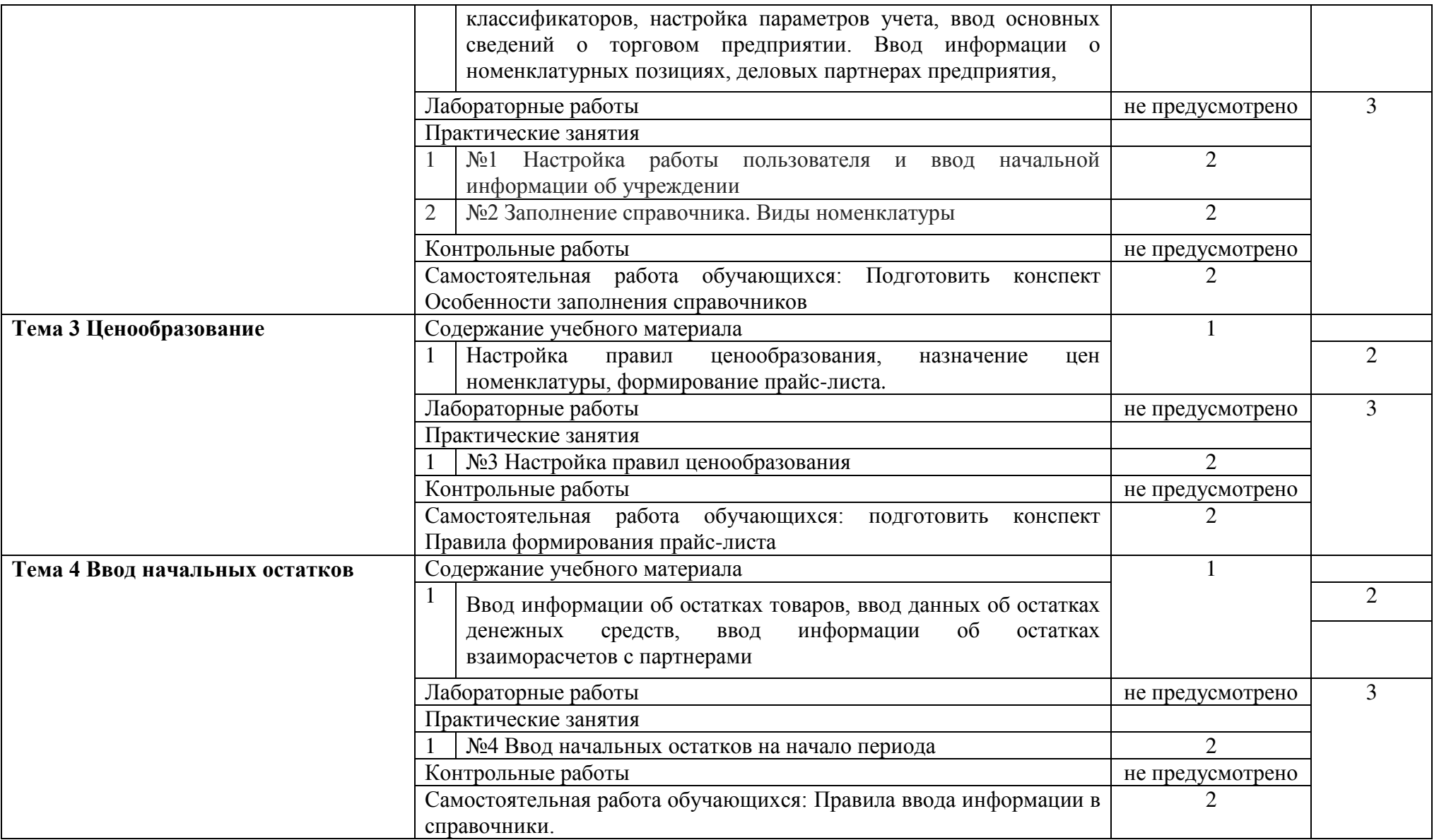

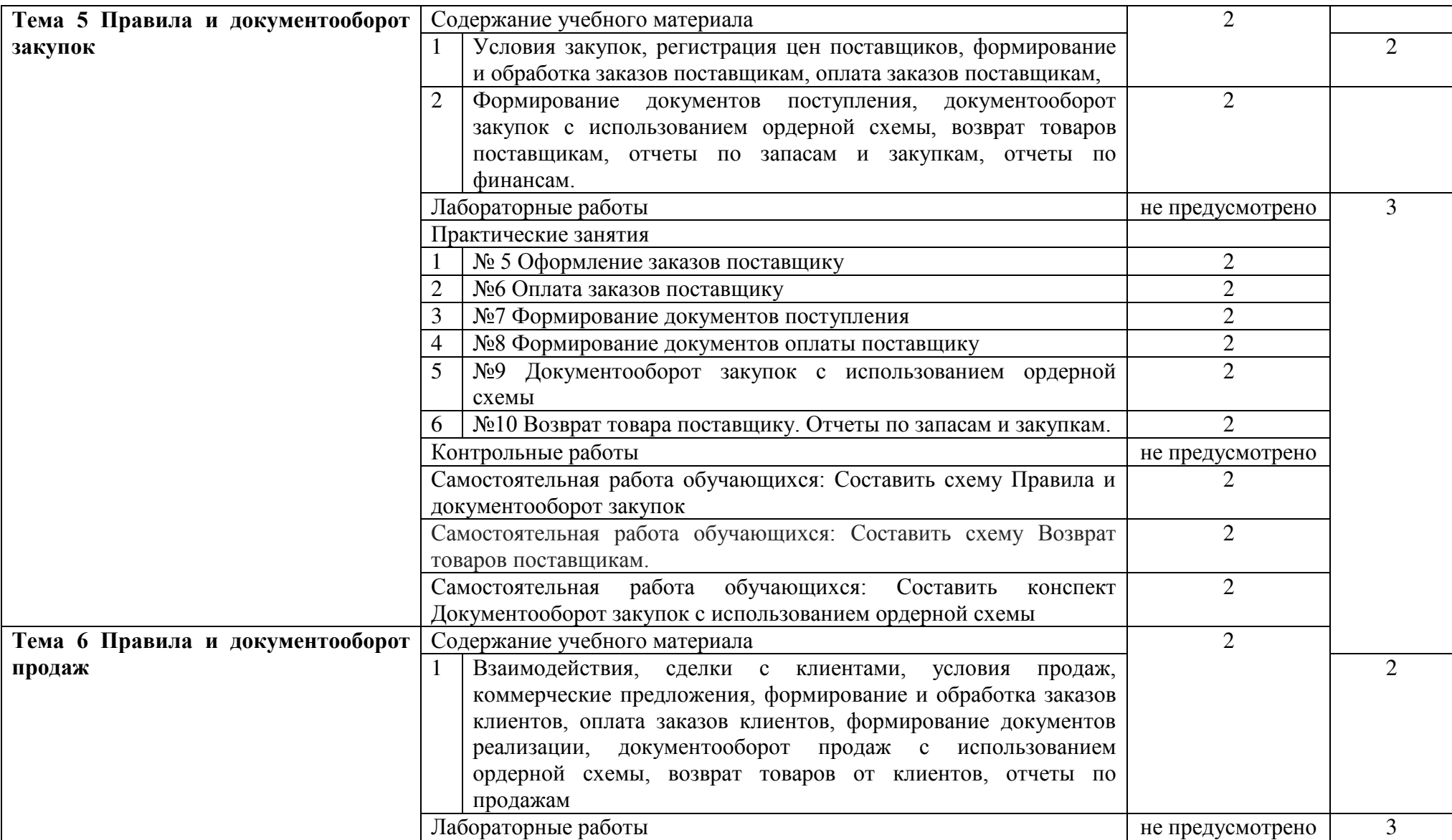

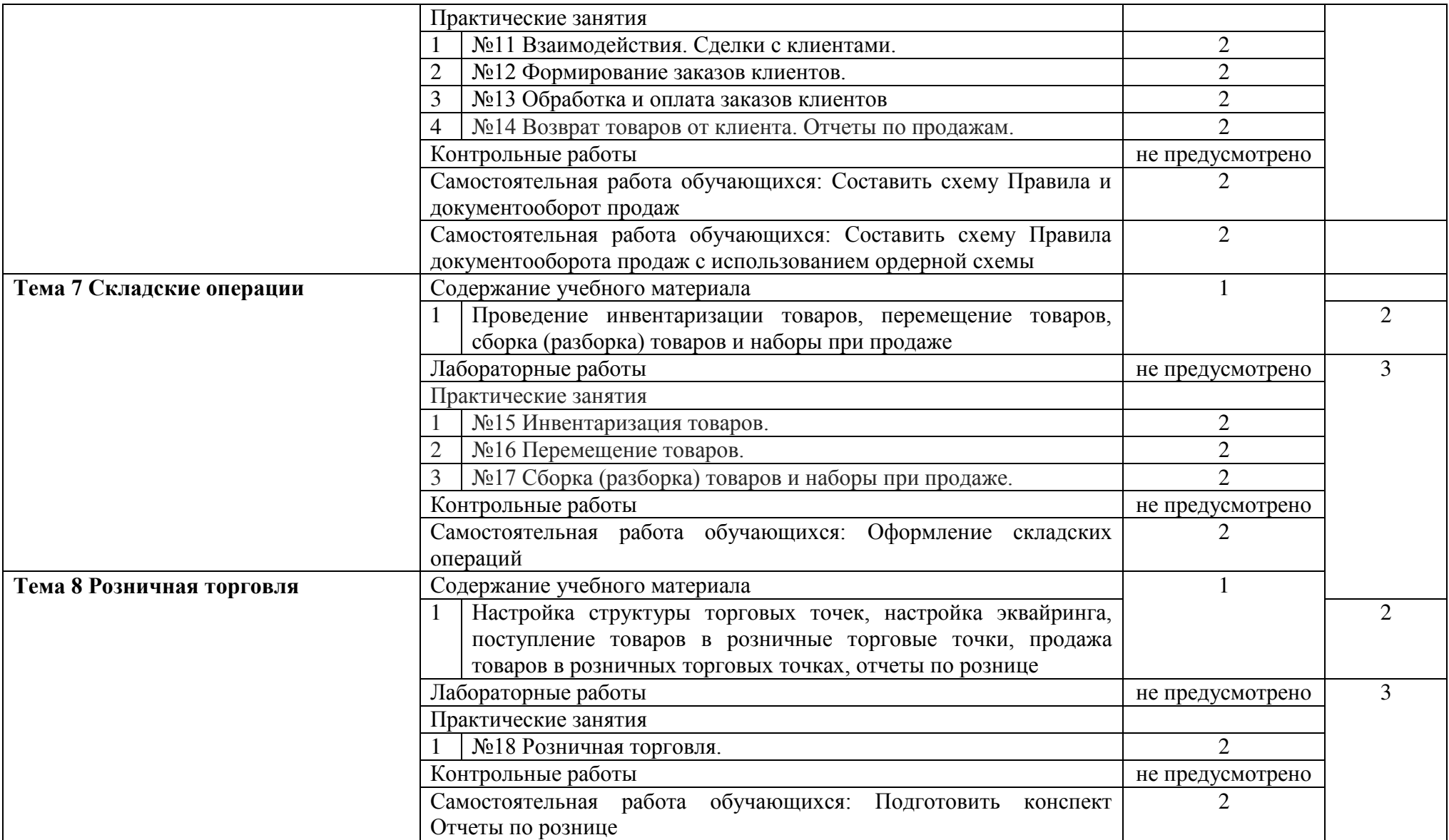

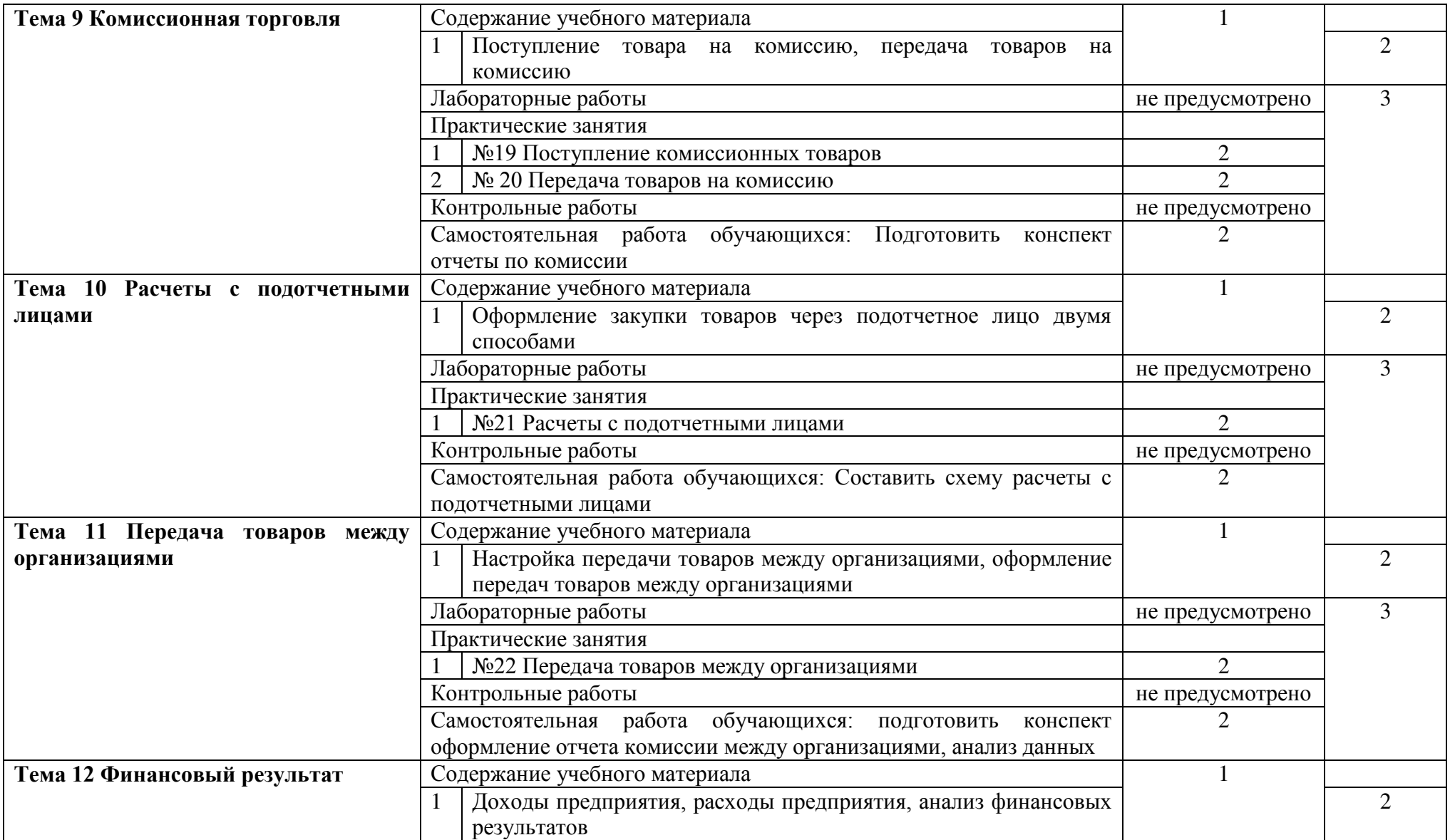

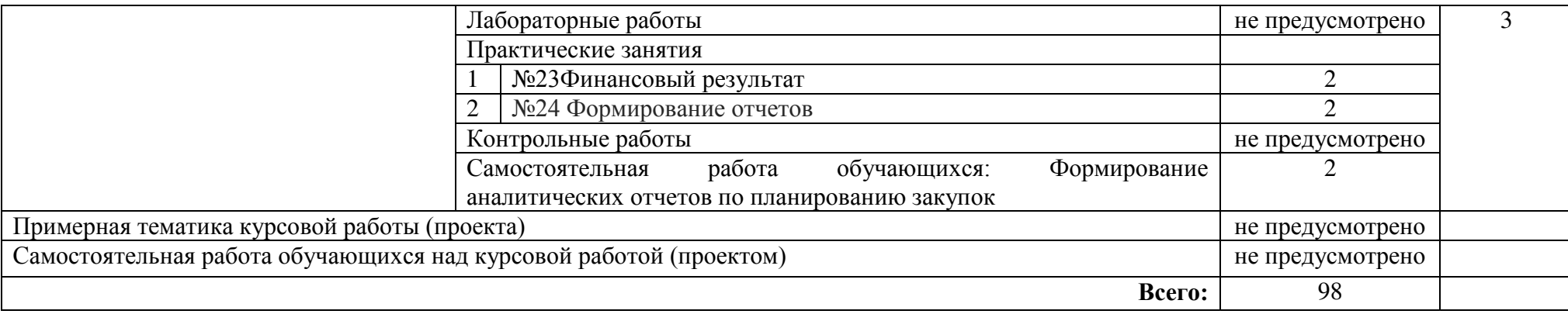

### <span id="page-12-1"></span><span id="page-12-0"></span>3. УСЛОВИЯ РЕАЛИЗАЦИИ ПРОГРАММЫ ДИСЦИПЛИНЫ

#### **1.1. Требования к минимальному материально-техническому обеспечению**

Учебная аудитория для проведения учебных занятий (урок, практическое занятие, лабораторное занятие, лекция, семинар), групповых и индивидуальных консультаций, текущего контроля и промежуточной аттестации:

Лаборатория Информационных технологий в профессиональной деятельности количество количество посадочных мест - 12, стол для преподавателя 1 шт., стул для преподавателя 1 шт., мультимедийное оборудование 1 шт., доска маркерная

ПО: 1. Microsoft Windows 7 Professional Russian, ООО "Битроникс Владивосток" Контракт№ 0320100030814000018-45081 от 09.09.14, лицензия №64099496, бессрочно 2. 1С: Предприятие 8 (учебная версия), свободное 3. Google Chrome (свободное); 4. Adobe Acrobat Reader (свободное); 5. Adobe Flash Player (свободное); 6. 7-Zip 18.01 (x64) свободное

#### **3.2. Информационное обеспечение обучения (перечень рекомендуемых учебных изданий, Интернет-ресурсов, дополнительной литературы) Основная литература**

1. «1С: Управление торговлей 8». Основные принципы работы с программой. Редакция 11.1: Методические материалы

#### **Дополнительная литература**

1. Маховикова, Г. А. Цены и ценообразование в коммерции : учебник для среднего профессионального образования / Г. А. Маховикова, В. В. Лизовская. — Москва : Издательство Юрайт, 2019. — 231 с. — (Профессиональное образование). — ISBN 978-5-534-03696-1. — Текст : электронный // ЭБС Юрайт [сайт]. — URL:<https://urait.ru/bcode/426580>

2. Основы коммерческой деятельности : учебник для среднего профессионального образования / И. М. Синяева, О. Н. Жильцова, С. В. Земляк, В. В. Синяев. — Москва : Издательство Юрайт, 2020. — 506 с. — (Профессиональное образование). — ISBN 978-5-534-08159-6. — Текст : электронный // ЭБС Юрайт [сайт]. — URL:<https://urait.ru/bcode/452612>

#### **Интернет ресурсы**

1. 1С:Предприятие Электронный ресурс / Режим доступа: <https://1c.ru/>

2. Школа 1С – видеоуроки. Электронный ресурс / Режим доступа: https://www.youtube.com/channel/UCS\_K2CIhhAjVhsDnulDJLCg

## <span id="page-13-0"></span>4. КОНТРОЛЬ И ОЦЕНКА РЕЗУЛЬТАТОВ ОСВОЕНИЯ ДИСЦИПЛИНЫ

Контроль и оценка результатов освоения учебной дисциплины осуществляется преподавателем в процессе проведения практических занятий и лабораторных работ, тестирования, а также выполнения обучающимися индивидуальных заданий, проектов, исследований.

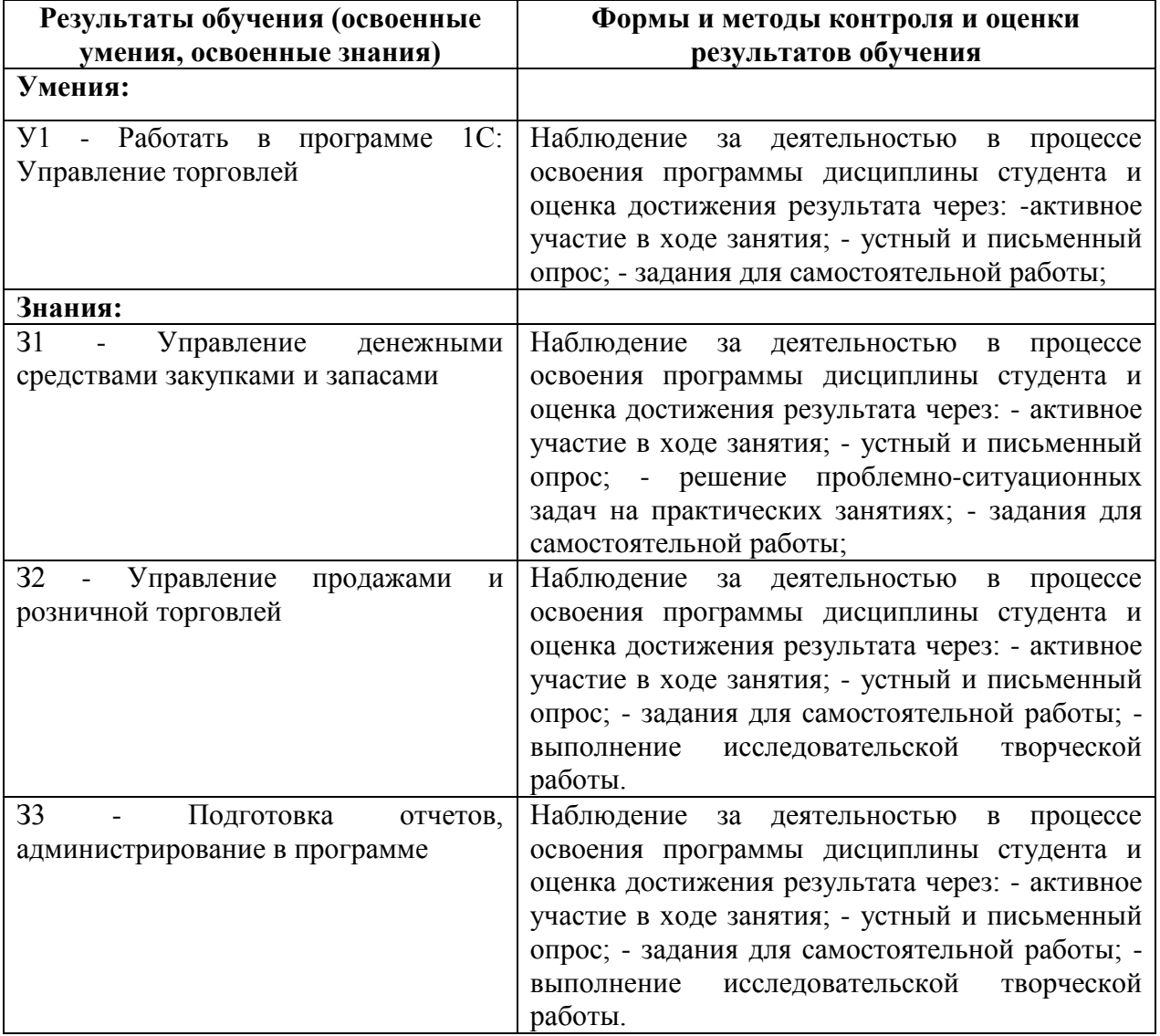

Приложение к рабочей программе дисциплины «Профессиональные компьютерные программы»

### МИНИСТЕРСТВО ОБРАЗОВАНИЯ И НАУКИ РОССИЙСКОЙ ФЕДЕРАЦИИ

# ВЛАДИВОСТОКСКИЙ ГОСУДАРСТВЕННЫЙ УНИВЕРСИТЕТ

#### ЭКОНОМИКИ И СЕРВИСА

#### Филиал ФГБОУ ВО «ВГУЭС» в г Уссурийске

#### Профессиональные компьютерные программы

Фонд оценочных средств для проведения текущей и промежуточной аттестации обучающихся

38.02.04 Коммерция (по отраслям)

Уссурийск 2020

Фонд оценочных средств для проведения промежуточной аттестации обучающихся по дисциплине «Профессиональные компьютерные программы» разработан в соответствии с требованиями ФГОС СПО по специальности 38.02.04 Коммерция (по отраслям) "Об утверждении Порядка организации и осуществления образовательной деятельности по образовательным программам среднего профессионального образования" (утв. Приказом Министерства образования и науки Российской Федерации (Минобрнауки России) от 14 июня 2013 г. N 464 г. Москва).

Составитель: Басалюк Т.Г.

Утверждена на заседании цикловой методической комиссии от 16. 04. 20 20. протокол  $N_{2}$ 

Председатель цикловой методической комиссии

Басалюк Т.Г. подпись фамилия, инициалы

«16» 04 2020.

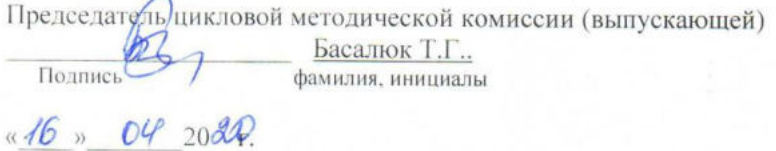

# СОДЕРЖАНИЕ

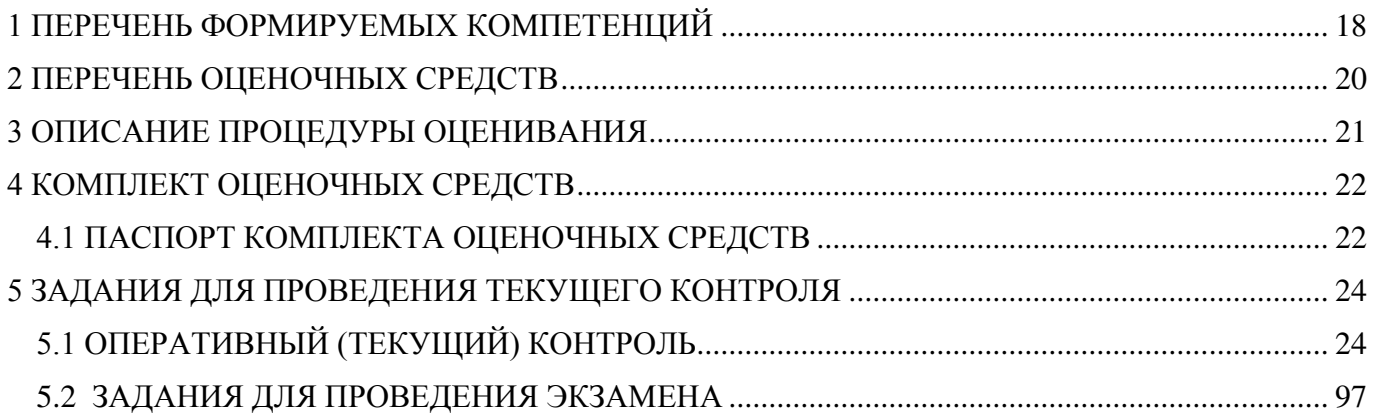

# 1 ПЕРЕЧЕНЬ ФОРМИРУЕМЫХ КОМПЕТЕНЦИЙ

<span id="page-17-0"></span>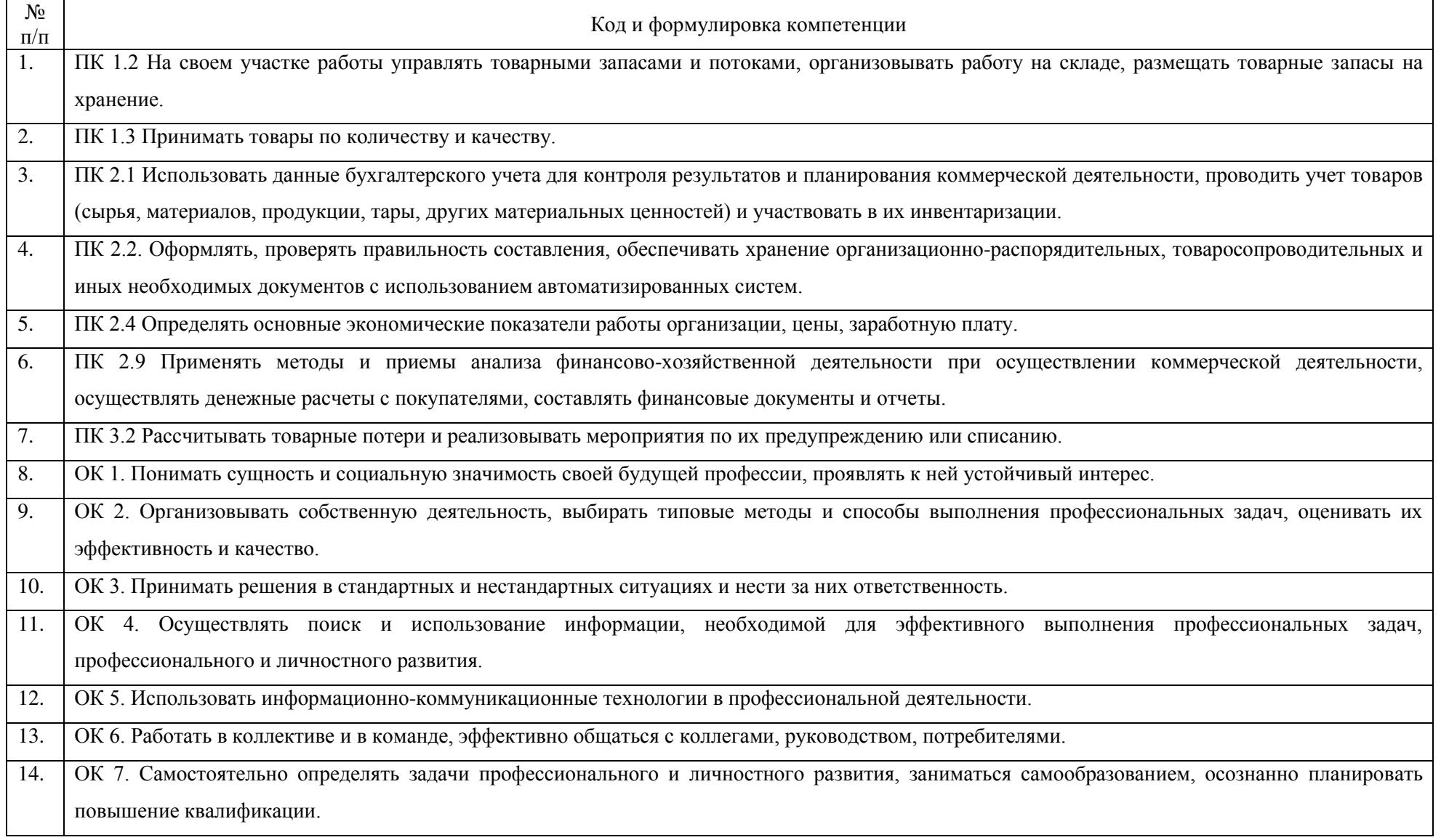

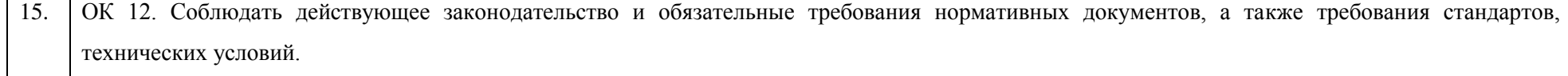

# <span id="page-19-0"></span>2 ПЕРЕЧЕНЬ ОЦЕНОЧНЫХ СРЕДСТВ

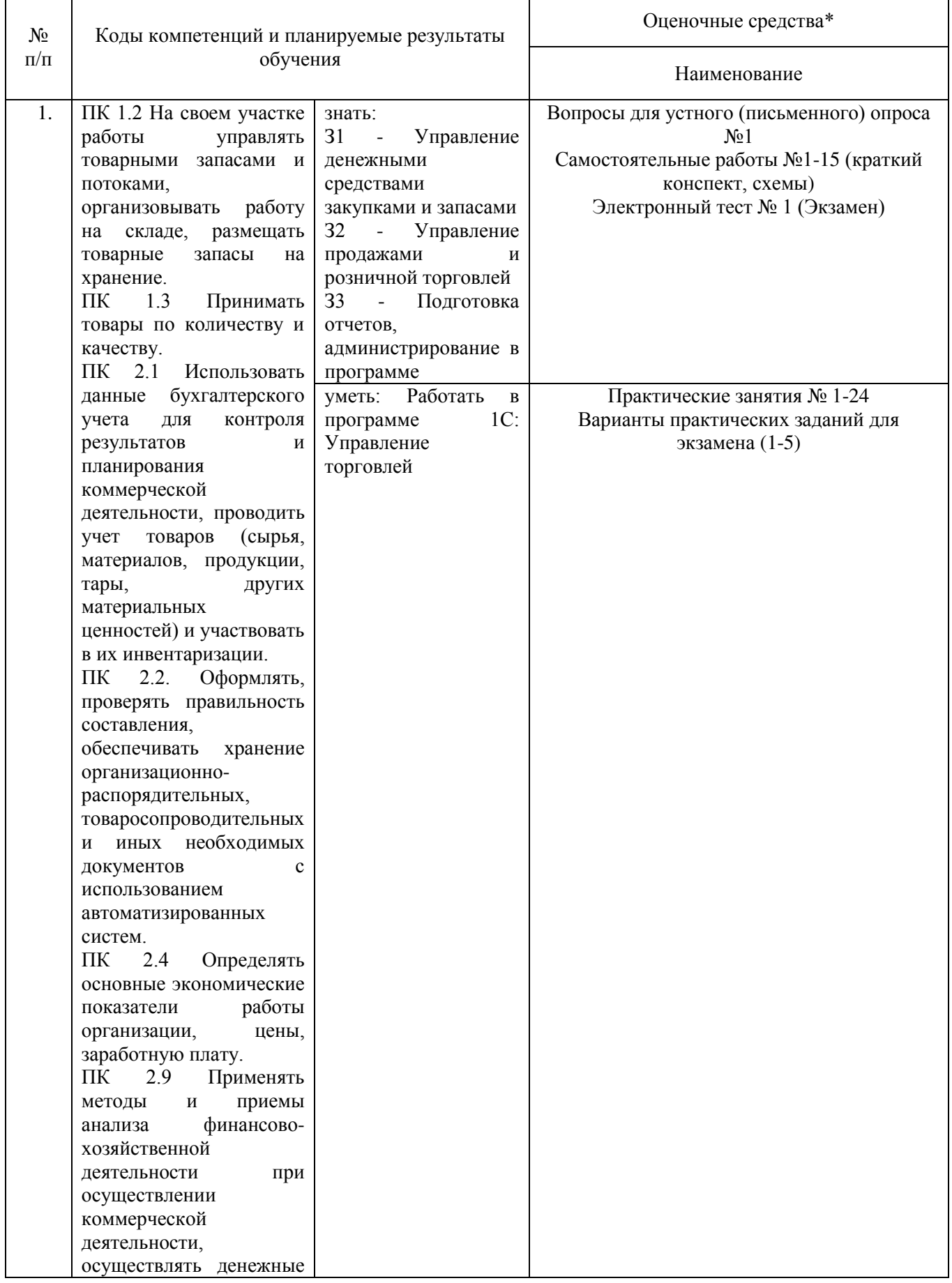

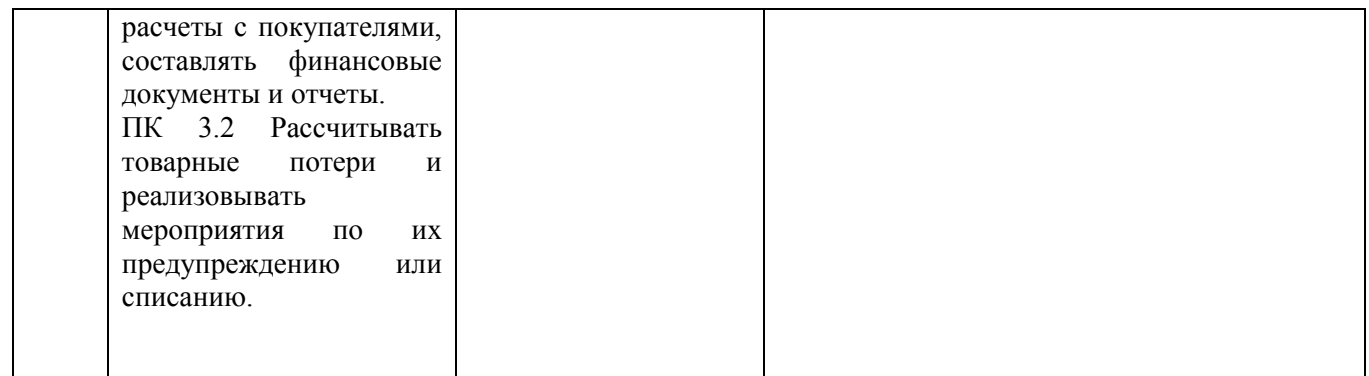

### <span id="page-20-0"></span>3 ОПИСАНИЕ ПРОЦЕДУРЫ ОЦЕНИВАНИЯ

Промежуточная аттестация по дисциплине «Профессиональные компьютерные программы» включает в себя теоретические задания, позволяющие оценить уровень усвоения обучающимися знаний, и практические задания, выявляющие степень сформированности умений и владений (см. раздел 5).

Усвоенные знания проверяются при помощи электронного тестирования, умения проверяются в ходе выполнения практических заданий.

Объем и качество освоения обучающимися дисциплины, уровень сформированности дисциплинарных компетенций оцениваются по результатам текущих и промежуточной аттестаций.

**20л 48 пр** 

# 4 КОМПЛЕКТ ОЦЕНОЧНЫХ СРЕДСТВ

## 4.1 ПАСПОРТ КОМПЛЕКТА ОЦЕНОЧНЫХ СРЕДСТВ

4.1.1 Распределение типов контрольных заданий по элементам знаний и умений, контролируемых при

текущем контроле и промежуточной аттестации

<span id="page-21-1"></span><span id="page-21-0"></span>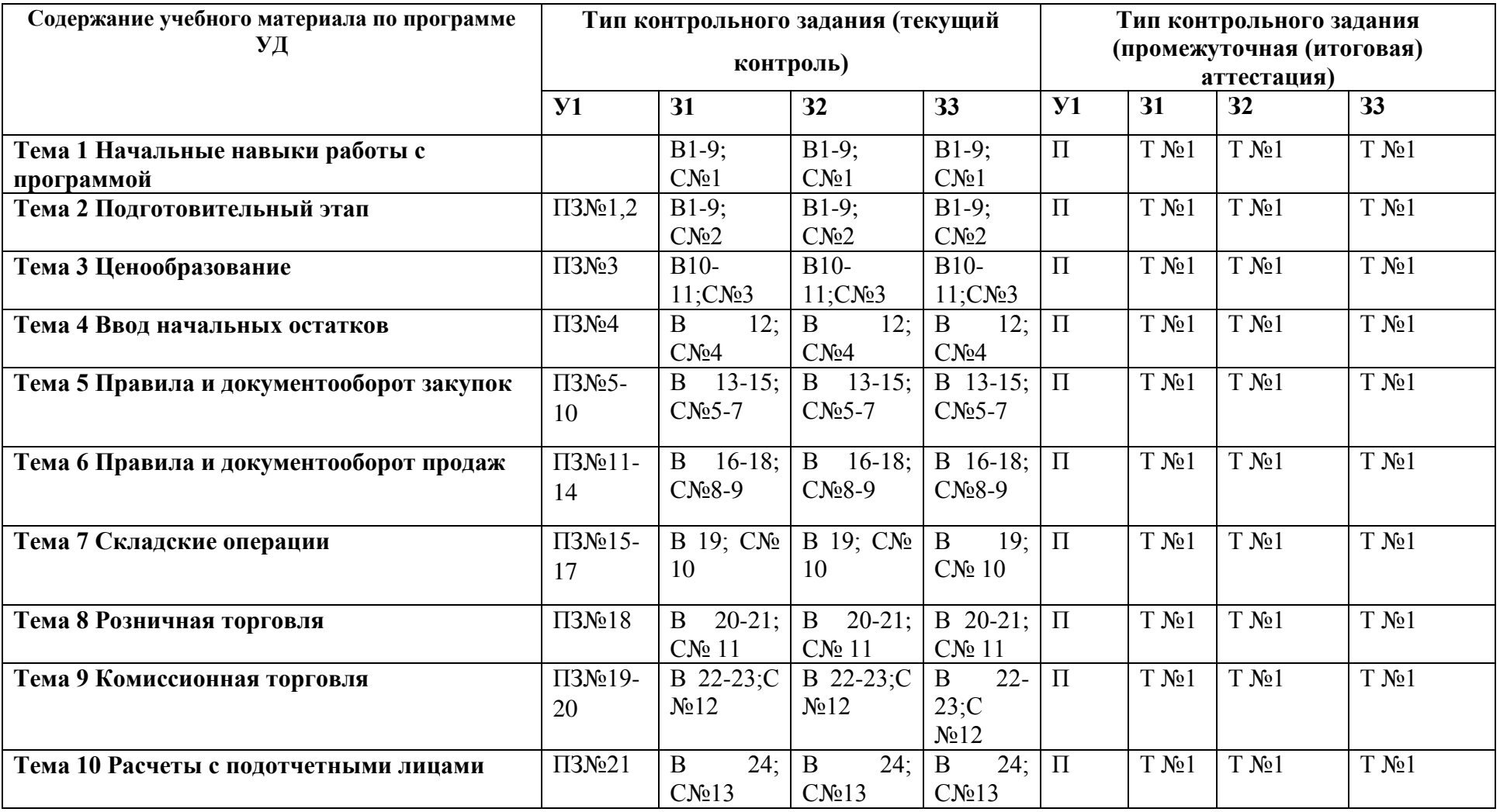

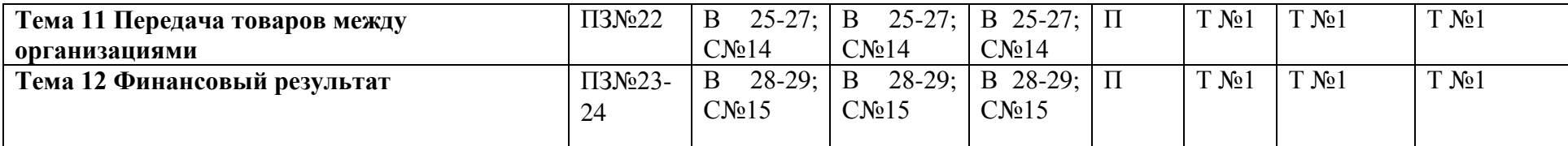

ПЗ – практическое занятие

Т- тест

В – Вопрос

С – самостоятельная работа

П – практическое задание при промежуточной аттестации

### <span id="page-23-0"></span>5 ЗАДАНИЯ ДЛЯ ПРОВЕДЕНИЯ ТЕКУЩЕГО КОНТРОЛЯ

## <span id="page-23-1"></span>5.1 ОПЕРАТИВНЫЙ (ТЕКУЩИЙ) КОНТРОЛЬ

#### **Примерные вопросы для устного (или письменного) опроса №1**

1) Перечислите основные объекты конфигурации.

2) Перечислите виды интерфейса

3) В какой справочник заносится информация о торговых представителях?

4) В группу номенклатуры Телевизоры нужно добавить новую номенклатурную позицию Телевизор Panasonic. Как это можно сделать?

5) Какие варианты использования характеристик предусмотрены в программе?

6) Какой тип номенклатуры можно указать для вида номенклатуры?

7) Куда следует внести Информацию обо всех видах тары, которые будут использоваться для упаковки товаров на предприятии?

8) Вся обувь на предприятии может приниматься в упаковках по 10 пар. Как правильно отразить эту информацию при создании номенклатурной позиции Босоножки женские?

9) Механизм Создать на основании позволяет…

10) Какой вид цены можно выбрать в документах продажи?

11) Каким документом вводятся в действие скидки документом?

12) Опишите алгоритм ввода начальных остатков на начало периода

13) Где указывается срок исполнения заказа для целей обеспечения потребностей?

14) Какие поля в документе Заказ поставщику являются обязательными для заполнения?

15) Этапы оплаты в заказе клиента…

16) Документом Реализация товаров и услуг фиксируется продажа услуг…

17) Состояние заказа информирует пользователя о текущем положении дел по заказу и зависит от …

18) Как зарегистрировать новую сделку?

19) Обязательно ли в документе Пересчет товаров использование статусов?

20) Каким образом установить в программе контроль уникальности наименования для печати номенклатуры?

21) Информация об используемой в торговой точке ККМ вносится….

22) На основании какого документа можно создать документ «Возврат товаров от клиента?

23) На основании какого документа можно создать документ Выписка по расчетному счету»?

24) Опишите способы оформления закупки товаров через подотчетное лицо

25) Какую функциональную опцию для работы механизма продажи товаров между организациями необходимо установить?

26) При перемещении товаров между помещениями оформляется документ…

27) Какие режимы работы доступны при работе с взаимодействиями?

28) В какой валюте учитываются расходы предприятия?

29) Денежные средства в кассе организации хранятся…

### **Практическое занятие № 1 Настройка работы пользователя и ввод начальной информации об учреждении**

- 1. **Установите актуальный шаблон конфигурации «1С: Управление торговлей 11.1» и используя** шаблон создайте новую базу. Наименование базы «УТ\_ Ваша фамилия и инициалы» (добавить или изменить)
- 2. **Настройка работы пользователя программы.**

Добавить нового пользователя - Ваша Фамилия Имя Отчество, права доступа к базе – полные права. Раздел – Администрирование – Настройки пользователей и прав Справочник - Пользователи

#### **3. Добавить новую валюту USD (Доллар США) и ввести информацию о курсе валюты.**

Администрирование – организации и денежные средства – Флаг Несколько валют Курс вводится вручную на 01.01.2015 и равен 30 руб за 1 доллар США. Курс валюты условный, в дальнейшем его не меняем.

**4. Ввести информацию о банках, используя сайт РБК.**

#### **5. Загрузить адресный классификатор по региону «Приморский край» используя источник с локального диска.**

#### **6. Выполнить настройку параметров учета в разделе «Администрирование»**

*Раздел «Общие настройки» в поле заголовок программы заполняем:*  Учебный курс «Практическое применение типовой конфигурации» *Раздел «Организации и денежные средства» включить следующие опции:*

- Несколько организаций
- Подразделения
- Передачи товаров между организациями
- Контролировать остатки товаров организаций
- Вид контроля остатков На конец месяца и оперативный
- Контролировать товары организаций при отмене приходов
- Валюта управленческого учета USD
- Валюта регламентированного учета RUB
- Несколько валют
- Несколько касс
- Несколько банковских счетов
- Заявки на расходование денежных средств
- Оплаты платежными картами

*Раздел «Финансовый результат» включить следующие опции:*

- Учитывать прочие доходы и расходы
- Финансовый результат по направлениям деятельности
- Партионный учет

*Раздел «Склад и доставка» включить следующие опции* 

- Несколько складов
- Ордерные склады
- Перемещения товаров
- Перемещать товары других организаций
- Заказы на перемещение товаров
- Сборка (разборка)
- Заказы на сборку (разборку)
- Статусы перемещений товаров
- Статусы заказов на перемещение
- Статусы заказов на сборку (разборку)
- Статусы сборок (разборок)

*Раздел «Номенклатура» включить следующие опции:*

- Контроль уникальности рабочего наименования номенклатуры и характеристик
- Контроль уникальности номенклатуры и характеристик по сочетанию значений реквизитов
- Характеристики номенклатуры
- Добавление индивидуальных характеристик при создании номенклатуры
- Номенклатура поставщиков
- Множество видов номенклатуры
- Наборы номенклатуры при продаже

*Раздел «Маркетинг и планирование» включить следующие опции:*

- Несколько видов цен
- Ценовые группы
- Ручные скидки в продажах
- Ручные скидки в закупках
- Автоматические скидки в продажах
- Маркетинговые мероприятия
- Фиксировать первичный интерес (предварительно в разделе «CRM и продажи» включить опцию «Сделки с клиентами»)

*Раздел «CRM и продажи» включить следующие опции* 

- Независимо вести партнеров и контрагентов
- Бизнес- регионы
- Карта Регионы России и города
- Роли контактных лиц
- Роли участников сделок и проектов
- Использование соглашений с клиентами Типовые и индивидуальные соглашения
- Заказы клиентов
- Счета на оплату
- Причины отмены заказов клиентов
- Не закрывать частично отгруженные заказы и заявки (предварительно включив опцию «Статусы заказов клиентов»)
- Не закрывать частично оплаченные заказы и заявки (предварительно включив опцию «Статусы заказов клиентов»)
- Сделки с клиентами
- Управление сделками
- Коммерческие предложения
- Комиссионные продажи
- Заявки на возврат
- Статусы заказов клиентов
- Статусы реализаций товаров и услуг
- Статусы заявок на возврат товаров от клиента
- Розничные продажи

*Раздел «Закупки» включить следующие опции:*

- Заказы поставщикам
- Не закрывать частично поступившие заказы поставщикам (предварительно включив опцию «Статусы заказов поставщикам»)
- Не закрывать частично оплаченные заказы поставщикам (предварительно включив опцию «Статусы заказов поставщикам»)
- Причины отмены заказов поставщикам
- Комиссионные закупки
- Статусы заказов поставщикам

#### Статусы возвратов товаров поставщикам

*Раздел «Органайзер» включить следующие опции* 

- Почтовый клиент
- Звонки, SMS, встречи и запланированные взаимодействия
- Признаки «Рассмотрено» и «На контроле»
- Заметки
- Напоминания
- Бизнес процессы и задачи

#### **7. Вводим информацию о собственной организации:**

Тип организации – Юридическое лицо

Рабочее наименование – ТД «Веста» Сокращенное официальное наименование – ЗАО «Торговый дом «Веста» Полное официальное наименование – Закрытое акционерное общество «Торговый дом «Веста» Префикс – ТД *Закладка «Общая информация»* ИНН 2537058880 КПП 2537010001 Закладка «Адреса, телефоны» Юридический адрес: 690012, г. Владивосток, ул. Очаковская д.5, оф.109 Фактический адрес: г. Владивосток, ул. Пушкинская, д.40 оф.1004 Телефон: 8(423) 2508683 *Закладка «Учетная политика и налоги»* По гиперссылке перейти к справочнику «Учетные политики организаций» и создать новую учетную политику Наименование – ТД «Веста» Метод оценки стоимости товаров -ФИФО (взвешенная оценка) Система налогообложения - Общая Учетная политика применяется с Января 2015 г

#### **8. Ввести сведения об ответственных лицах организации**

Руководитель: Федоров Борис Михайлович (добавить новый элемент в справочник «Физические лица») Должность – Генеральный директор Главный бухгалтер: Гладилина Вера Михайловна (добавить новый элемент в справочник «Физические лица») Должность – Главный бухгалтер Все ответственные лица являются основными ответственными лицами организации и действуют, начиная с 01.01.2015

9. **В справочник «Банковские счета организаций» вносим информацию о банковском счете** организации

Организация – ТД «Веста» Номер счета 40743580000005610648 Валюта RUB, БИК 040507705, Корреспондентский счет 30101810900000000705 Банк - ПАО «Дальневосточный банк»

#### **10. В справочнике «Кассы организаций» вводим информацию о кассе организации**

Касса – ТД «Веста» Валюта – RUB Наименование – ТД «Веста» (RUB)

#### **11. Ввести сведения о структуре предприятия**

- 1.Отдел закупок
- 2. Отдел продаж
	- 2.1. Отдел оптовых продаж (подчиняется Отделу продаж)
	- 2.2. Отдел розничных продаж (подчиняется Отделу продаж)
- 3. Администрация

#### **12. Ввести информацию о складах**

1. Наименование – Основной склад Тип склада – Оптовый

Контролировать обеспечение – Да

Для склада не используется ордерная схема документооборота, помещения и ячейку

2. Ордерный склад

Тип склад – Оптовый

Контролировать обеспечение – да

Для склада используется ордерная схема документооборота при отгрузке и поступлении, а также статусы в приходных и расходных ордерах на товары. Дата начала использования ордерной схемы документооборота – 01.01.2015 Помещения и ячейки не используются

# **Практическое занятие №2 Заполнение справочника. Виды номенклатуры**

### **1. Заполняем справочник виды номенклатуры**

**НСИ - настройки и справочники – номенклатура - виды номенклатур создать**

Наименование – Электротовары

Тип номенклатуры - Товар

Характеристики не используются

При создании номенклатуры данного вида необходимо отображать поле «Артикул**» (настройки создания)**, контролировать его заполнение ۷ и уникальность ۷**(настройки создания)**

Единица хранения - шт. **(значения по умолчанию, двойной щелч.)**

Наименование – Мебель

Тип номенклатуры – Товар

Используются характеристики общие для вида номенклатуры۷

После записи вида номенклатуры, по гиперссылке перейти к характеристикам номенклатуры **создать**. В этом справочнике добавить характеристики **(создать**):

Рабочее наименование

-Красное дерево

Наименование для печати , правый нижний угол «**создать**»,

-Темное дерево,

-Светлое дерево

Единица хранения – шт. (значения по умолчанию)

Наименование – Одежда Тип номенклатуры- Товар Используются характеристики индивидуальные для номенклатуры Единица хранения –шт (дв.щелч.) Использовать упаковки – да Набор упаковок – Индивидуальный набор для номенклатуры

Наименование – Сервисные услуги

Тип номенклатуры – Услуга Вариант оформления продажи – Акт выполненных работ Единица хранения – шт (значения по умолчанию) Записать и закрыть

Наименование – Набор Тип номенклатуры – Набор В печатных формах выводить – Набор и комплектующие Цена набора – Назначается за набор Распределяется по комплектующим пропорционально – Долям стоимости Единица хранения – шт

### **2. НСИ - настройки и справочники – номенклатура – единицы**

#### **измерения**

Ввести информацию о единице измерения «Коробка», используя ОКЕИ (подобрать из классификатора – экономические единицы – коробка ۷). В дальнейшем будет применяться «Индивидуальный набор для номенклатуры»

#### **3. Ввести информацию о номенклатурных группах**

**НСИ – номенклатура**

**Справа создать группу –** 

**Наименование – записать и закрыть**

-Бытовая техника **выделяем** бытовая техника **- создать:**

- Телевизоры (подчиняется группе «Бытовая техника»)

- Холодильники (подчиняется группе «Бытовая техника»)

- Вентиляторы (подчиняется группе «Бытовая техника»)

-Мебель

-Одежда

-Услуги

#### **4. Добавить номенклатурные позиции:**

**Справа выделяем телевизоры – слева создать** В группу «Телевизоры» Номенклатура – Телевизор JVC Вид номенклатуры – Электротовары Тип номенклатуры – Товар Использование характеристик – Не используются записать Артикул – Т-2456 **далее (**правый нижний угол) Рабочее наименование – Телевизор JVC Наименование для печати –Телевизор JVC Единица хранения – шт Ставка НДС -18% Группа номенклатуры – Телевизоры

Номенклатура – Телевизор SHARP Вид номенклатуры – Электротовары Тип номенклатуры – Товар Использование характеристик – Не используются Артикул – Т-2457 далее Рабочее наименование – Телевизор SHARP Наименование для печати –Телевизор SHARP Единица хранения – шт Ставка НДС -18% Группа номенклатуры – Телевизоры

В группу «Холодильники» Номенклатура – Холодильник BOSCH Вид номенклатуры – Электротовары Тип номенклатуры – Товар Использование характеристик – Не используются Артикул – Х-4355 Рабочее наименование – Холодильник BOSCH Наименование для печати – Холодильник BOSCH Единица хранения – шт Ставка НДС -18% Группа номенклатуры – Холодильники

Номенклатура – Холодильник МИНСК - АТЛАНТ Вид номенклатуры – Электротовары Тип номенклатуры – Товар Использование характеристик – Не используются Артикул – Х-4356 Рабочее наименование – Холодильник МИНСК - АТЛАНТ Наименование для печати – Холодильник МИНСК - АТЛАНТ Единица хранения – шт Ставка НДС -18% Группа номенклатуры – Холодильники

Номенклатура – Холодильник СТИНОЛ Вид номенклатуры – Электротовары Тип номенклатуры – Товар Использование характеристик – Не используются Артикул – Х-4357 Рабочее наименование – Холодильник СТИНОЛ Наименование для печати – Холодильник СТИНОЛ Единица хранения – шт Ставка НДС -18% Группа номенклатуры – Холодильники

В группу «Вентиляторы» Номенклатура – Вентилятор BINATONE Вид номенклатуры – Электротовары Тип номенклатуры – Товар Использование характеристик – Не используются Артикул – В-789 Рабочее наименование – Вентилятор BINATONE Наименование для печати – Вентилятор BINATONE Единица хранения – шт Ставка НДС -18% Группа номенклатуры – Вентиляторы

Номенклатура – Вентилятор ELENBERG Вид номенклатуры – Электротовары Тип номенклатуры – Товар Использование характеристик – Не используются Артикул – В-790 Рабочее наименование – Вентилятор ELENBERG Наименование для печати – Вентилятор ELENBERG Единица хранения – шт Ставка НДС -18% Группа номенклатуры – Вентиляторы

В группу «Мебель» Номенклатура – Стол обеденный Вид номенклатуры – Мебель Тип номенклатуры – Товар Использование характеристик – Общие для вида номенклатуры Рабочее наименование – Стол обеденный Наименование для печати – Стол обеденный Единица хранения – шт Ставка НДС -18% Группа номенклатуры – Мебель После записи позиции необходимо открыть карточку номенклатуры и проверить,

что заданы характеристики: Красное дерево, Темное дерево, Светлое дерево

Номенклатура – Стул Вид номенклатуры – Мебель Тип номенклатуры – Товар Использование характеристик – Общие для вида номенклатуры Рабочее наименование – Стул Наименование для печати – Стул Единица хранения – шт Ставка НДС -18% Группа номенклатуры – Мебель

После записи позиции необходимо открыть карточку номенклатуры и проверить, что заданный характеристики: Красное дерево, Темное дерево, Светлое дерево

Номенклатура – Кухонный гарнитур Вид номенклатуры – Набор Тип номенклатуры – Набор Использование характеристик – Не используются Рабочее наименование – Кухонный гарнитур Наименование для печати – Кухонный гарнитур Единица хранения – шт Ставка НДС -18% Группа номенклатуры – Мебель (записать) В печатных формах выводить – Набор и комплектующие Цена – Назначается за набор Распределяется по комплектующим пропорционально – Долям стоимости Комплектующие: (добавить)

- Стол обеденный с характеристикой «Светлое дерево» /1 шт /доля -45 (записать и закрыть)

- Стул с характеристикой «Темное дерево» /4 шт/доля – 55(записать и закрыть)

В группу «Одежда» создать Номенклатура – Спортивная куртка Вид номенклатуры – Одежда - далее Тип номенклатуры – Товар Использование характеристик – Индивидуальные для номенклатуры Рабочее наименование – Спортивная куртка Наименование для печати – Спортивная куртка Использовать упаковки – Да Набор упаковок – Индивидуальный набор для номенклатуры Единица хранения – шт. Ставка НДС – 18% Группа номенклатуры – Одежда … добавить Добавить характеристики – Белая, Красная Добавить упаковку – Коробка, содержащая 10 шт.

Номенклатура – Спортивные брюки Вид номенклатуры - Одежда Тип номенклатуры – Товар Использование характеристик – Индивидуальные для номенклатуры Рабочее наименование – Спортивные брюки Наименование для печати – Спортивные брюки Использовать упаковки – Да Набор упаковок – Индивидуальный набор для номенклатуры Единица хранения – шт. Ставка НДС – 18%

Группа номенклатуры – Одежды

#### **Открыть карточку номенклатуры (или дв.щелч.)-характеристики-создатьрабочее наименование-для печати-создать**

Добавить характеристики – Черные, Синие

#### Добавить упаковку – Коробка, содержащая 15 шт. **упаковки-создать-един.по классиф-в упаковке (НСИ-наборы упаковок**

Номенклатура – Спортивный костюм Вид номенклатуры - Одежда Тип номенклатуры – Товар Использование характеристик – Индивидуальные для номенклатуры Рабочее наименование – Спортивный костюм Наименование для печати – Спортивный костюм Использовать упаковки – Да Набор упаковок – Индивидуальный набор для номенклатуры Единица хранения – шт. Ставка НДС – 18% Группа номенклатуры – Одежда Добавить характеристики – Черно –белый, Сине-красный Добавить упаковку – Коробка, содержащая 5 шт.

В группу «Услуги» Номенклатура- Доставка товара Вид номенклатуры – Сервисные услуги Тип номенклатуры - Услуга Вариант оформления продажи – Акт выполненных работ Использование характеристик – Не используются Рабочее наименование – Доставка товара Единица измерения - шт. Ставка НДС – 18% Группа номенклатуры – Услуга

### **5. Ввести информацию о партнерах, контрагентах и**

### **контактных лицах**

**НСИ-партнеры-создать (помощник регистрации нового партнера)** Компания – Сеть магазинов «Бытовая техника» Телефон – (495)8531674 Указать идентификационные данные партнера – V Юр. лицо – Да Сокращенное юр. Наименование – ООО «Бытовая техника» ИНН 7704570955 КПП 770401001 Указать данные контактного лица - V ФИО – Козлов Николай Иванович Телефон - (495)8531674

Роль – Директор (добавить элемент справочника «Роли контактных лиц партнеров»

#### -**далее**

Бизнес – регион – Центр (добавить элемент справочника «Бизнес – регионы») Основной менеджер - <совпадает с именем пользователя> **записать и закрыть** Клиент – V

На последнем шаге проверяем все данные о партнере

Создать

Записать и закрыть

Компания – Магазин «Бытовая техника (Владивосток)»

Телефон – (423)2135687 **далее**

Бизнес – регион – Владивосток (добавить элемент справочника «Бизнес –

#### регионы»)

Географический регион – Приморский край

Основной менеджер - - <совпадает с именем пользователя>

Головное предприятие – Сеть магазинов «Бытовая техника» **записать -выбрать** Клиент – V

На последнем шаге проверяем все данные о партнере

Компания – Магазин «Бытовая техника (Уссурийск)»

Телефон – (423)432761343

Бизнес – регион –Уссурийск (добавить элемент справочника «Бизнес – регионы») Географический регион – Приморский край

Основной менеджер - - <совпадает с именем пользователя> **записать и закрыть -** 

#### **выбрать**

Головное предприятие – Сеть магазинов «Бытовая техника» Клиент – V

На последнем шаге проверяем все данные о партнере

Компания - База «Электротовары» Телефон – (423) 4325645 Указать идентификационные данные партнера – Да Юр. Лицо – Да Юр. Наименование – ООО «Ассоль» **далее** Основной менеджер – <совпадает с именем пользователя> Поставщик – Да

На последнем шаге проверить все данные о партнере. После записи партнера, откройте карточку партнера и перейдите в справочник «Контрагенты». Убедитесь в том, что в справочнике есть запись о контрагенте ООО «Ассоль».

Добавьте еще одного контрагента «ИП Волкова Анастасия Валерьевна»

Рабочее наименование – ИП Волкова Анастасия Валерьевна

Юр/Физ лицо –Индивидуальный предприниматель

Партнер – База «Электротовары»

Компания – Мебельная фабрика Телефон – (423)4325478

Указать идентификационные данные партнера – Да Юр. Лицо – Да Юр. Наименование – ООО «ЭКИП» Основной менеджер – <совпадает с именем пользователя> Поставщик – Да На последнем шаге проверить все данные о партнере

Компания – ООО «Эвихон» Телефон –(423) 4352847 Указать идентификационные данные партнера – Да Юр. Лицо – Да Сокращенное юр. наименование – ООО «Эвихон» **далее** Основной менеджер – <совпадает с именем пользователя>

Поставщик – Да На последнем шаге проверить все данные о партнере

Компания – Дальневосточный банк Телефон –(495)7355454 Указать идентификационные данные партнера – Да Юр. Лицо –да Сокращенное юр. Наименование – ПАО «Дальневосточный банк» Прочие отношения – Да На последнем шаге проверить все данные о партнере

### **Практическое занятие №3 Настройка правил ценообразования**

### **1. Настройка правил ценообразования**

#### **НСИ - настройки и справочники - ценовые группы**

Поделить номенклатурные позиции на ценовые группы

- Бытовая техника
- Мебель

Всем номенклатурным позициям, входящим в группу номенклатуру «Бытовая техника (вентиляторы, телевизоры, холодильники) назначить ценовую группу «Бытовая техника» Всем номенклатурным позициям, входящим в группу номенклатуры «Мебель» (кухонный гарнитур, стол обеденный, стул) назначить ценовую группу «Мебель» Это уже сделано автоматически

#### **2. Ввести виды цен:**

**Раздел Маркетинг и планирование - настройки и справочники - ссылка виды цен - создать**
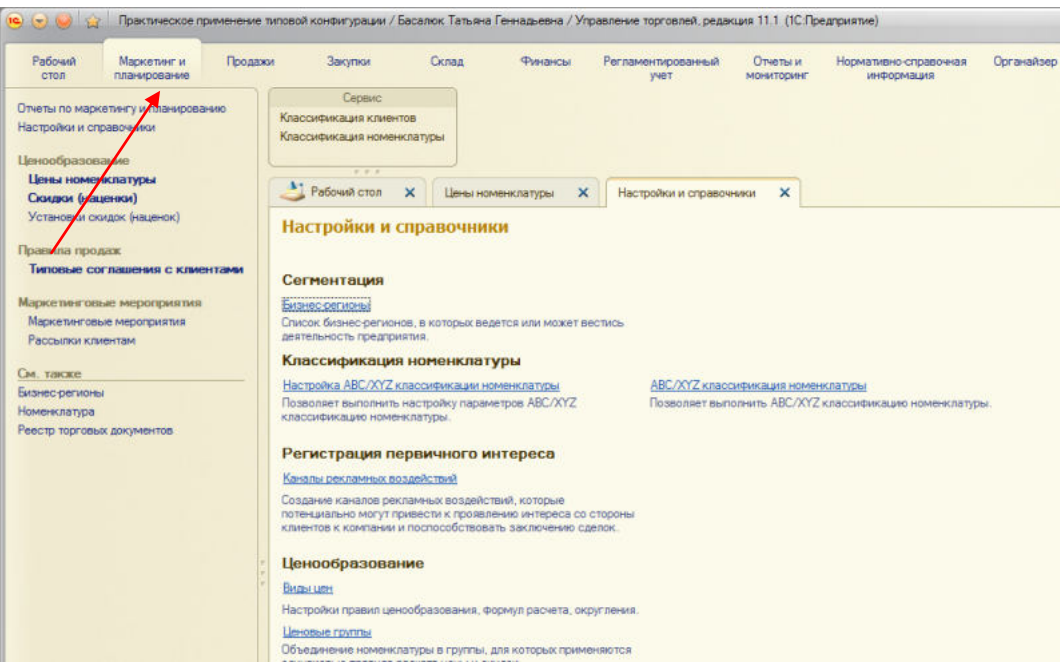

При регистрации всех видов цен использовать полные возможности Наименование – Закупочная

Идентификатор для формул – Закупочная Валюта цены – RUB Цена включает НДС – Да При вводе на основании документов поставки – Да Ссылка использовать полные возможности Способ задания цены – Произвольный запрос к данным ИБ Схема компоновки данных – Цены поступления

Наименование – Оптовая Идентификатор для формул – Оптовая Валюта цены – RUB Цена включает НДС – Да При продаже клиентам – Да Для всех номенклатурных позиций – Закупочная +40% (базовый вид цены) Способ задания цены – Наценка на другой вид цен Уточнение по ценовым группам: добавить Бытовая техника – Закупочная +30% Мебель – Закупочная + 20%

Наименование – Розничная Идентификатор для формул – Розничная Валюта цены – RUB Цена включает НДС – Да При продаже клиентам – Да Способ задания цены – Произвольная формула от других видов цен Формула – [Закупочная] \*1.5 При регистрации всех видов цен используются полные возможности!

# **3. Маркетинг и планирование – цены номенклатуры –**

#### **создать**

Установить цены на телевизоры:

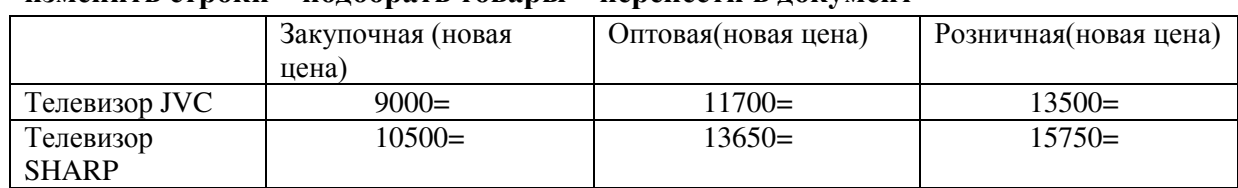

#### Виды цен – Закупочная V, Оптовая V, Розничная V **перейти к установке цен – изменить строки – подобрать товары – перенести в документ**

Закупочные цены в данном случае вводятся вручную, т.к. поступлений телевизоров еще не было

# **4. Зарегистрировать 2 скидки**

# **Маркетинг и планирование – скидки (наценки) – создать группу**

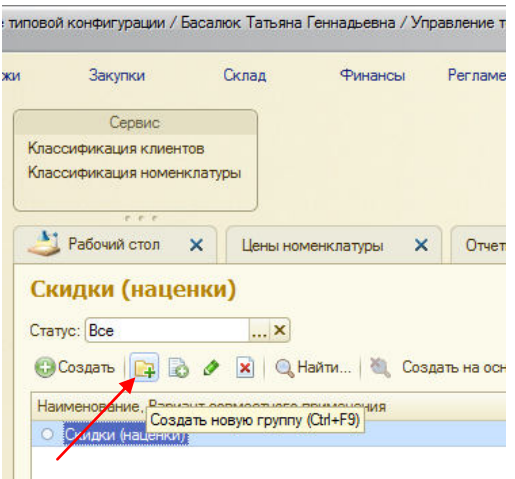

#### **Наименование – 15**

**Сложение – записать и закрыть**

**Скидки (наценки) – создать – 5% - подобрать – создать – за первую продажу – записать и закрыть – первая продажа – перенести – статус (действ) – записать и закрыть**

5% - предоставляется клиенту, если он впервые совершает покупку у нашей организации

10% - предоставляется клиенту, если разовый объем продажи клиенту превышает 10000 руб.

Если одновременно выполняются оба условия, т.е. первая покупка совершается на сумму свыше 10000 руб, то скидки суммируются (предоставляется скидка 15 %)

Предварительно задать 2 условия – За первую продажу клиенту и за разовый объем продаж.

Создать 2 скидки 5% (Первая продажа) и 10% (Сумма в документе не менее 10 000 RUB).

Скидки объединить в группу совместного действия «15%» с вариантом совместного применения «Сложение» Скидки действуют в рамках маркетингового мероприятия «Выставка электроники – 2015» при продаже с Оптового склада

Создать маркетинговое мероприятие **Маркетинг и планирование-Маркетинговые мероприятия-создать-наименование-дата начала, дата окончания-записать и закрыть**

Наименование – Выставка электроники – 2015

Плановая дата начала – 01.01.2015 Плановая дата окончания – 31.12.2015 Скидки вводятся в действие документом «Установка скидок (наценок)»

# **Практическое занятие № 3 Ввод начальных остатков на начало периода**

Ввести начальные остатки по организации ТД «Веста» на 31.12. 2013 г, время **00:00:00**

# **5. Остатки собственных товаров:**

Склад – Основной склад

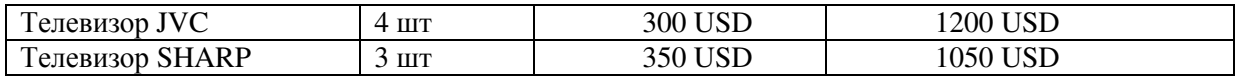

**Администрирование – начальное заполнение – документы ввода начальных остатков –выбрать Собственные товары – создать**

#### **Организация - ТД «Веста»**

**Склад – основной**

(Если известен поставщик – ввести информацию о поставщике)

**Подобрать товары – перенести в документ – провести и закрыть**

**6. Остатки денежных средств в кассах:** на 31.12. 2013 г, время **00:00:00** Торговый дом «Веста» (RUB) – 6000=

**Администрирование – начальное заполнение – документы ввода начальных остатков - группа Денежные средства – в кассах – создать**

**Дата, Организация, Добавить, Выбрать, Сумма, Провести и закрыть**

# **3. Остатки денежных средств на банковских счетах:** на 31.12. 2013 г, время **00:00:00**

ОАО «Дальневосточный банк», ТД «Веста» - 180000= Аналогично предыдущему заданию

**4. Задолженность перед поставщиками:** на 31.12. 2013 г, время **00:00:00** База «Электротовары (ООО «Ассоль») – 4410 RUB

**Администрирование – начальное заполнение – документы ввода начальных остатков – группа Расчеты с партнерами – задолженность перед поставщиками – создать – поставщик, контрагент, долг, провести и закрыть**

### **5. Авансы, полученные от клиентов:**

Магазин «Бытовая техника» (Уссурийск)» (ООО «Бытовая техника») - 413 090 RUB

### **6. Авансы, выданные поставщикам**

Эвихон (ООО «Эвихон») -164 000 RUB

# **Сформируйте отчеты, проверьте правильность ввода начальных остатков.**

1 Для контроля количества товаров на складах используется отчет **– Анализ доступности товаров (Раздел Закупки – отчеты по запасам и закупкам – Анализ доступности товаров – сформировать)**

Для контроля распределения товаров по организациям используется отчет **– Остатки товаров по владельцам и продавцам (Раздел Закупки – отчеты по запасам и закупкам – Остатки товаров по владельцам и продавцам – сформировать)**

Для оценки себестоимости товаров по организациям и на каждом складе используется отчет **– Анализ себестоимости товаров (Раздел Закупки – отчеты по запасам и закупкам – Анализ себестоимости товаров – сформировать)**

2 Для контроля денежных средств – отчет **Остатки денежных средств** (Раздел Финансы – отчеты по финансам – отчет о движении финансовых средств)

3 Для контроля правильности ввода информации по взаиморасчетам с поставщиками – отчет Задолженность поставщикам (Раздел Закупки – Отчеты по запасам и закупкам)

Для контроля правильности ввода информации по взаиморасчетам с клиентами отчет Задолженность клиентов ( Раздел Продажи – Отчеты по продажам – Задолженность клиентов)

Для контроля правильности ввода информации по всем типам операций – отчет Котроль баланса ввода остатков (Администрирование – Начальное заполнение - Документы ввода начальных остатков – снизу ссылка Контроль баланса ввода остатков)

Валюта отчета RUB

# **Практическое занятие № 5 Оформление заказов поставщику**

# **1. Зарегистрировать соглашение с поставщиком о покупке холодильников:**

**Закупки – соглашения с поставщиками - создать** Наименование – Покупка холодильников Поставщик – База «Электротовары» **выбрать** Контрагент – ООО «Ассоль» **выбрать** Организация – ТД «Веста» Операция – Закупка у поставщика (выбрать) Налогообложение – Закупка облагается НДС (выбрать) Валюта - RUB Цена включает НДС – Да Склад – Основной склад **выбрать** Этапы оплаты заполнить следующим образом: Форма оплаты (гиперссылка) – Любая **добавить**

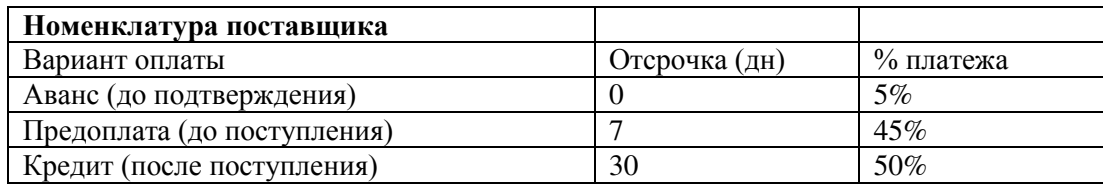

Учет отсрочки по календарным дням. - Да

**Ок**

Порядок оплаты –Расчеты в рублях, оплата в рублях (выбрать) Статья ДДС – оплата поставщику (выбрать)

Договоры не используются, порядок расчетов – по заказам

Доступно для закупки –Да

Доступно для клиентов – Да

Статус – Действует **записать и закрыть**

# **2. Зарегистрировать цены по соглашению с поставщиком**

**Закупки – соглашения с поставщиками – выделить соглашение – создать на основании – регистрация цен поставщика – добавить – провести и закрыть**

Соглашение – Покупка холодильников

Валюта – RUB **далее, цены действуют с 09.09.2014 далее – добавить - выбрать** В табличную часть необходимо внести следующие товары:

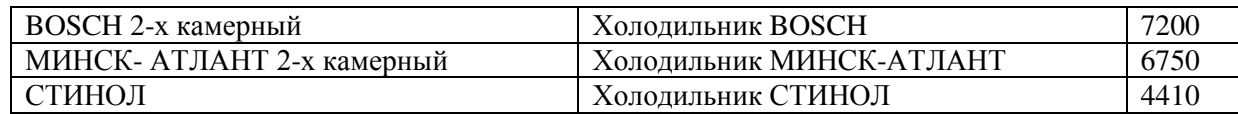

При заполнении табличной части необходимо добавить новые элементы в

справочник «Номенклатура поставщика»

Номенклатура поставщика «BOSCH 2-х камерный» Партнер – База «Электротовары» Номенклатура - Холодильник BOSCH Упаковка – шт.

Номенклатура поставщика «МИНСК- АТЛАНТ 2-х камерный» Партнер – База «Электротовары» Номенклатура - Холодильник МИНСК Упаковка – шт.

Номенклатура поставщика «СТИНОЛ» Партнер – База «Электротовары» Номенклатура - Холодильник СТИНОЛ Упаковка – шт. **Далее - готово**

# **3. Зафиксировать заказ поставщику**

**Закупки – соглашения с поставщиками – создать на основании – заказ поставщику**

Поставщик – База «Электротовары» Контрагент – ООО «Ассоль» Соглашение – Покупка холодильников Организация – ТД «Веста» Склад – Основной склад Табличную часть «Товары» заполнить следующим образом:

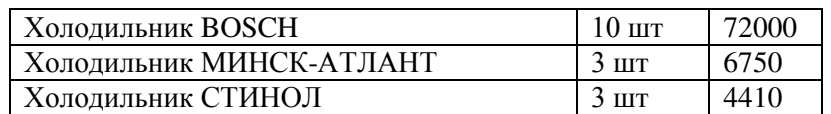

Перенести в документ

На холодильники BOSCH поставщик предоставляет скидку 5%, если покупаем 10 шт и более

Общая сумма заказа с учетом скидки – 101880 руб.

На закладке «Дополнительно»

Операция – Закупка у поставщика

Налогообложение – Закупка облагается НДС

Валюта – RUB

Цена включает НДС – Да

Подразделение – Отдел закупок

Статус – Согласован

После проведения документа «Заказ поставщику» проконтролировать, что на закладке «Дополнительно» этапы оплаты заполнены следующим образом: Оплата – Любая

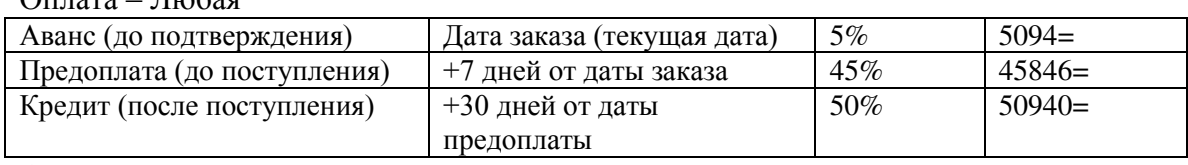

**Ок**

# **Практическое занятие № 6 Оплата заказов поставщику**

**4. Зафиксировать оплату аванса по заказу поставщику (5%) наличными денежными средствами и оплату предоплаты по заказу поставщику (45%) безналичными денежными средствами** 

Создать документ «Заявка на расходование ДС» (в списке «оформление заявок на оплату» выделить «Заказ поставщику» и нажать кнопку (создать на основании) «Создать заявку на расходование денежных средств»

**Закупки – заказы поставщикам – выделить заказ – создать на основании заказа – заявка на расходование ДС**

Операция – Оплата поставщику Организация – ТД «Веста» Подразделение – Отдел закупок Форма оплаты – Наличными Получатель ООО «Ассоль» Сумма – 5094 Валюта – RUB В табличной части: Объект расчетов – Заказ поставщику ТД00-0000001 Поставщик «База «Электротовары» Статья движения денежных средств – Оплата поставщику В блоке «Рассмотрение» Статус – К оплате Оплата – Наличными Касса ТД «Веста» (RUB)

**Провести и закрыть**

**5. Создать документ «Расходный кассовый ордер» (в списке документов «Расходные кассовые ордера» на закладке «Распоряжения на оплату» выделить заявку и нажать кнопку «Оплатить»)**

**Финансы – расходный кассовый ордер – закладка Распоряжение на оплату – выделить – кн. Оплатить – провести и закрыть** 

Операция – Оплата поставщику

Касса ТД «Веста» (RUB)

Получатель ООО «Ассоль»

Сумма – 5094

В табличной части:

Заявка на расходование денежных средств- Заявка на расходование ДС ТД00- 0000001

Объект расчетов - Заказ поставщику ТД00-0000001

Поставщик «База «Электротовары»

Статья движения денежных средств – Оплата поставщику

# **6. В заказе поставщику ТД00-0000001 установить статус «Подтвержден»**

**Закупки - заказы поставщиков – выделить – установить статус Подтвержден**

**7. Создать документ «Заявка на расходование ДС» (в списке «Оформление заявок на оплату» выделить заказ поставщику и нажать на кнопку «Создать заявку на расходование денежных средств»)**

**Закупки – заказы поставщиков – выделить заказ – создать на основании – заявку на расходование ДС**

Операция – Оплата поставщику Организация – ТД «Веста» Подразделение – Отдел закупок Форма оплаты – Безналичными Получатель ООО «Ассоль» Счет получателя – ЗАО «ПРОБАНК» (RUB) В справочнике «Банковские счета» необходимо добавить новый банковский счет и выбрать его в поле: Контрагент - ООО «Ассоль» Номер счета- 40703816748432600062

Валюта – RUB БИК – 044579647 изменить реквизиты банка Корреспондентский счет – 30101810900000000647 Банк – ЗАО «ПРОБАНК» (RUB) записать и закрыть Наименование – ЗАО «ПРОБАНК» (RUB) Далее в заявке на расходование ДС: Сумма – 45846 Валюта – RUB В табличной части: Объект расчетов – Заказ поставщику ТД00-0000001 Поставщик «База «Электротовары» Статья движения денежных средств – Оплата поставщику В блоке «Рассмотрение» Статус – К оплате Оплата – Безналичными Счет – 0672 в ПАО «Дальневосточный банк», ТД «Веста» Провести и закрыть

**8. Создать документ «Списание безналичных ДС» (в списке документов «Списание безналичных ДС» на закладке «Распоряжения на оплату» выделить заявку на оплату и нажать на кнопку «Оплатить»)**

**Финансы – списание б/н ДС – закладка Распоряжение на оплату – кн.** 

**Оплатить – провести и закрыть**

Операция – Оплата поставщику Тип документа- Платежное поручение Счет – 0672 в ПАО «Дальневосточный банк», ТД «Веста» Получатель ООО «Ассоль» Счет получателя – ЗАО «ПРОБАНК» (RUB) Сумма – 45846= В табличной части: Заявка на расходование ДС– Заявка на расходование ДС ТД00-0000002 Поставщик «База «Электротовары» Статья движения денежных средств – Оплата поставщику Провести и закрыть

**9. Создать документ «Выписка по расчетному счету» (в списке документов «Выписки по расчетным счетам» на закладке «Исходящие платежи» выделить платежный документ и создать на основании новую выписку)**

**Финансы – выписка по расчетному счету – закладка Исходящий платеж – создать на основании – выписку по расчетному счету – провести и закрыть**

Счет – 0672 в ПАО «Дальневосточный банк», ТД «Веста» В табличной части:

Списание безналичных ДС ТД00-000001 – 45846= Конечный остаток на счете – 134154= Провести и закрыть

**10. В заказе поставщику ТД00-0000001 установить статус «К поступлению»**

# **Практическое занятие №7 Формирование документов поступления**

# **Отразить поступление товаров от поставщика, установить отпускные цены на поступивший товар и рассчитаться с поставщиком:**

1. Создать документ «Поступление товаров и услуг» (в списке документов «Поступление товаров и услуг» на закладке «Распоряжения на оформление» выделить заказ поставщику и нажать кнопку «Оформить поступление»)

**Закупки - документы поступления - вкладка Распоряжение на поступление создать (или Закупки - заказы поставщиков - выделить заказ - создать на основании Поступление товаров и услуг)**

Поступление по заказу – Заказ поставщику ТД00-0000001

Поставщик – База «Электротовары»

Контрагент – ООО «Ассоль»

Соглашение – Покупка холодильников

Организация – ТД «Веста»

Склад – Основной склад

В табличную часть «Товары по факту»:

### **Кн. добавить или заполнить – подобрать товары**

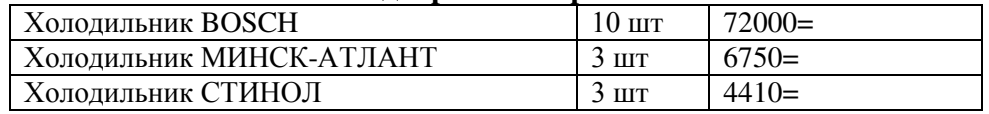

На холодильники BOSCH поставщик предоставил скидку 5%, так как приобрели 10

### шт**. (в ручную установить в таблице)**

Общая сумма по документу с учетом скидки – 101880 руб. На закладке «Дополнительно» Подразделение – Отдел закупок Оплата – Любая Счет организации – ПАО «Дальневосточный банк», ТД «Веста» Счет контрагента – ЗАО «ПРОБАНК» (RUB) Валюта - RUB Операция – Закупка у поставщика Налогообложение – Закупка облагается НДС Цена включает НДС – Да Валюта взаиморасчетов – RUB Входящий документ - №17 от текущей даты Получен счет-фактура поставщика –Да №17 от текущей даты **Провести и закрыть**

2. Создать документ «Установка цен номенклатуры» (на основании документа «Поступление товаров и услуг»)

#### **Закупки – документы поступления – создать на основании – установка цен номенклатуры – провести и закрыть**

Основание – Поступление товаров и услуг ТД00-000001

В табличной части:

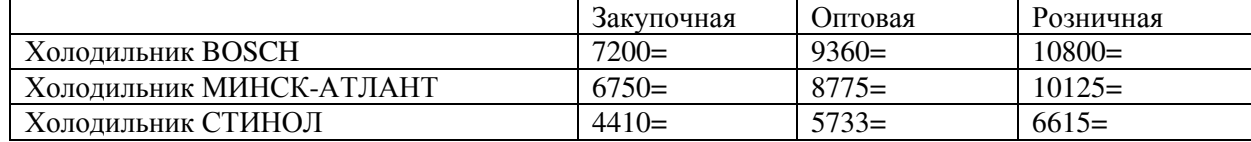

# **Практическое занятие №8 Формирование документов оплаты поставщику**

3. Создать документ «Заявка на расходование ДС» (в списке «Оформление заявок на оплату» выделить заказ поставщику и нажать кнопку «Создать заявку на расходование денежных средств»)

# **Закупки – заказы поставщикам – выделить заказ – создать на основании – заявка на расходование ДС**

Операция – Оплата поставщику Организация – Торговый дом «Веста» Подразделение – Отдел закупок Форма оплаты – Безналичными Получатель – ООО «Ассоль» Счет получателя - ЗАО «ПРОБАНК» (RUB) Сумма -50940= Валюта - RUB В табличной части: Объект расчетов - Заказ поставщику ТД00-0000001 Поставщик - База «Электротовары» Статья движения денежных средств – Оплата поставщику В блоке «Рассмотрение»: Статус – К оплате Оплата – Безналичная Счет – ПАО «Дальневосточный банк», ТД «Веста» **Провести и закрыть**

4. Создать документ «Списание безналичных ДС» (в списке документов «Списание безналичных ДС» на закладке «Распоряжения на оплату» выделить заявку на оплату и нажать на кнопку «Оплатить»)

# **Финансы – списание б/н ДС – распоряжение на оплату – оплатить – провести**

# **и закрыть**

Операция – Оплата поставщику

Тип документа- Платежное поручение

Счет – 0672 в ПАО «Дальневосточный банк», ТД «Веста»

Получатель ООО База «Электротовары»

Счет получателя – ЗАО «ПРОБАНК» (RUB)

Сумма – 50940=

В табличной части:

Заявка на расходование ДС– Заявка на расходование ДС ТД00-0000003 Объект расчетов - Заказ поставщику ТД00-0000001

Поставщик «База «Электротовары» Статья движения денежных средств – Оплата поставщику

5. Создать документ «Выписка по расчетному счету» (в списке документов «Выписки по расчетным счетам» на закладке «Исходящие платежи» выделить платежный документ и создать на основании новую выписку или добавить в уже ранее созданную выписку):

**Финансы – выписка по расчетному счету – исходящий платеж – выделить и создать на основании – выписка по расчетному счету – провести и закрыть**

Счет – 0672 в ПАО «Дальневосточный банк», ТД «Веста» В табличной части «Исходящие платежи»: Списание безналичных ДС ТД00-000002 – 50940= Конечный остаток на счете – 83214=

6. В заказе поставщику ТД00-0000001 установить статус «Закрыт» **Заказ закрыть и открыть снова (обновить) – установить статус Закрыт у** 

**полностью отработанных**

# **Практическое занятие № 9 Документооборот закупок с использованием ордерной схемы**

Оформляем покупку мебели на склад, применяющий ордерную схему документооборота, и отразить расхождения при поступлении товаров.

1. Зарегистрировать соглашение с поставщиком о покупке мебели в справочнике «Соглашение об условиях закупок»

Наименование – Покупка мебели Поставщик – Мебельная фабрика Контрагент – ООО «ЭКИП» Организация - ТД «Веста» Операция – Закупка у поставщика Налогообложение – Закупка облагается НДС Валюта – RUB Цена включает НДС – Да Склад – Ордерный склад Приемка товаров – Разделена по заказам и накладным Этапы оплаты заполнить следующим образом: Формы оплаты – Любая:

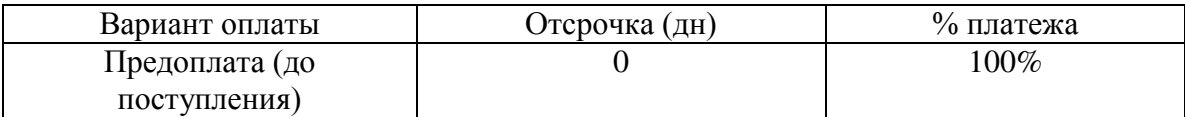

Учет отсрочки по календарным дням Порядок оплаты – Расчеты в рублях, оплата в рублях Статья ДДС- Оплата поставщику Договоры не используются, порядок расчетов – по заказам Доступно для закупки – Да Доступно для клиентов - Да Статус – Действует

2. Зарегистрировать цены по соглашению с поставщиком документом «Регистрация цен поставщика»:

Поставщик – Мебельная фабрика Соглашение – Покупка мебели Валюта – RUB В табличную часть необходимо внести следующие товары:

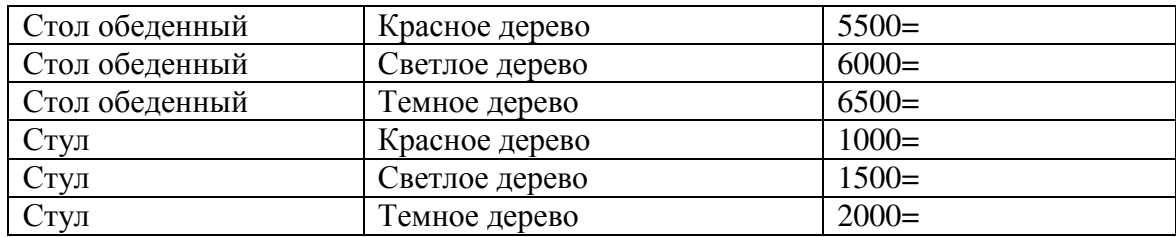

Заполнять номенклатуру поставщика не требуется.

Провести и закрыть

3. Создать документ «Заказ поставщику»

Поставщик – Мебельная фабрика Контрагент – ООО «ЭКИП» Соглашение – Покупка мебели Организация - ТД «Веста» Склад – Ордерный склад

#### Табличную часть «Товары» заполняем следующим образом:

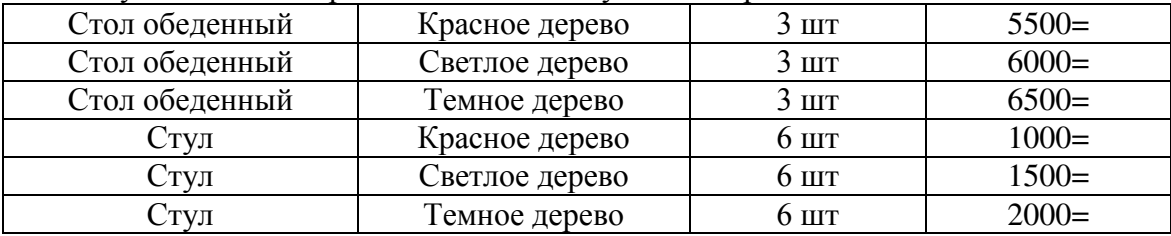

Общая сумма заказа – 81000

На закладке «Дополнительно»

Операция – Закупка у поставщика

Налогообложение – Закупка облагается НДС

Валюта – RUB

Цена включает НДС – Да

Подразделение – Отдел закупок

Статус – Подтвержден

После проведения документа «Заказ поставщику», проконтролировать, что в закладке «Дополнительно» этапы оплаты заполнены следующим образом: Оплата - Любая

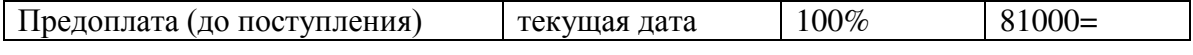

4. Отражаем оплату поставщику

Создать документ «Заявка на расходование ДС» (в списке «Оформление заявок на оплату» выделить заказ поставщику и нажать кнопку «Создать заявку на расходование денежных средств»)

Операция – Оплата поставщику Организация – Торговый дом «Веста» Подразделение – Отдел закупок Форма оплаты – Безналичными Получатель – ООО «ЭКИП» Счет получателя – ББР БАНК (ЗАО) (RUB)

В справочник «Банковские счета» необходимо добавить новый банковский счет и выбрать его в поле:

Контрагент – ООО «ЭКИП» Номер счета – 40703816748432654382 Валюта – RUB Корреспондентский счет – 30101810500000000759 Банк – ББР БАНК (ЗАО) БИК 044583769 Наименование – ББР БАНК (ЗАО) (RUB) Далее в заявке на расходование ДС: В табличной части: Объект расчетов - Заказ поставщику ТД00-0000002 Поставщик – Мебельная фабрика Статья движения денежных средств – Оплата поставщику В блоке «Рассмотрение»: Статус – К оплате Оплата – Безналичная Счет - ПАО «Дальневосточный банк», ТД «Веста»

Создать документ «Списание безналичных ДС» (в списке документов «Списание безналичных ДС» на закладке «Распоряжения на оплату» выделить заявку на оплату и нажать на кнопку «Оплатить»)

Операция – Оплата поставщику Тип документа- Платежное поручение Счет – 0672 в ПАО «Дальневосточный банк», ТД «Веста» Получатель ООО «ЭКИП» Счет получателя – ББР БАНК (ЗАО) (RUB) Сумма – 81000= В табличной части: Заявка на расходование ДС– Зявка на расходование ДС ТД00-0000004 Объект расчетов - Заказ поставщику ТД00-0000002 Поставщик – Мебельная фабрика Статья движения денежных средств – Оплата поставщику Провести и закрыть

Создать документ «Выписка по расчетному счету» (в списке документов «Выписки по расчетным счетам» на закладке «Исходящие платежи» выделить платежный документ и создать на основании новую выписку или добавить в уже ранее созданную выписку):

Счет – 0672 в ПАО «Дальневосточный банк», ТД «Веста» В табличной части «Исходящие платежи»: Списание безналичных ДС ТД00-000003 – 81000= Конечный остаток на счете – 2214=

В заказе поставщику ТД00-0000002установить статус «К поступлению»

5. Создать документ «Приходный ордер на товары» (перейти в раздел «Склад» - «Приемка», вверху указать склад, найти в списке распоряжение и нажать кнопку «Создать ордер»)

Склад - Ордерный склад Распоряжение - Заказ поставщику ТД00-0000002 На закладке «Товары» в табличной части:

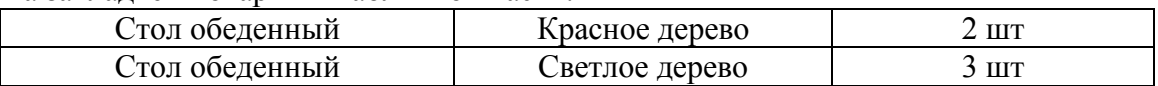

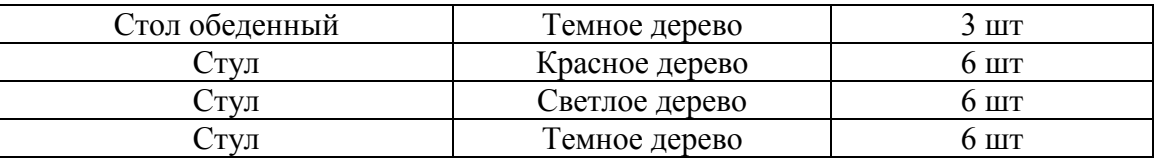

Вх.номер - №7 от текущей даты Статус – Принят

Провести и закрыть

6. Создать документ «Поступление товаров и услуг»(в списке документов «Поступление товаров и услуг» на закладке «Распоряжения на оформление» выделить заказ поставщику и нажать кнопку «Оформить поступление»)

Поступление по заказу – Заказ поставщику ТД00-0000002

Поставщик – Мебельная фабрика

Контрагент – ООО «ЭКИП»

Соглашение – Покупка мебели

Организация – ТД «Веста»

Склад – Ордерный склад

В табличную часть «Товары по факту» перезаполнить по приемке:

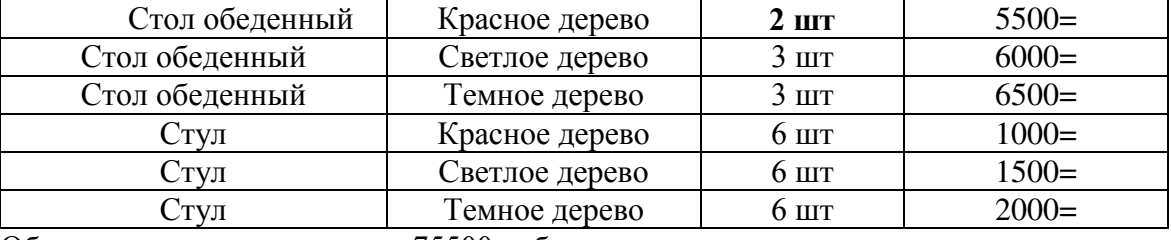

Общая сумма по документу – 75500 руб.

Заполнить колонку «№ по док»(№ строки в соответствии с входящим документом) и установить флажок «Есть расхождения»

# На закладке «Товары по данным поставщика»:

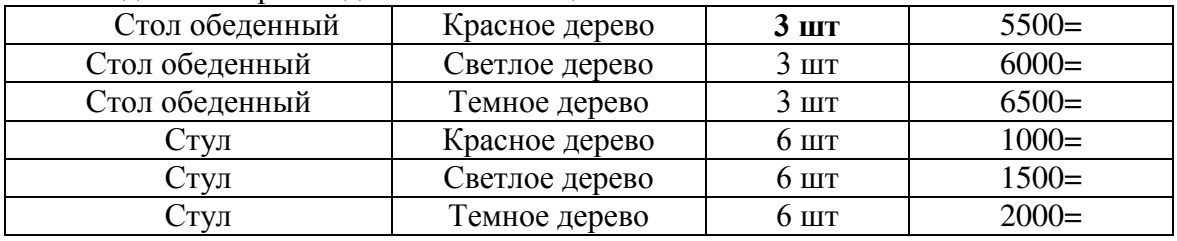

На закладке «Расхождения»:

Воспользоваться командой «Заполнить расхождения»

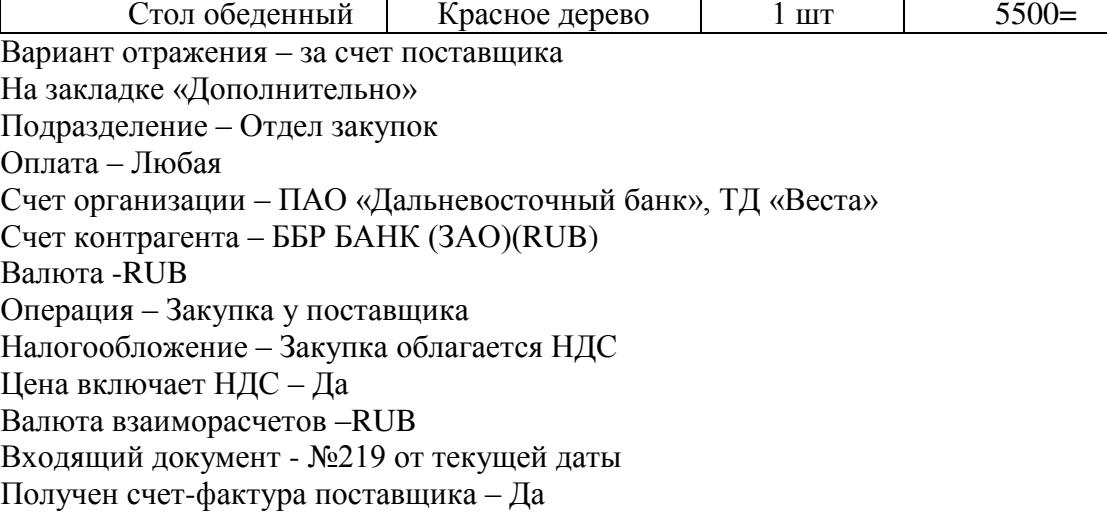

№219 от текущей даты

7. Создать документ «Приходный ордер на товары» (перейти в раздел «Склад» - «Приемка»вверху указать склад, найти в списке распоряжение и нажать кнопку «Создать ордер»)

Распоряжение - Заказ поставщику ТД00-0000002

На закладке «Товары» в табличной части:

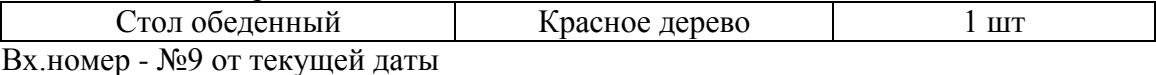

Статус – Принят

Провести и закрыть

8. Создать документ «Поступление товаров и услуг»(в списке документов «Поступление товаров и услуг» на закладке «Распоряжения на оформление» выделить заказ поставщику и нажать кнопку «Оформить поступление»

Поступление по заказу – Заказ поставщику ТД00-0000002

Поставщик – Мебельная фабрика

Контрагент – ООО «ЭКИП»

Соглашение – Покупка мебели

Организация – ТД «Веста»

Склад – Ордерный склад

В табличную часть «Товары по факту» перезаполнить по приемке:

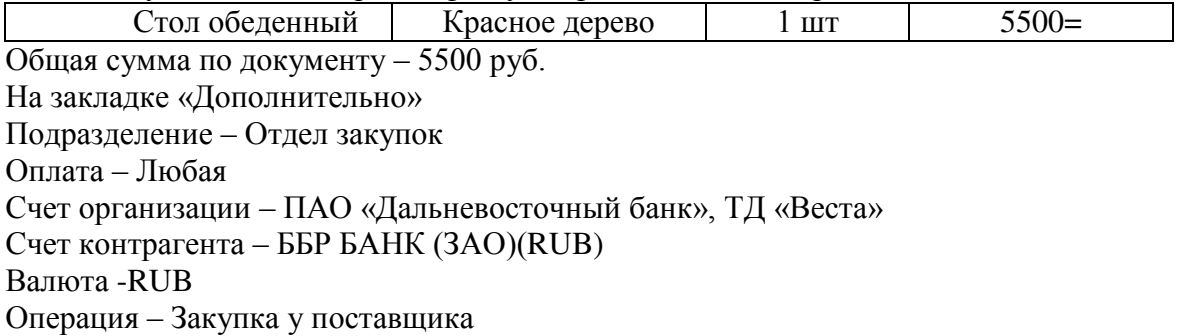

Налогообложение – Закупка облагается НДС

Цена включает НДС – Да

Валюта взаиморасчетов –RUB

Входящий документ - №221 от текущей даты

Получен счет-фактура поставщика – Да

№221 от текущей даты

Провести и закрыть

9. Создать документ «Установка цен номенклатуры»(на основании документа «Поступление товаров и услуг»)

Основание – Поступление товаров и услуг ТД00-000002 В табличной части:

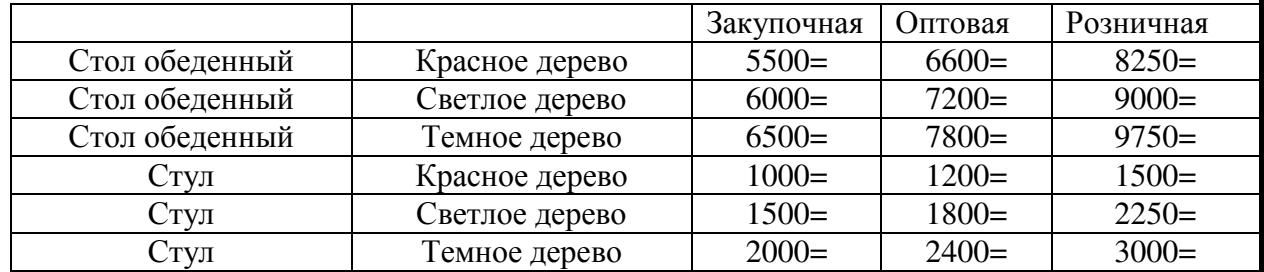

10.В заказе поставщику ТД00-0000002установить статус «Закрыт»

# **Практическое занятие № 10 Возврат товара поставщику. Отчеты по запасам и закупкам.**

1. Оформить возврат товара поставщику (**можно оформить на основании документа** «Поступление товаров и услуг» **или** Закупки – возврат товара поставщику – создать возврат поставщику)

Поставщик – База «Электротовары» Контрагент – ООО «Ассоль» Соглашение – Покупка холодильников Организация – ТД «Веста» Склад – Основной склад Табличную часть «Товары»: **Холодильник СТИНОЛ** 1 шт 4410=

В блоке «Взаиморасчеты» сумму 4410= оставить в качестве аванса. На закладке «Дополнительно» Подразделение – Отдел закупок Валюта - RUB Операция – Возврат товара поставщику Налогообложение – Закупка облагается НДС Цена включает НДС – Да Счет организации – ПАО «Дальневосточный банк», ТД «Веста» Счет контрагента – ЗАО «ПРОБАНК» (RUB) Статус – Отгружено

2. Сформировать следующие отчеты (при необходимости выполнить настройку панели отчетов) и проанализировать полученные данные.

Отчеты и мониторинг – закупки – гиперссылка все отчеты – сформировать

|   | «Условия закупок у поставщиков»                     |                                            |
|---|-----------------------------------------------------|--------------------------------------------|
|   | «Анализ цен»                                        | Θ<br>Все разделы                           |
|   | «Состояние выполнения заказов                       | $^{\circledR}$<br>Маркетинг и планиро      |
|   | поставщикам»<br>«Исполнение распоряжений на         | Œ.<br>Продажи                              |
|   | поступление»                                        | Закупки                                    |
|   | «Задолженность поставщикам»<br>«Карточка расчетов с | Œ<br>Склад                                 |
|   | поставщиками»                                       | <b>Финансы</b>                             |
|   | «Задолженность поставщикам по<br>срокам             | $^{\circ}\,$<br>Регламентированный учет    |
|   | «Ведомость расчетов с<br>поставщиками»              | Органайзер                                 |
|   | «Сводная ведомость расчетов»                        | Œ.<br><b>Администрирование</b>             |
|   | «Поступления от поставщиков»                        |                                            |
|   | «Возвраты поставщикам»                              | $^{\circledR}$<br><b>Администрирование</b> |
|   | «Остатки товаров на складах»                        |                                            |
|   | «Движение товаров по складам»                       |                                            |
|   | «Анализ доступности товаров»                        |                                            |
|   | «Товарный календарь»                                |                                            |
| ✓ | «Платежный календарь»                               |                                            |
|   | «Остатки денежных средств»                          |                                            |
|   | «Отчет о движении денежных                          |                                            |
|   | средств»                                            |                                            |

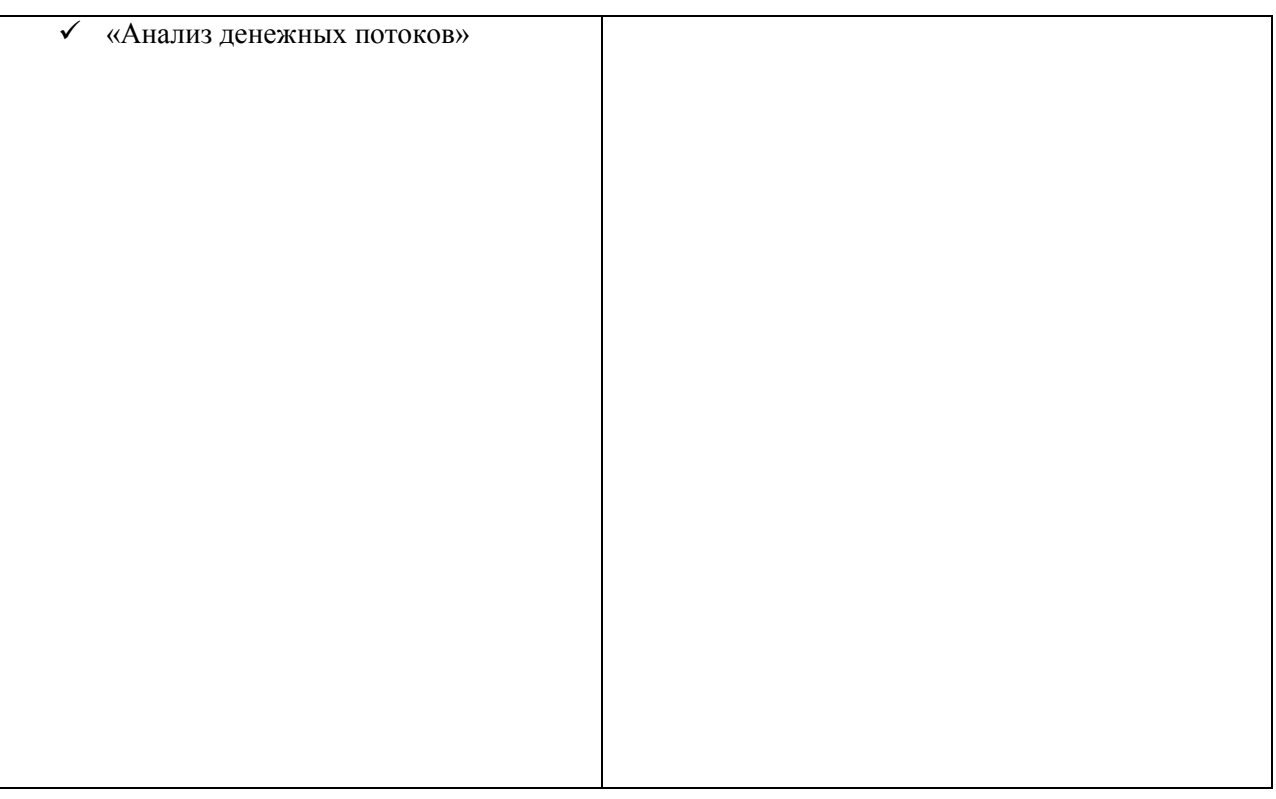

# **Практическое занятие № 11 Взаимодействия. Сделки с клиентами.**

1. Зафиксировать в системе входящий телефонный звонок от клиента **Органайзер – взаимодействия – создать** Взаимодействие - Телефонный звонок

Входящий - Да Абонент – Магазин «Бытовая техника (Владивосток)» Как связаться – (423)2567484 Контакт - Магазин «Бытовая техника (Владивосток)» Тема - Консультация Описание –Консультация по поводу покупки бытовой техники Рассмотрено – Да Важность - Обычная Записать и закрыть

2. Зарегистрировать в системе новый вид сделки с клиентами:

### **Продажи – настройки и справочники – ссылка Виды сделок с клиентами –**

#### **создать**

Наименование – Типовая продажа Тип сделки – Типовая продажа Этапы процесса:

- Первичный контракт
- Квалификация клиента
- Формирование предложения
- Презентация
- Согласование условий
- Подготовка к выполнению обязательств
- Выполнение обязательств

Использование разрешено – Да

Фиксировать первичный спрос –Да

Записать и закрыть

(предварительно Администрирование - Маркетинг и планирование – фиксировать первичный спрос)

3. Зарегистрировать в системе новый канал рекламного воздействия и новую сделку с клиентом:

Новый канал рекламного воздействия

# **Маркетинг и планирование – настройки и справочники – каналы рекламного воздействия – создать**

Наименование – Реклама на выставке Тип воздействия – Маркетинговое мероприятие Записать и закрыть

4. Зарегистрировать новую сделку (на основании документа «Телефонный звонок») **Органайзер – взаимодействия – выделить телефонный звонок – двойной щелч** 

### **– создать на основании**

Клиент – Магазин «Бытовая техника (Владивосток)» Закладка «Общая информация» Наименование – Продажа бытовой техники Потенциал – 2000USD Вероятность – 90 Первичный интерес: Канал – Реклама на выставке Состояние: Источник – Выставка электроники – 2015 Статус – В работе Вид сделки – Типовая продажа Закладка «Участники» Партнер - Магазин «Бытовая техника (Владивосток)» Роль партнер – Клиент Закладка «Первичный спрос» Телевизоры – 1000USD Холодильники – 1000USD Записать и закрыть

На рабочем столе в задачах «Отразить первичный контакт по сделке «Продажа бытовой

техники» установить «Выполнено»

5. Зарегистрировать индивидуальное соглашение с клиентом:

**Продажи – индивидуальные соглашения с клиентами – создать** Наименование – Продажа бытовой техники Клиент - Магазин «Бытовая техника (Владивосток)» Типовое соглашение – Типовые правила продаж Организация – ТД «Веста» Валюта -RUB Цена включает НДС – Да Вид цен- Оптовая Закладка «Условия продаж» Склад – Основной склад Режим налогообложения в документах определяется – указанным значением «Продажа облагается НДС» Этапы оплаты заполнить следующим образом:

Форма оплаты любая

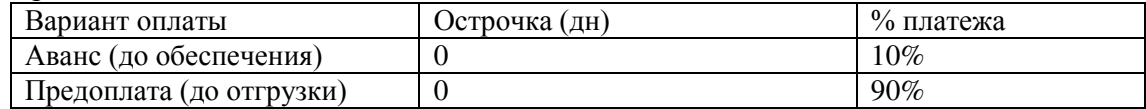

Учет отсрочки по календарным дням Ок

Порядок оплаты – Расчеты в рублях, оплата в рублях

Статья ДДС – Поступление оплаты от клиентов

Договоры не используются, порядок расчетов – по заказам Статус – действует

В сделке с клиентом «Продажа бытовой техники» указать индивидуальное соглашение с клиентом.

В задаче «Квалифицировать клиента по сделке «Продажа бытовой техники» установить «Выполнено»

6. Зарегистрировать коммерческое предложение клиенту (на основании элемента справочника «Индивидуальные соглашения с клиентами»):

#### **Продажи – индивидуальные соглашения – создать на основании**

Клиент - Магазин «Бытовая техника (Владивосток)»

Соглашение – Продажа бытовой техники

Организация – ТД «Веста»

Валюта –RUB

Операция - Реализация

В табличную часть «Товары» заполнить следующим образом:

(в данном случае заполнить ручную скидку)

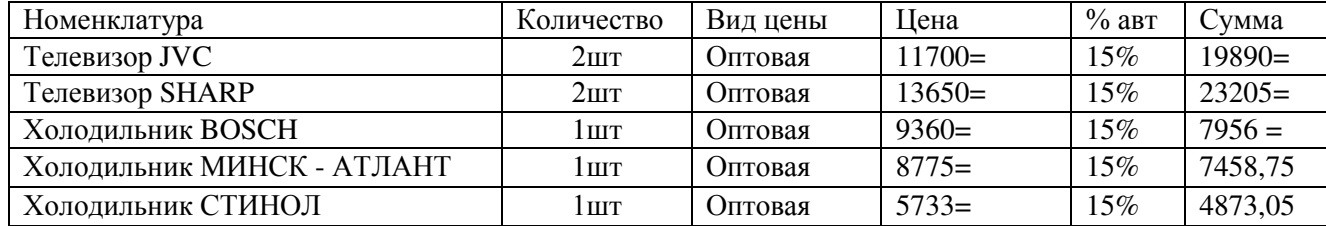

Для расчета скидок необходимо при проведении документа согласиться рассчитать скидки (наценки).

Общая сумма по документу с учетом скидок – 63382, 80

На закладке «Дополнительно»

Сделка – Продажа бытовой техники

Склад – Основной склад

Налогообложение – Продажа облагается НДС

Цена включает НДС – Да

Статус – Действует

В задаче «Подготовить предложение по сделке «Продажа бытовой техники» установить «Выполнено»

В задаче «Провести презентацию по сделке «Продажа бытовой техники» установить «Выполнено»

В задаче «Согласовать условия продаж по сделке «Продажа бытовой техники» установить «Выполнено»

# **Практическое занятие №12 Формирование заказов клиентов.**

1.Зафиксировать заказ клиента (на основании документа «Коммерческое предложение клиенту»):

Клиент - Магазин «Бытовая техника (Владивосток)»

Контрагент – ООО «Бытовая техника»

Соглашение – Продажа бытовой техники

Организация – ТД «Веста» Склад – Основной склад

 $To6$  $T<sub>1</sub>$ 

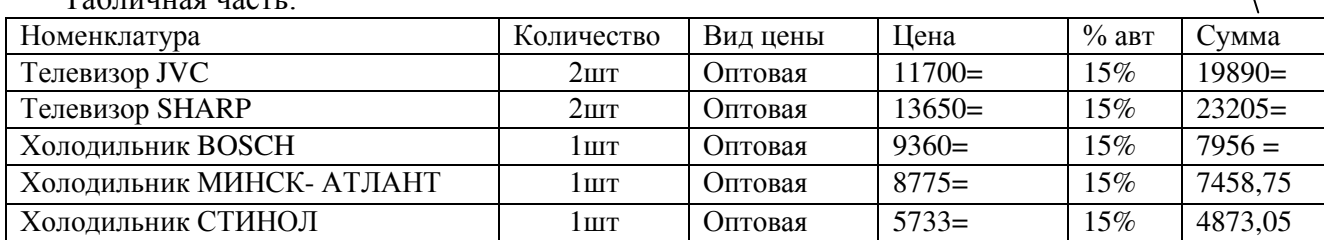

Поменять вручную

Общая сумма по документу с учетом скидок – 63382,80 На закладке «Дополнительно» Банковский счет – ПАО «Дальневосточный банк», ТД «Веста» Налогообложение – Продажа облагается НДС Валюта – RUB Цена включает НДС – Да Подразделение – Отдел оптовых продаж Сделка – Продажа бытовой техники Операция – Реализация Статус – Согласован

После проведения документа «Заказ клиента» проконтролировать, что в закладке «Дополнительно» этапы оплаты заполнены следующим образом:

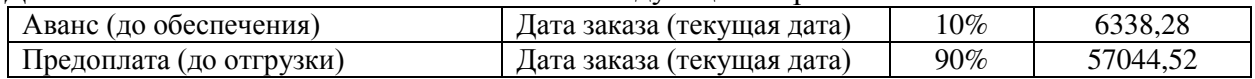

В документе Коммерческое предложение клиенту ТД00-000001 установить статус «Отменено»

В задаче «Сформировать заказ по сделке «Продажа бытовой техники» установить статус «Выполнено»

# **Практическое занятие №13 Обработка и оплата заказов клиентов.**

2. Выписать счет на оплату аванса по заказу клиента (10%). Оплата будет происходить наличными денежными средствами. Оплату предоплаты по заказу клиента (90%) выполнить безналичными денежными средствами также по предварительно выставленному счету.

Создать документ «Счет на оплату» (на основании документа «Заказ клиента»). В появившемся помощнике создания счетов на оплату отметить флажком только первый этап оплаты

(аванс 10%) и создать счет: (открыть его)

Клиент - Магазин «Бытовая техника (Владивосток)»

Контрагент – ООО «Бытовая техника» Валюта – RUB Организация – ТД «Веста» На закладке «Этапы оплаты» Оплата – Любая

Банковский счет – ПАО «Дальневосточный банк», ТД «Веста»

В табличной части:

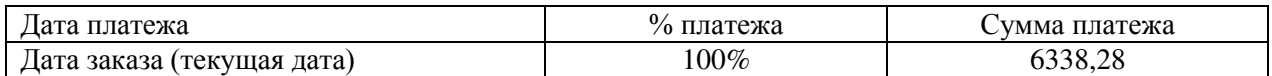

Провести и закрыть

3. Создать документ «Приходный кассовый ордер» (в списке документов «Приходные кассовые ордера» на закладке «Распоряжения на поступление» выделить счет на оплату и нажать на кнопку «Принять оплату»)

Касса – ТД «Веста» (RUB)

Сумма – 6338, 28

Операция –Поступление оплаты от клиента

Плательщик – ООО «Бытовая техника»

В табличной части указать:

Основание платежа – Счет на оплату ТД00-000001

Объект расчетов – Заказ клиента ТД00-000001

Клиент – Магазин «Бытовая техника «Владивосток»

Статья движения денежных средств – Поступление оплаты от клиента

Провести и закрыть

В заказе клиента ТД00-000001 установить статус «К обеспечению»

(В заказе отразить даты отгрузки)

В задаче «Подтвердить обязательства по сделке «Продажа бытовой техники» установить «Выполнено»

3. Создать документ «Счет на оплату» (на основании документа «Заказ клиента»). В появившемся помощнике создания счетов на оплату отметить флажком только второй этап оплаты

(предоплата 90%) и создать счет: (открыть его)

Клиент - Магазин «Бытовая техника (Владивосток)»

Контрагент – ООО «Бытовая техника»

Валюта – RUB

Организация – ТД «Веста»

На закладке «Этапы оплаты»

Оплата – Любая

Банковский счет – ПАО «Дальневосточный банк», ТД «Веста»

В табличной части:

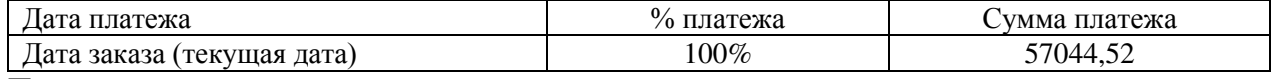

Провести и закрыть

4. Создать документ «Поступление безналичных ДС» (в списке документов «Поступление безналичных ДС» на закладке «Распоряжения на поступление» выделить счет на оплату и нажать на кнопку «Принять оплату»

Вх.документ- Платежное поручение Счет – ПАО «Дальневосточный банк», ТД «Веста» Сумма- 57044, 52 Операция –Поступление оплаты от клиента Вх. документ № 77 от текущей даты

Плательщик – ООО «Бытовая техника»

В табличной части указать:

Основание платежа – Счет на оплату ТД00-000001

Объект расчетов – Заказ клиента ТД00-000001

Клиент – Магазин «Бытовая техника «Владивосток»

Статья движения денежных средств – Поступление оплаты от клиента

Провести и закрыть

5. Создать новый документ «Выписка по расчетному счету» (в списке документов «Выписки по расчетным счетам» на закладке «Входящие платежи» выделить платежный документ и создать на основании новую выписку или добавить в уже ранее созданную выписку):

Счет – ПАО «Дальневосточный банк», ТД «Веста»

В табличной части «Входящие платежи» :

Поступление безналичных ДС ТД00-000001 – 57044,52

Конечный остаток на счете – 59258,52

Провести и закрыть

В заказе клиента ТД00-000001 установить статус «К отгрузке».

6. Создать документ «Реализация товаров и услуг» (в списке документов «Реализация товаров и услуг» на закладке «Распоряжение на оформление» выделить заказ клиента и нажать кнопку «Оформить продажу»):

Продажи-документы продажи-распоряжение на оформление

Реализация по заказу – Заказ клиента ТД00-000001

Клиент – Магазин «Бытовая техника (Владивосток)»

Контрагент – ООО «Бытовая техника»

Соглашение – Продажа бытовой техники

Операция – Реализация

Организация – ТД «Веста»

Склад – Основной склад

Табличная часть «Товары»:

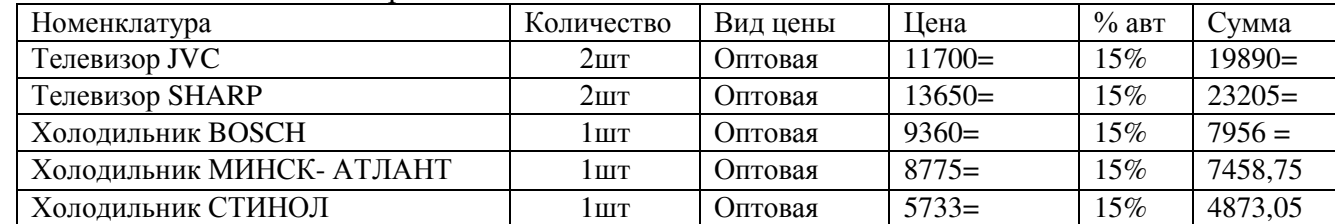

Общая сумма по документу с учетом скидок – 63382,80

На закладке «Дополнительно»

Сделка – Продажа бытовой техники

Подразделение – Отдел оптовых продаж

Валюта – RUB

Налогообложение – Продажа облагается НДС

Цена включает НДС – Да

Валюта взаиморасчетов – RUB

Счет организации – ПАО «Дальневосточный банк», ТД «Веста»

Статус – Реализовано

Счет –фактура:

Основание – Реализация товаров и услуг ТД00-000001 Организация – ТД «Веста»

Платежно –расчетные документы – №1 и №77

В заказе клиента ТД00-000001 установить статус «Закрыт».

В задаче «Проконтролировать выполнение обязательств по сделке «Продажа бытовой техники» установить «Выполнено»

7. В сделке с клиентом «Продажа бытовой техники» установить статус «Выиграна» и на закладке «Первичный спрос» указать процент удовлетворения спроса:

Продажи-сделки с клиентами Телевизоры -100% Холодильники – 100% Записать и закрыть

В задаче «Зафиксировать результаты выигранной сделки по сделке «Продажа бытовой техники» установить «Выполнено».

8. Оформить продажу клиенту с использованием ордерного склада и оказать услуги по доставке товаров.

Создать новый элемент справочника «Индивидуальное соглашение с клиентом» Наименование – Продажа мебели

Клиент – Магазин «Бытовая техника (Уссурийск)»

Контрагент – ООО «Бытовая техника»

Типовое соглашение – Типовые условия продаж

Организация – ТД «Веста»

Операция - Реализация

Валюта -RUB

Цена включает НДС – Да

Вид цен- Оптовая

Закладка «Условия продаж»:

Склад – Ордерный склад

Режим налогообложения в документах определяется – указанным значением «Продажа облагается НДС»

Порядок оплаты – Расчеты в рублях, оплата в рублях

Статья ДДС – Поступление оплаты от клиента

Договоры не используются, порядок расчетов – по заказам

Закладка «Уточнение цен по товарам»

Доставка товара – 1000=

Статус – Действует

Записать и закрыть

9.Создать документ «Коммерческое предложение клиенту» (на основании элемента справочника «Индивидуальные соглашения с клиентом»):

Клиент – Магазин «Бытовая техника (Уссурийск)»

Соглашение – Продажа мебели

Организация – ТД «Веста»

Операция - Реализация

Валюта -RUB

Табличную часть «Товары» заполнить следующим образом:

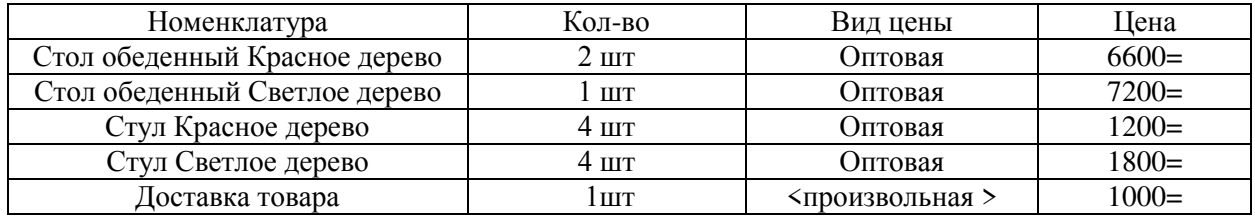

Общая сумма по документу 33400= На закладке «Дополнительно» Склад – Ордерный склад Налогообложение – Продажа облагается НДС Цена включает НДС – Да Статус – Действует

Провести и закрыть

10. Создать документ «Заказ клиента»(на основании документа «Коммерческое предложение»

Клиент – Магазин «Бытовая техника (Уссурийск)»

Контрагент – ООО «Бытовая техника»

Соглашение – Продажа мебели

Организация – ТД «Веста»

Склад – Ордерный склад

Табличную часть «Товары» заполнить следующим образом:

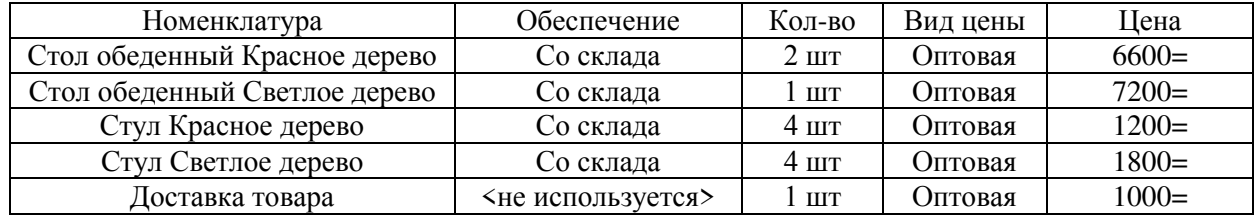

Общая сумма по документу 33400= На закладке «Дополнительно» Банковский счет – ПАО «Дальневосточный банк»,ТД «Веста» Налогообложение – Продажа облагается НДС Валюта -RUB Цена включает НДС – Да Подразделение – Отдел оптовых продаж Операция – Реализация Статус - К отгрузке

После проведения документа проконтролировать, что на закладке «Дополнительно» этапы оплаты заполнены следующим образом:

Оплата – Любая

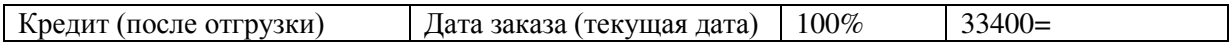

11. В документе «Коммерческое предложение ТД00-000002 установить статус «Отменено»

12. Создать документ «Реализация товаров и услуг» (на основании документа «Заказ клиента» или в списке документов «Реализация товаров и услуг» на закладке «Распоряжения на оформление» выделить заказ клиента и нажать на кнопку «Оформить продажу»):

Продажи-документы продаж-распоряж. на оформление Реализация по заказу – Заказ клиента ТД00-000002 Клиент – Магазин «Бытовая техника (Уссурийск)» Контрагент – ООО «Бытовая техника» Соглашение – Продажа мебели Операция - Реализация Организация – ТД «Веста» Склад – Ордерный склад

Табличная часть «Товары»:

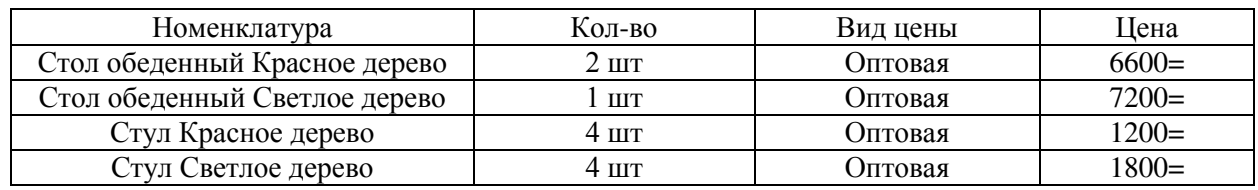

Общая сумма по документу 32400=

На закладке «Дополнительно»

Подразделение – Отдел оптовых продаж Валюта -RUB Налогообложение – Продажа облагается НДС Цена включает НДС – Да Валюта взаиморасчетов - RUB Счет организации – ПАО «Дальневосточный банк», ТД «Веста» Статус - К отгрузке Счет- фактура: Основание – Реализация товаров и услуг ТД00-000002 Организация – ТД «Веста»

Создать документ «Расходный ордер на товары» (перейти в раздел «Склад» - «Отгрузка», вверху указать склад, найти в списке распоряжение и нажать кнопку «Создать ордера»)

Склад – Ордерный склад

Распоряжение – Реализация товаров и услуг ТД00-000002

На закладке «Товары» в табличной части:

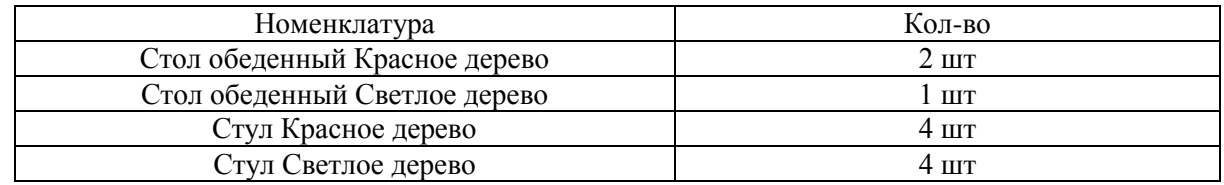

13. В документе «Реализация товаров и услуг ТД00-000002 установить статус «Реализовано»

Продажи-документы продаж

14. Создать документ «Акт выполненных работ» (на основании документа «Заказ клиента» или в списке документов «Акты выполненных работ» на закладке «Распоряжения на оформление» выделить заказ клиента и нажать кнопку «Оформить продажу»)

Акт по заказу – Заказ клиента ТД00-000002 Клиент – Магазин «Бытовая техника (Уссурийск)» Контрагент – ООО «Бытовая техника» Организация – ТД «Веста» Соглашение – Продажа мебели Табличная часть «Услуги»:

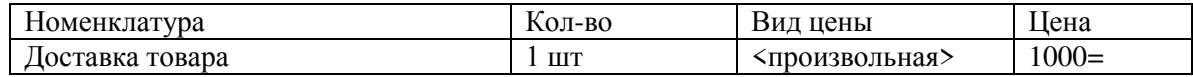

Общая сумма по документу – 1000=

На закладке «Дополнительно»

Подразделение – Отдел оптовых продаж

Валюта -RUB

Налогообложение – Продажа облагается НДС

Цена включает НДС – Да Валюта взаиморасчетов - RUB Счет организации – ПАО «Дальневосточный банк», ТД «Веста»

Счет- фактура: Основание –Акт выполненных работ ТД00-000001 Организация – ТД «Веста»

Провести и закрыть

15.Создать документ «Поступление безналичных ДС» (в списке документов

«Поступления безналичных ДС» на закладке «Распоряжение на поступление» выделить заказ клиента и нажать кнопку «Принять оплату»)

Вх. документ – Платежное поручение

Счет – ПАО «Дальневосточный банк», ТД «Веста»

Сумма – 33400=

Операция – Поступление оплаты от клиента

Вх. № 14 от текущей даты

Плательщик – ООО «Бытовая техника»

В табличной части указать:

Основание платежа – Заказ клиента ТД00-000002

Объект расчетов -<совпадает с основанием платежа>

Клиент – Магазин «Бытовая техника (Уссурийск)»

Статья движения денежных средств – Поступление оплаты от клиента 16. Создать новый документ «Выписка по расчетному счету» (в списке документов «Выписки по расчетным счетам» на закладке «Входящие платежи» выделить платежный документ и создать на основании новую выписку или добавить в уже ранее созданную выписку):

Счет – ПАО «Дальневосточный банк», ТД «Веста» В табличной части «Входящие платежи»: Поступление безналичных ДС ТД00-000002 – 33400= Конечный остаток на счете – 92658,52

# **Практическое занятие №14Возврат товаров от клиента. Отчеты по продажам.**

1.Оформить возврат товара от клиента и произвести обмен бытовой техники

Создать документ «Заявка на возврат товаров от клиента» (можно оформить на основании документа «Реализация товаров и услуг»):

**Продажи-заявка на возврат товаров от клиента**

Клиент – Магазин «Бытовая техника (Владивосток)»

Контрагент – ООО «Бытовая техника»

Соглашение – Продажа бытовой техники

Организация – ТД «Веста»

Склад – Основной склад

Компенсация – Заменить товары

На закладке «Возвращаемые товары» указать следующие номенклатурные позиции:

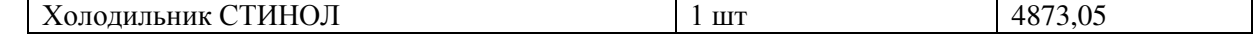

На закладке «Замещающие товары» указать следующие номенклатурные позиции: Холодильник МИНСК- АТЛАНТ 1 шт 8775=

На закладке «Дополнительно»

Налогообложение – Продажа облагается НДС Банковский счет– ПАО «Дальневосточный банк», ТД «Веста» Валюта – RUB

Сделка – Продажа бытовой техники Подразделение – Отдел оптовых продаж Валюта взаиморасчетов- RUB Счет организации– ПАО «Дальневосточный банк», ТД «Веста» Цена включает НДС – Да Подразделение – Отдел оптовых продаж Сделка – Продажа бытовой техники Операция – Возврат товаров от клиента Этапы расчетов заполнить следующим образом: Оплата – Любая Кредит или возврат (после отгрузки)  $\parallel$  Дата заявки (текущая дата)  $\parallel$  100%  $\parallel$  8775=

Статус – К возврату

2. Создать документ «Возврат товаров от клиента» (в списке документов «Возвраты товаров от клиента» на закладке «Распоряжения на оформление» выделить заявку на возврат и нажать на кнопку «Оформить возврат товаров»):

**Продажи-документы возврата-распоряжение на оформление**

Клиент – Магазин «Бытовая техника (Владивосток)»

Контрагент – ООО «Бытовая техника»

Соглашение – Продажа бытовой техники

Организация – ТД «Веста»

Склад – Основной склад

Табличную часть «Товары» заполнить следующим образом:

**И Холодильник СТИНОЛ** 1 шт 14873,05

В блоке «Взаиморасчеты» проконтролировать следующую информацию: Объект расчетов – Заявка на возврат товаров от клиента ТД00-0000001 Сумма – 4873,05

На закладке «Дополнительно»

Сделка – Продажа бытовой техники

Подразделение – Отдел оптовых продаж

Валюта – RUB

Операция – Возврат товаров от клиента

Налогообложение – Продажа облагается НДС

Цена включает НДС – Да

Провести и закрыть

3. В документе «Заявка на возврат товаров от клиента ТД00-000001 установить статус «К отгрузке»

4. Создать документ «Реализация товаров и услуг» (на основании документа «Заявка на возврат товаров от клиента» или в списке документов «Реализация товаров и услуг» на закладке «Распоряжение на оформление выделить заявку на возврат и нажать кнопку «Оформить продажу»):

**Продажи-заявка на возврат или Продажи-документы продаж-распоряжение на оформление**

Реализация по заказу – Заявка на возврат товаров от клиента ТД00-000001

Клиент – Магазин «Бытовая техника (Владивосток)»

Контрагент – ООО «Бытовая техника»

Соглашение – Продажа бытовой техники

Операция –реализация

Организация – ТД «Веста»

Склад – Основной склад

Табличная часть «Товары»:

 $\vert$  Холодильник МИНСК- АТЛАНТ  $\vert$  1 шт  $\vert$  8775= Общая сумма по документу – 8775=

На закладке «Дополнительно»

Сделка – Продажа бытовой техники

Подразделение – Отдел оптовых продаж

Валюта – RUB

Налогообложение – Продажа облагается НДС

Цена включает НДС – Да

Валюта взаиморасчетов- RUB

Счет организации– ПАО «Дальневосточный банк», ТД «Веста»

Статус – Реализовано

Счет- фактура:

Основание – Реализация товаров и услуг ТД00-000003 Организация – ТД «Веста»

5. Создать документ «Приходный кассовый ордер» (в списке документов «Приходные кассовые ордера» на закладке «Распоряжения на поступление» выделить заявку навозврат и нажать кнопку «Принять оплату»):

# **Финансы-приходный кассовый ордер-распоряжение на поступлене**

Касса – ТД «Веста» (RUB) Сумма -3901,95 Операция – Поступление оплаты от клиента Плательщик – ООО «Бытовая техника»

В табличной части указать:

Основание платежа – Заявка на возврат товаров ТД00-000001

Объект расчетов - <совпадает с основанием платежа>

Клиент - – Магазин «Бытовая техника (Владивосток)»

Статья движения денежных средств – Поступление оплаты от клиента

Провести и закрыть

6. В документе «Заявка на возврат товаров от клиента» ТД00-000001 установить статус «Выполнена»

7. Сформируйте отчеты по продажам (при необходимости выполните настройку панели отчетов):

# **Продажи-отчеты по продажам-все отчеты**

- Вероятностный прогноз выигрыша этапов сделки
- Воронка продаж
- Эффективность сделок
- Причины проигрыша сделок
- Первичный интерес
- Первичный спрос
- Условия продаж
- Анализ цен
- Отклонения от условий продаж
- Оценка рентабельности продаж
- Состояние выполнения заказов клиентов
- Выполнение сборки и отгрузки товаров
- Причины отмены заказов клиентов
- Задолженность клиентов
- Карточка расчетов с клиентами
- Задолженность клиентов по срокам
- Динамика просроченной задолженности клиентов
- Платежная дисциплина клиентов
- Ведомость расчетов с клиентами
- Сводная ведомость расчетов

Проанализируйте полученные данные.

# **Практическое занятие №15 Инвентаризация товаров**

1.Провести инвентаризацию на складах:

# **Склад-Пересчеты товаров**

Создать документ «Пересчет товаров»

Склад – Основной склад

Отбор – Количество не равно 0 – **не заполняем**

Закладку «Товару» заполнить по отбору:

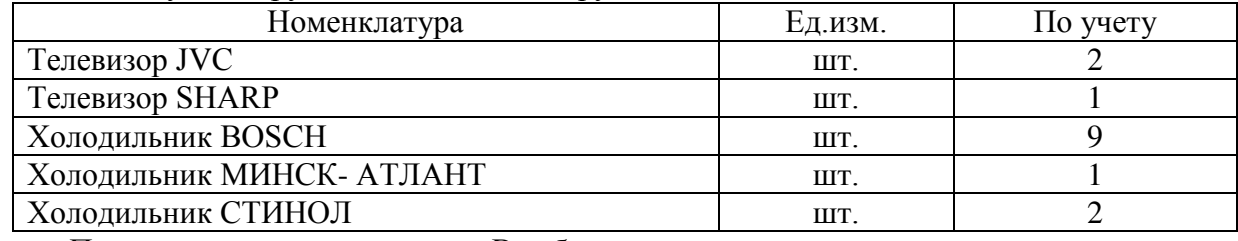

Провести документ в статусе «В работе»

2. Отразить фактическое наличие товаров на складе (в документе «Пересчет товаров» меняем статус «Внесение результатов»)

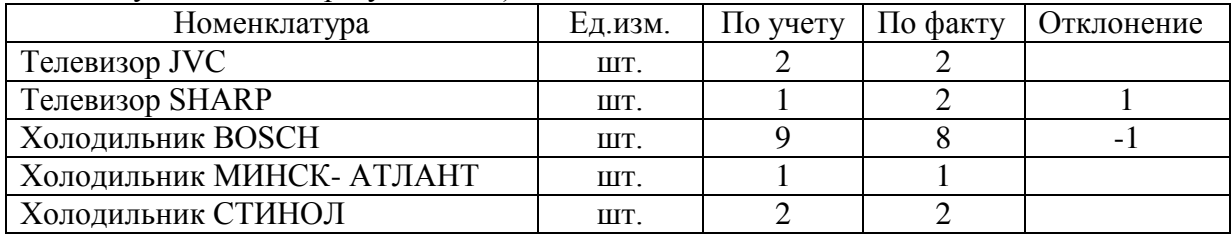

В статусе «Выполнено» провести документ

3. По результатам пересчете оформить складские акты и инвентаризационную опись (воспользовавшись помощником оформления складских актов)

**Создать с использованием помощника (склад-пересчет товаров-открытьгиперссылка Оформить)**

На первом шаге указать: Склад – Основной склад Период инвентаризационной описи – с Текущая дата по Конец месяца Дата складских актов – Текущая дата Печатать цены – По себестоимости На втором шаге: Проверить перечень товаров к списанию и к оприходованию По кнопке «Далее» перейти на следующий шаг. На третьем шаге:

Распределить товары по организациям. Для этого выделить строку с операцией «Списание» и отнести на выбранную организацию ТД «Веста» Аналогичное действие выполнить для операции «Оприходование» Далее сформировать акты.

4. В документе «Оприходование излишков товаров» указать:

Организация –ТД «Веста» Подразделение- Администрация Статья доходов –Излишки товаров (Необходимо добавить новую статью в справочник «Статьи доходов») Аналитика доходов – ТД «Веста» Склад – Основной склад Вид цены – Закупочная

На закладке «Товары» указать:

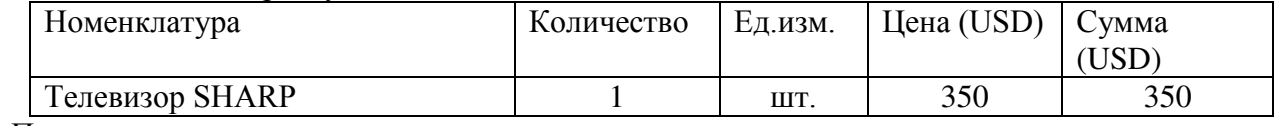

Провести и закрыть

5. В документе «Списание недостач товаров» указать:

Организация – ТД «Веста» Подразделение – Администрация Склад – Основной склад Статья расходов – Недостачи товаров (необходимо добавить статью в справочник «Статьи расходов») Аналитика расходов – ТД «Веста»

На закладке «Товары» указать:

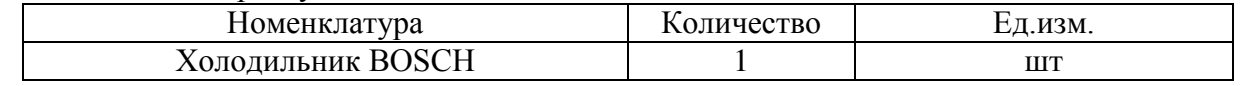

Провести и закрыть

6. Проверить заполнение документа «Инвентаризационная опись»

Организация – ТД «Веста»

Склад – Основной склад

Период – с Текущая дата по Конец месяца

Печатать цены – По себестоимости

Провести и закрыть, готово

7. Создать новый документ «Пересчет товаров»

Склад – Ордерный склад

Отбор – Количество не равно 0

Закладку «Товары» заполнить по отбору:

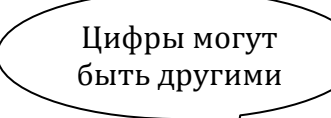

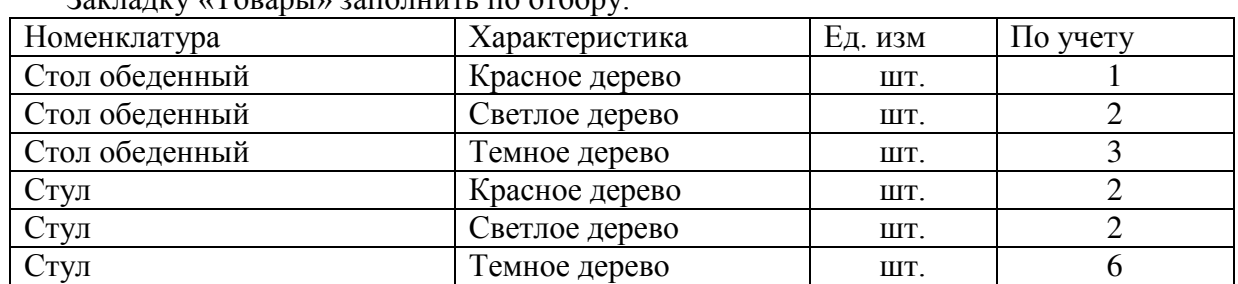

Провести документ в статусе «В работе»

8. Отразить фактические остатки товаров на складе (в документе «Пересчет товаров»): Установить статус «Внесение результатов»

Закладку «Товары» заполнить следующим образом:

Подогнать, согласно графе отклонение

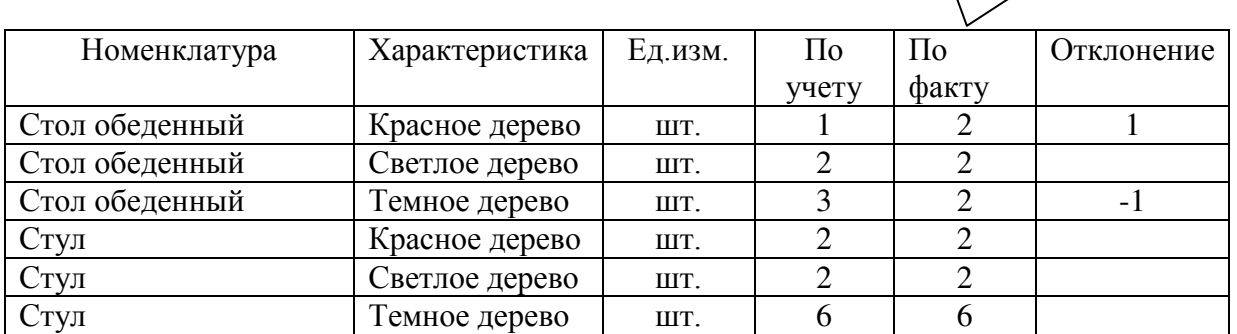

В статусе «Выполнено» провести документ

9. По результатам пересчета оформить складские акты и инвентаризационную опись (воспользовавшись помощником оформления складских актов)

Это можно сделать в документе Пересчет товаров - гиперссылка Оформить) На первом шаге указать:

Склад – Ордерный склад

Период инвентаризационной описи – с Текущая дата по Конец месяца

Дата складских актов – Текущая дата

Печатать цены – По себестоимости

На втором шаге:

Проверить перечень товаров к списанию и к оприходованию, произвести зачет по пересортице (по кнопке «Зачесть все товары автоматически»)

По кнопке «Далее» перейти на следующий шаг.

На третьем шаге:

Распределить товары по организациям. Для этого выделить строку с операцией «Пересортица» и отнести на выбранную организацию ТД «Веста» Далее сформировать акты.

10. В документе «Пересортица товаров» указать:

Организация – ТД «Веста»

Подразделение – Администрация

Приходовать товары по себестоимости списания – Да

Склад – Ордерный склад

На закладке «Товары»

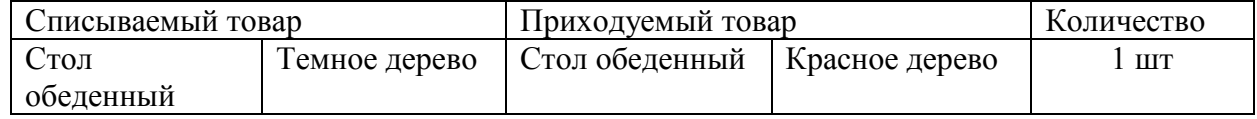

Провести и закрыть

11. Проверить заполнение документа «Инвентаризационная опись»

Организация – ТД «Веста»

Склад – Ордерный склад

Период – с Текущая дата по Конец месяца

Печатать цены – По себестоимости

# **Практическое занятие №16 Перемещение товаров**

12. Ввести информацию о складах

**Склад-склады-создать** Создать новый склад для АТТ: Наименование – Торговый зал Тип склада – Розничный (с возможностью оптового0 Учетный вид цен – Закупочная Розничный вид цен – Розничная Контролировать обеспечение - Да Записать и закрыть

Создать новый склад для НТТ: Наименование – Магазин Тип склада – Розничный (с возможностью оптового0 Учетный вид цен – Закупочная Розничный вид цен – Розничная Контролировать обеспечение - Да

Для склада используется ордерная схема документооборота при поступлении с 01.01.2014г, статусы приходных ордеров и ячейки не используются **(закладка)** Записать и закрыть

### 13. Выполнить перемещение товаров в НТТ: **(создать новый)**

Создать документ «Заказ на перемещение»

Склад – отправитель – Ордерный склад

Склад – получатель – Магазин

Организация – ТД «Веста»

В табличную часть «Товары» добавить следующие номенклатурные позиции:

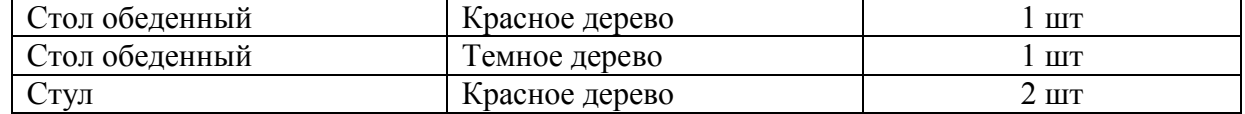

Обеспечение для всех номенклатурных позиций – Со склада

Статус – К выполнению

Провести и закрыть

Создать документ «Перемещение товаров» ( в списке документов «Перемещение товаров» на закладке «Распоряжения на оформление» выделить заказ на перемещение и нажать кнопку «Оформить перемещение»)

Перемещение по заказу – Заказ на перемещение ТД00-000001

Склад –отправитель – Ордерный склад

Склад – получатель – Магазин

Организация – ТД «Веста»

В табличную часть «Товары» добавить следующие номенклатурные позиции:

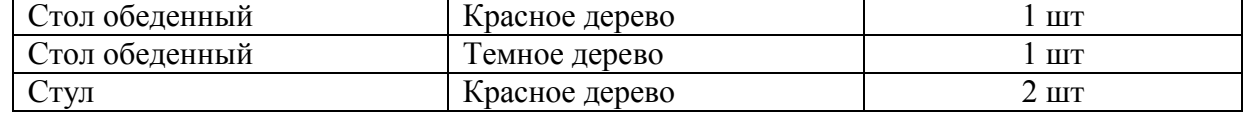

Статус – К отгрузке

Провести и закрыть

14. Создать документ «Расходный ордер на товары (на основании документа «Перемещение товаров» или в рабочем месте по отгрузке в разделе «Склад») На закладке «Товары» в табличной части:

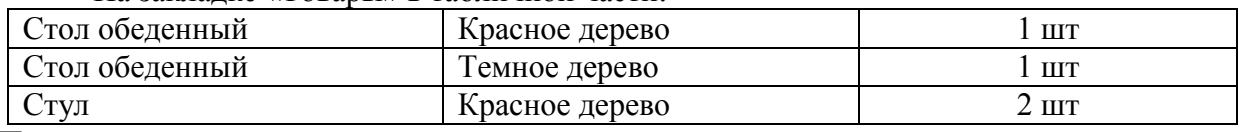

Провести и закрыть

15. В документе «Перемещение товаров» установить статус «Отгружено»

16. Создать документ «Приходный ордер на товары» на основании (на основании документа «Перемещение товаров» или в рабочем месте по приемке в разделе «Склад»): На закладке «Товары» в табличной части:

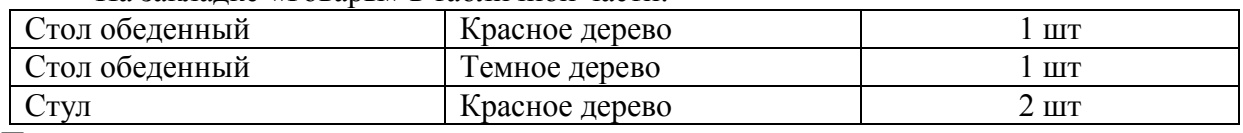

Провести и закрыть

17. В документе «Перемещение товаров» установить статус «Принято» Провести и закрыть

18. В документе «Заказ на перемещение ТД00-000001 установить статус «Закрыт»

#### 19. Выполнить перемещение товаров в АТТ:

Склад- отправитель – Основной склад

Склад- получатель – Торговый зал

Организация – ТД «Веста»

В табличную часть «Товары» добавить следующие номенклатурные позиции:

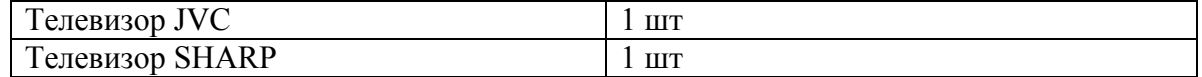

Статус – Принято

Провести и закрыть

# **Практическое занятие №17 Сборка(разборка) товаров и наборы при продаже.**

20. Отразить поступление спортивных курток и спортивных брюк на склад. Произвести сборку комплектов (спортивных костюмов) и отразить продажу клиенту

# **Закупки-документы поступления-создать**

Создать документ «Поступление товаров и услуг» Поставщик «Эвихон» Контрагент - ООО «Эвихон» Организация – ТД «Веста» На закладке «Дополнительно» Подразделение – Отдел закупок Дата платежа – Текущая дата Оплата – Любая Счет организации- ОАО «СБЕРБАНК РОССИИ», ТД «Веста» Валюта –RUB Операция – Закупка у поставщика Налогообложение – Закупка облагается НДС

Цена включает НДС – Да Валюта взаиморасчетов – RUB Входящий документ - №321 от текущей даты Получен счет- фактура поставщика – Да №321 от текущей даты

На закладке «Товары по факту» в табличной части указать:

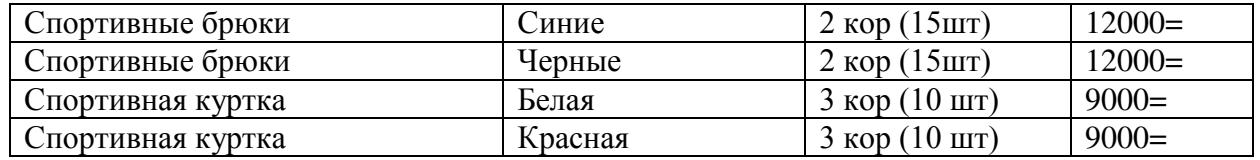

Общая сумма по документу 102000 руб.

Провести и закрыть

21. Произвести зачет оплаты по документу «Поступление товаров и услуг» ТД00-000004. Для этого после проведения документа нажать на кнопку «Зачет оплаты» заполнить зачет оплаты и нажать на кнопку «Зачесть оплату и закрыть» Провести и закрыть

22. Создать документ «Приходный ордер на товары» (перейти в раздел «Склад» - «Приемка»,найти в списке распоряжение и нажать кнопку «Создать ордер»)

Склад – Ордерный склад

Распоряжение – Поступление товаров и услуг ТД00-000004 На закладке «Товары» в табличной части:

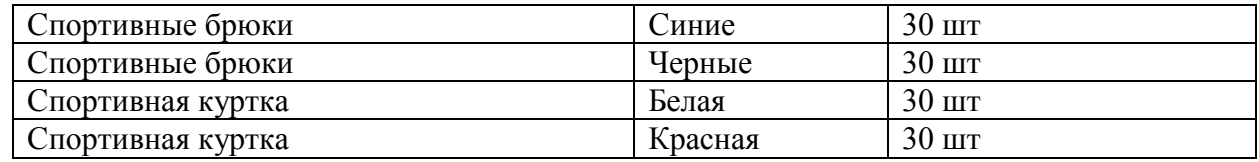

Статус – принят

Провести и закрыть

23. Создать два варианта комплектации для номенклатурной позиции «Спортивный костюм» (открыть карточку номенклатуры «Спортивный костюм» и на панели навигации выбрать «Варианты комплектации»):

Первый вариант комплектации: **создать** Номенклатура – Спортивный костюм Характеристика – Сине-красный Наименование варианта – Спортивный костюм Сине- красный Основной вариант – Да Количество – 1шт В табличной части указать:

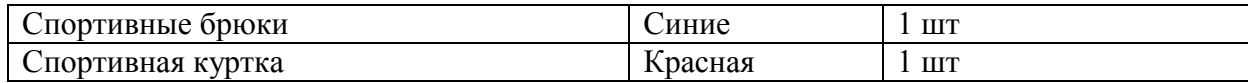

Второй вариант комплектации: Номенклатура – Спортивный костюм Характеристика – Черно -белый Наименование варианта – Спортивный костюм Черно- белый

Основной вариант – Да Количество – 1шт В табличной части указать:

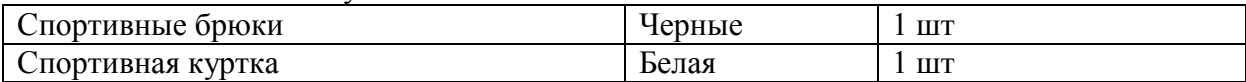

24. Создать документ «Заказ на сборку(разборку)»

**Склад-заказ на сборку(разборку)-создать новый** Организация – ТД «Веста» Операция – Сборка из комплектующих Склад – Ордерный склад Номенклатура – Спортивный костюм Характеристика – Сине-красный Комплектация – Спортивный костюм Сине-красный Количество – 1 кор (5шт) Начало сборки(разборки) – Текущая дата Окончание сборки (разборки) – Текущая дата

Закладку «Комплектующие» заполнить: **(заполнить комплектующими)**

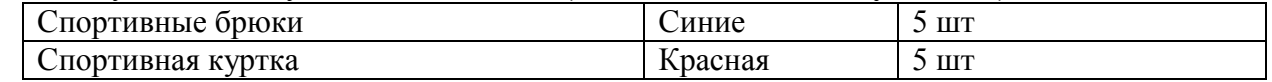

Статус – К выполнению

Провести и закрыть

25. Создать документ «Сборка(разборка) товаров» (всписке «Сборка (разборка) товаров» на закладке «Распоряжения на оформление»выделить заказ на сборку (разборку) и нажать кнопку «Оформить сборку (разборку)»):

Заказ – Заказ на сборку (разборку) ТД00-000001 Организация – ТД «Веста» Операция – Сборка из комплектующих Склад – Ордерный склад Номенклатура – Спортивный костюм Характеристика – Сине-красный Количество – 1 кор (5шт) Комплектация – Спортивный костюм Сине-красный

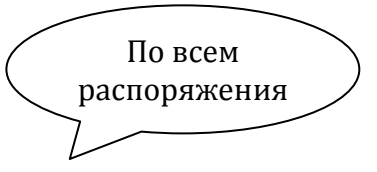

На закладке «Комплектующие» заполнить:

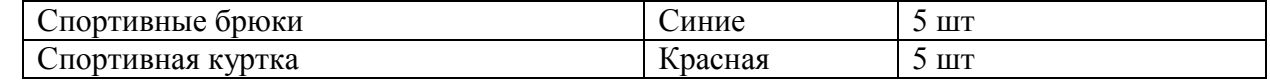

Статус – К сборке (разборке)

Провести и закрыть

### **26. Создать документ «Расходный ордер на товары» (перейти в раздел «Склад» -**

«Отгрузка», найти в списке распоряжение и нажать кнопку «Создать ордера»):

Склад – Ордерный склад

Распоряжение – Сборка (разборка) товаров ТД00-000001

На закладке «Товары» в табличной части:

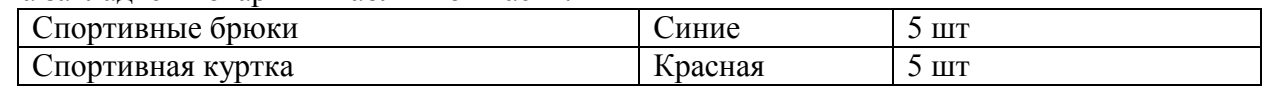

**27. В документе «Сборка (разборка) товаров» установить статус «Собрано**  (разобрано)»

# **28. Создать документ «Приходный ордер на товары» (перейти в раздел «Склад» -**

«Приемка», найти в списке распоряжение и нажать кнопку «Создать ордер»):

Склад – Ордерный склад

Распоряжение – Заказ на сборку(разборку) ТД00-000001

На закладке «Товары» в табличной части:

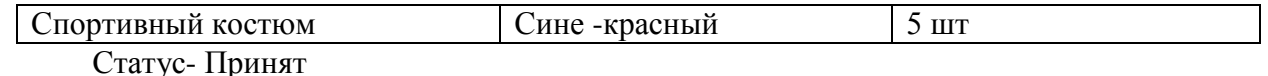

Провести и закрыть

29. В документе «Заказ на сборку (разборку) установить статус «Закрыт»

30. Создать документ «Сборка(разборка) товаров» **склад-сборка(разборка)-создать сборку**

Организация – ТД «Веста» Операция – Сборка из комплектующих Склад – Ордерный склад Номенклатура – Спортивный костюм Характеристика – Черно- белый Количество – 1 кор (5шт) Комплектация – Спортивный костюм Черно- белый

# На закладке «Комплектующие» заполнить: **(заполнить комплектующими)**

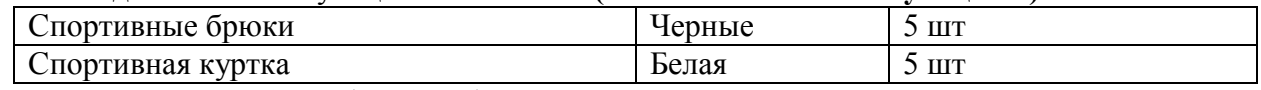

Статус – К сборке (разборке)

Провести и закрыть

31. Создать документ «Расходный ордер на товары» (перейти в раздел «Склад» -

«Отгрузка», найти в списке распоряжение и нажать кнопку «Создать ордера»):

Склад – Ордерный склад

Распоряжение – Сборка (разборка) товаров ТД00-000002

На закладке «Товары» в табличной части:

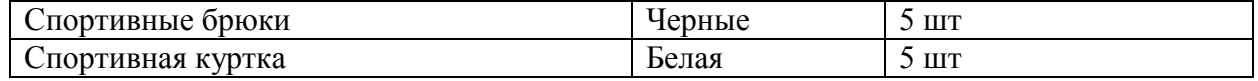

32. . В документе «Сборка (разборка) товаров» установить статус «Собрано (разобрано)»

33. Создать документ «Приходный ордер на товары» (перейти в раздел «Склад» -

«Приемка», найти в списке распоряжение и нажать кнопку «Создать ордер»):

Склад – Ордерный склад

Распоряжение – Сборка (разборка) товаров ТД00-000002

На закладке «Товары» в табличной части:

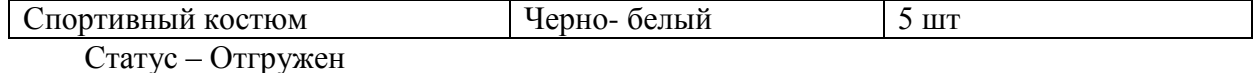

34. Установить цены на спортивные костюмы и кухонный гарнитур (документ «Установка цен номенклатуры»)

**Маркетинг и планирование-цены номенклатуры** Виды цен – Оптовая

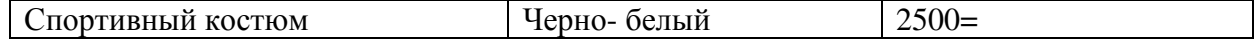

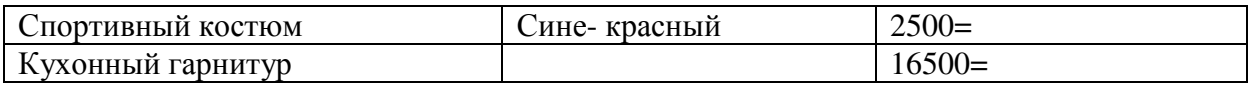

Оптовые цены вводятся вручную

#### 35. Создать документ «Реализация товаров и услуг»

#### **Документы продажи**

Клиент – Магазин «Бытовая техника (Уссурийск)» Контрагент – ООО «Бытовая техника» Соглашение – Типовые правила продаж Операция – Реализация Организация – ТД «Веста»

Склад – Ордерный склад

На закладке «Товары»

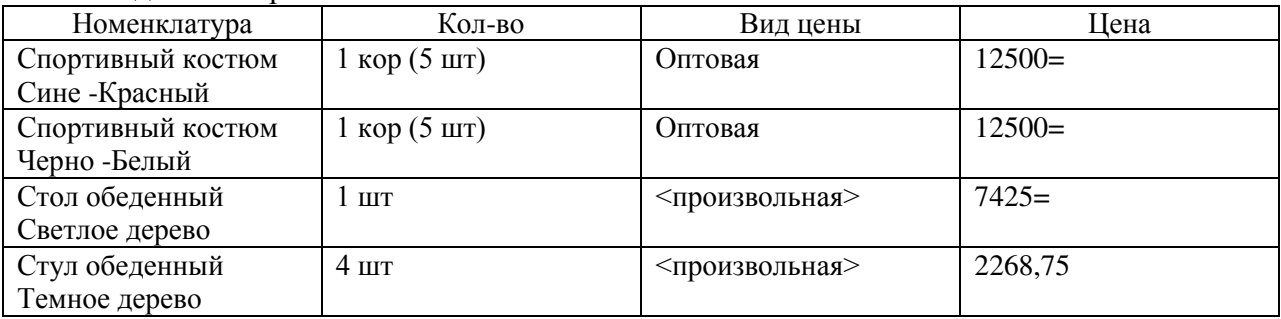

Общая сумма по документу 41500=

На закладке «Дополнительно»

Подразделение – Отдел оптовых продаж Кредит (после отгрузки) – 41500= К текущей дате Оплата – Любая  $Ba$ пюта – RUB Налогообложение – Продажа облагается НДС Цена включает НДС –Да Валюта взаиморасчетов –RUB Счет организации – ОАО «СБЕРБАНК РОССИИ», ТД «Веста» Статус – К отгрузке Счет – фактура: Основание – Реализация товаров и услуг ТД00-000002 Организация – ТД «Веста»

36. Произвести зачет оплаты по документу «Реализация товаров и услуг» ТД00-000004. Для этого после проведения документа нажать на кнопку «Зачет оплаты», заполнить зачет оплаты и нажать кнопку «Зачесть оплату и закрыть»

# **Продажи- документы продажи**

37. Создать документ «Расходный ордер на товары» (перейти в раздел «Склад» -

«Отгрузка», найти в списке распоряжение и нажать кнопку «Создать ордера»):

# **Документы продажи-выделить-создать на основании**

Склад – Ордерный склад

Распоряжение – Реализация товаров и услуг ТД00-000004 На закладке «Товары» в табличной части:

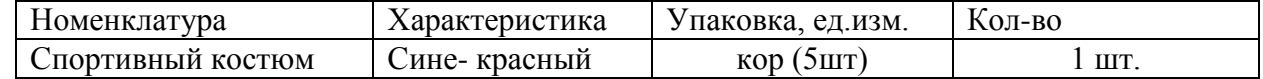
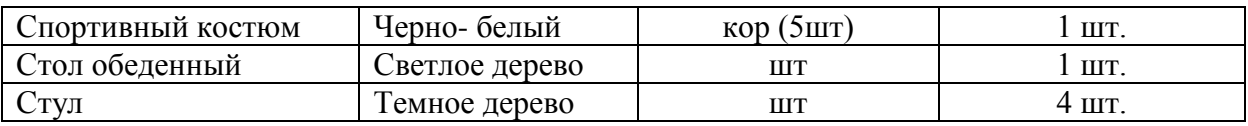

Статус-отгружен

Провести и закрыть

38. В документе «Реализация товаров и услуг» установить статус «Реализовано»

39. Сформируйте и проанализируйте следующие отчеты:

#### **Отчеты и мониторинг-склад-все отчеты**

• Исполнение распоряжений на перемещение и сборку

При необходимости выполните настройку панели отчетов

# **Практическое занятие №18 Розничная торговля**

1. Ввести информацию о кассах ККМ. **НСИ-кассыККМ-создать**

Создать новую кассу ККМ для АТТ:

Организация – ТД «Веста»

Валюта – RUB

Тип кассы – Фискальный регистратор

Розничная выручка из кассы ККМ передается в кассу предприятия – Отдельно, по каждому факту выемки денежных средств

Склад – Торговый зал

Наименование – Фискальный регистратор (Торговый зал)

Записать и закрыть

2. Создать новую кассу ККМ для НТТ:

Организация – ТД «Веста» Валюта – RUB Тип кассы – Автономная ККМ Склад – Магазин Наименование – Автономная ККМ (Магазин) Записать и закрыть

3. Выполнить настройки РМК для текущего рабочего места. Продавцом может быть и кассир,и менеджер торгового зала. Для кассы ККМ «Фискальный регистратор (Торговый зал)» не используется торговое оборудования

#### **Администрирование-РМК и оборудование-использовать подключаемое оборудование v –ссылка Настройки РМК для текущего рабочего стола-добавитьиспользовать без подключаемого оборудования v**

4. Выполнить настройки эквайринга **Финансы-настройки и справочники-договоры эквайринга**

Создать новый договор эквайринга: Эквайрер – Дальневосточный банк Контрагент – ПАО «Дальневосточный банк» Банковский счет – ПАО «Дальневосточный банк», ТД «Веста» Наименование – Дальневосточный банк, ТД «Веста» Виды обслуживаемых карт – Visa **Записать и закрыть**

#### 5. Создать новый эквайринговый терминал: **Финансы-настройки и справочникидоговоры эквайринга-открыть-эквайринговые терминалы-создать**

Договор эквайринга- Дальневосточный банк, ТД «Веста» Валюта – RUB Организация – ТД «Веста»

Касса ККМ - Фискальный регистратор (Торговый зал) Использовать без подключенного оборудования – Да Наименование – Дальневосточный банк, ТД «Веста» (RUB)  $K$ од – 0

#### **Записать и закрыть**

6. Создать новый эквайринговый терминал: Договор эквайринга Дальневосточный банк, ТД «Веста» Валюта – RUB Организация – ТД «Веста» Касса ККМ – Автономная ККМ (Магазин) Использовать без подключенного оборудования – Да Наименование – Дальневосточный банк, ТД «Веста» (RUB)  $K$ од – 1

#### **Записать и закрыть**

7. Отражаем продажи в АТТ:

**Финансы-расходные кассовые ордера-создать** Создать документ «Расходный кассовый ордер» Операция – Выдача в кассу ККМ Касса - ТД «Веста» (RUB) Сумма – 1000 RUB Касса ККМ - Фискальный регистратор (Торговый зал)

### **Провести и закрыть**

8. Перейти в РМК и нажать на кнопку «Внесение денег», далее выбрать РКО и принять деньги в кассу.

#### **Продажи-рабочее место кассира (РМК)-внесение денег**

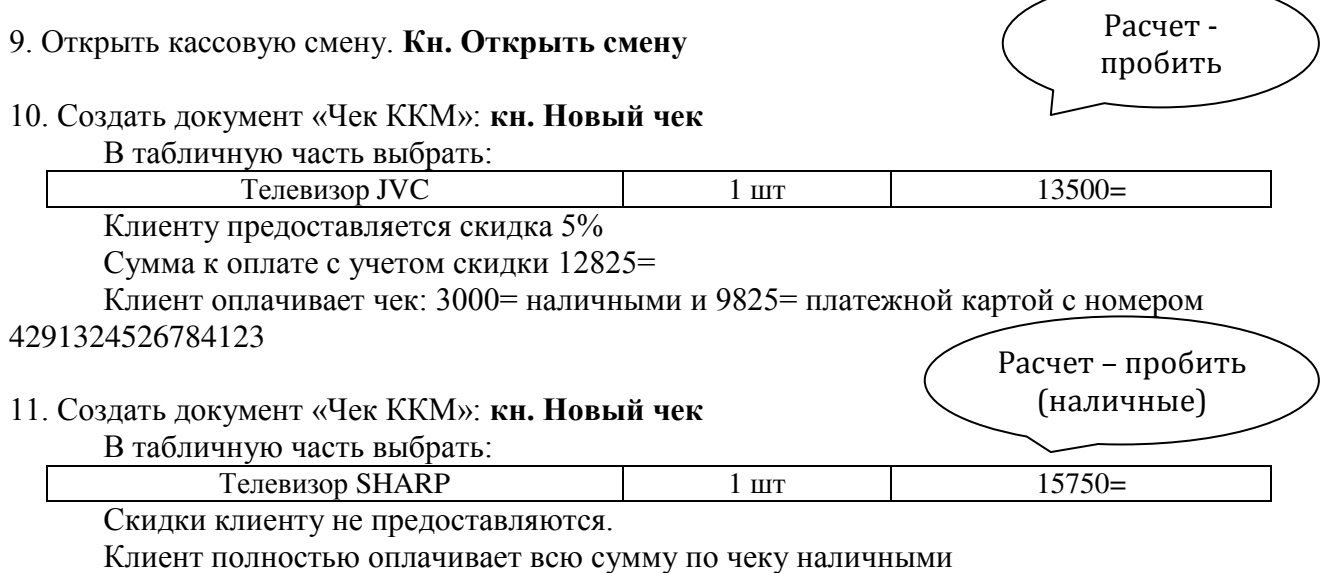

#### 12. Оформить возврат телевизора SHARP

Создать документ «Чек ККМ на возврат» (на основании документа «Чек ККМ» ТД00-000002) **продажи-чеки и ккм-выбрать и открыть чек** Касса ККМ – Фискальный регистратор (Торговый зал) Основание – Чек ККМ ТД00-000002

Склад – Торговый зал

На закладке «Товары»

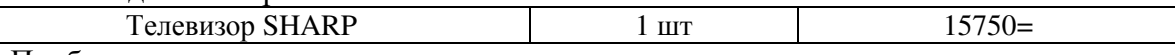

Пробить чек

13. Закрыть кассовую смену. Автоматически будет сформирован документ «Отчет о розничных продажах»

Касса ККМ – Фискальный регистратор (Торговый зал)

Склад – Торговый зал

На закладке «Товары»

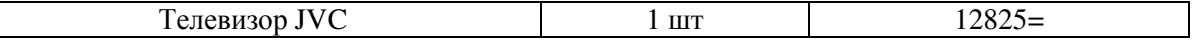

Общая сумма по документу 12825= На закладке «Оплата платежными картами» Эквайринговый терминал –Дальневосточный банк, «Веста» (RUB) Вид платежной карты – Visa Номер платежной карты 4291324526784123 Сумма 9825= На закладке «Дополнительно» Вид цены - Розничная Налогообложение – Продажа облагается НДС Подразделение – Отдел розничных продаж Кассовая смена – Кассовая смена 00-0000001

14. В РМК нажать кнопку «Выемка денег», далее указать сумму -3000=

15. Создать документ «Приходный кассовый ордер» (в списке документов «Приходные кассовые ордера» на закладке «Распоряжение на поступление» выделить выемку из кассы ККМ и нажать кнопку «Принять оплату»)

Операция –Поступление из кассы ККМ Касса – ТД «Веста» (RUB) Касса ККМ - Фискальный регистратор (Торговый зал) Сумма  $-3000=$ Выемка ДС- Выемка денежных средств из кассы ККМ 00-00000001 **Провести и закрыть**

16. Создать документ «Отчет банка по эквайрингу»

**Финансы-отчеты банков по эквайрингу** Договор – Дальневосточный банк, ТД «Веста» **создать**  На закладке «Поступление оплат от клиентов» ввести: Сумма – 9825= Вид платежной карты – Visa Номер платежной карты 4291324526784123 Эквайринговый терминал – Дальневосточный банк, ТД «Веста» (RUB)

На закладке «Эквайринговая комиссия» ввести: Статья расходов - Эквайринговая комиссия (необходимо добавить элемент в справочник «Статьи расходов») Подразделение – Отдел розничных продаж Комиссия – 98,25 **Дата текущая. Провести и закрыть**

17. Создать документ «Выписка по расчетному счету» (в списке документов «Выписки по расчетным счетам» на закладке «Входящие платежи» выделить платежный документ и создать на основании новую выписку или добавить в уже ранее созданную выписку):

Счет- ПАО «Дальневосточный банк», ТД «Веста» В табличной части «Входящие платежи»: Отчет банка по эквайрингу ТД00-000001 – 9726,75 Конечный остаток на счете – 102385,27 **Провести и закрыть**

18. В списке документов «Отчеты о розничных продажах» выбрать кассу ККМ «Автономная ККМ (Магазин)» и создать новый документ:

**Продажи-отчеты о розничных продажах** Касса ККМ – Автономная ККМ (Магазин) Склад – Магазин По результатам инвентаризации – Да

На закладке «Товары» табличную часть заполнить по кнопке «Заполнить» - «Заполнить по данным учета» и откорректировать с учетом фактического остатка на складе:

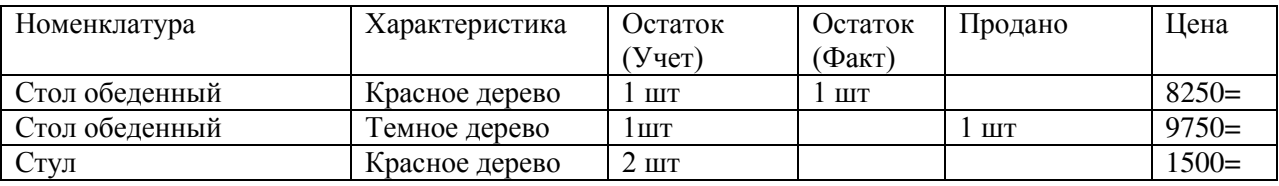

Общая сума по документу – 12750=

На закладке «Оплата платежными картами» Эквайринговый терминал – Дальневосточный банк, ТД «Веста» (RUB) Вид платежной карты – Visa Номер платежной карты – 4253565353424343 Сумма -9750=

На закладке «Дополнительно» Вид цены – Розничная Налогообложение – Продажа облагается НДС Подразделение – Отдел розничных продаж **Провести и закрыть**

19. Создать документ «Приходный кассовый ордер»

**Создать поступление из кассы ККМ** Касса – ТД «Веста» (RUB) Сумма $-2000=$ Операция – Поступление из кассы ККМ Касса ККМ – Автономная ККМ (Магазин) **Провести и закрыть**

20. Создать документ «Отчет банка по эквайрингу»

**Финансы-отчет банка по эквайрингу** Договор – Сбербанк, ТД «Веста» На закладке «Поступление оплат от клиентов» ввести: Сумма – 9750= Вид платежной карты – Visa Номер платежной карты 4253565353424343 Эквайринговый терминал – Дальневосточный банк, ТД «Веста» (RUB) На закладке «Эквайринговая комиссия» ввести: Статья расходов - Эквайринговая комиссия Подразделение – Отдел розничных продаж Комиссия – 97,50 **Провести и закрыть**

21. Создать документ «Выписка по расчетному счету» (в списке документов «Выписки по расчетным счетам» на закладке «Входящие платежи» выделить платежный документ и создать на основании новую выписку или добавить в уже ранее созданную выписку):

Счет- ПАО «Дальневосточный банк», ТД «Веста» В табличной части «Входящие платежи»: Отчет банка по эквайрингу ТД00-000002 – 9652,50 Конечный остаток на счете – 112037,77 **Провести и закрыть**

22. Сформируйте и проанализируйте отчеты (при необходимости выполните настройку панели отчетов):

- Ведомость по товарам организаций в ценах номенклатуры
- Товарный отчет ТОРГ-29
- Движение денежных средств в кассе ККМ
- Контроль операций с денежными средствами

# **Практическое занятие №19 Поступление комиссионных товаров**

1. Оформить поступление товаров на комиссию, продажу комиссионного товара и отчет комитенту: **Закупки-соглашения с поставщиками-создать**

Создать новый элемент справочника «Соглашение об условиях закупок» Наименование – Прием товаров на комиссию Поставщик – «База Электротовары» Контрагент – ИП Волкова Анастасия Валерьевна Организация – ТД «Веста» Операция – Прием на комиссию Налогообложение – Закупка облагается НДС Валюта – RUB Цена включает НДС -Да Склад – Основной склад Комиссионное вознаграждение – Процент от суммы продажи Процент –  $20\%$ Удержать вознаграждение – Да Порядок оплаты- Расчеты в рублях, оплата в рублях Статья ДДС – Оплата поставщику Договоры не используются, порядок расчетов по отчетам комиссии Доступно для закупки – Да Доступно для клиентов –Да Статус – Действует

Записать и закрыть

2. Создать документ «Регистрация цен поставщика»:**Закупки-цены поставщиковсоздать**

Поставщик – «База Электротовары» Соглашение - Прием товаров на комиссию

#### Валюта – RUB **Далее, далее**

В табличную часть внести следующие товары: **Добавить**

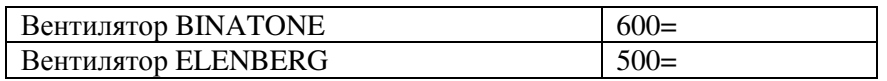

Номенклатуру поставщика регистрировать не требуется.

Далее, готово

3. Создать документ «Заказ поставщику»: **Закупки-заказы поставщиков-создать новый**

Поставщик – «База Электротовары»

Контрагент – ИП Волкова Анастасия Валерьевна

Соглашение - Прием товаров на комиссию

Организация – ТД «Веста»

Склад – Основной склад

В табличную часть внести следующие товары:

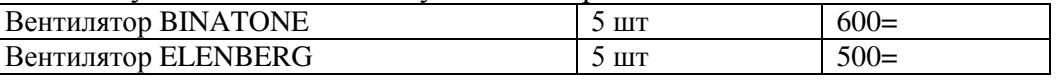

Общая сумма заказа - 5500 руб

На закладке «Дополнительно»

Операция – Прием на комиссию

Налогообложение – Закупка облагается НДС

Валюта – RUB

Цена включает НДС -Да

Подразделение – Отдел закупок

Статус – К поступлению

Провести и закрыть

4. Создать документ «Поступление товаров и услуг» (на основании документа «Заказ поставщику» или из списка документов «Поступление товаров и услуг» на закладке «Распоряжения на оформление»):

Поступление по заказу - Заказ поставщику ТД00-000003

Поставщик – «База Электротовары»

Контрагент – ИП Волкова Анастасия Валерьевна

Соглашение - Прием товаров на комиссию

Организация – ТД «Веста»

Склад – Основной склад

В табличной части «Товары»:

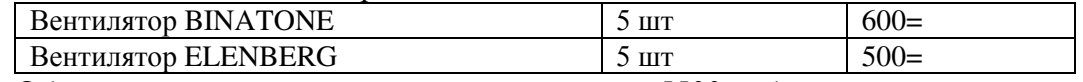

Общая сумма по документу с учетом скидки – 5500 руб

На закладке «Дополнительно»

Подразделение – Отдел закупок

Счет организации- ПАО «Дальневосточный банк», ТД «Веста»

Валюта – RUB

Операция – Прием на комиссию

Налогообложение – Закупка облагается НДС

Цена включает НДС –Да

Входящий документ № 104 от текущей даты.

Провести и закрыть

5. В заказе поставщику ТД00-000003 установить статус «Закрыт»

6. Создать документ «Установка цен номенклатуры» (на основании документа «Поступление товаров и услуг»):

Основание – Поступление товаров и услуг ТД00-000005

В табличной части:

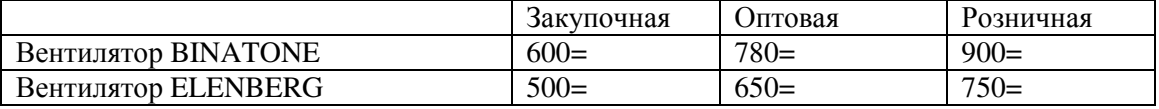

#### Провести и закрыть

7. Создать документ «Заказ клиента»: **Заказы клиентов-выделить любой и создать** 

#### **новый копированием текущего**

Клиент – Магазин «Бытовая техника (Владивосток)»

Контрагент – ООО «Бытовая техника»

Соглашение – Продажа бытовой техники

Организация – ТД «Веста»

Склад – Основной склад

В табличной части «Товары»:

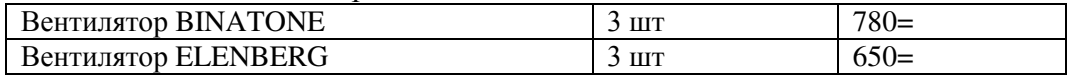

Общая сумма по документу 4290=

На закладке «Дополнительно»:

Оплата –Любая

Этапы оплаты заполнить следующим образом:

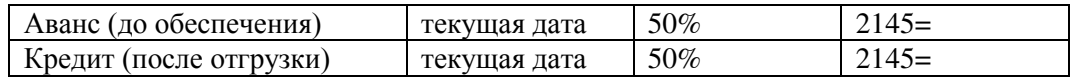

Учет отсрочки по календарным дням

Операция – Реализация

Банковский счет - ПАО «Дальневосточный банк», ТД «Веста»

Налогообложение – Продажа облагается НДС Валюта – RUB Цена включает НДС –Да Подразделение – Отдел оптовых продаж Статус- Согласован

Провести и закрыть

8. Создать документ «Поступление безналичных ДС» (на основании документа «Заказ клиента» или из списка документов «Поступления безналичных ДС» на закладке «Распоряжения на поступление»)

Вх. документ – Платежное поручение

Счет- ПАО «Дальневосточный банк», ТД «Веста»

Сумма – 2145=

Операция – Поступление оплаты от клиента

Вх. № 24 от текущей даты

Плательщик – Бытовая техника

В табличной части указать:

Основание платежа- Заказ клиента ТД00-000003

Объект расчетов - <совпадает с основанием платежа>

Клиент – Магазин «Бытовая техника (Владивосток)»

Статья движения денежных средств – Поступление оплаты от клиента

Провести и закрыть

9. Создать документ «Выписка по расчетному счету» (в списке документов «Выписки по расчетным счетам» на закладке «Входящие платежи» выделить платежный документ и создать на основании новую выписку или добавить в уже ранее созданную выписку:

Счет- ПАО «Дальневосточный банк», ТД «Веста»

В табличной части «Входящие платежи»:

Поступление безналичных ДС ТД00-000003 – 2145=

Конечный остаток на счете – 114182,77

Провести и закрыть

10. В заказе клиента ТД00-000003 установить статус «К отгрузке»

11. Создать документ «Реализация товаров и услуг» (на основании документа «Заказ клиента» или из списка документов «Реализации товаров и услуг» на закладке «Распоряжение на оформление»):

Реализация по заказу - Заказ клиента ТД00-000003 Клиент – Магазин «Бытовая техника (Владивосток)» Контрагент– ООО «Бытовая техника» Соглашение – Продажа бытовой техники Операция – Реализация Организация – ТД «Веста» Склад – Основной склад

В табличной части «Товары»:

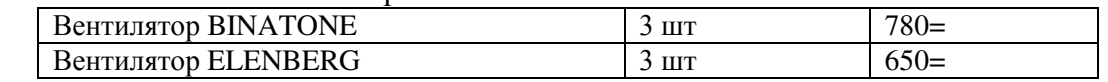

Общая сумма по документу – 4290= На закладке «Дополнительно» Подразделение – Отдел оптовых продаж Оплата – Любая Валюта – RUB Налогообложение –продажа облагается НДС Цена включает НДС- Да Валюта взаиморасчетов – RUB Счет организации - ПАО «Дальневосточный банк», ТД «Веста» Статус – Реализовано Провести Счет-фактура: Основание – Реализация товаров и услуг ТД00-000005 Организация – ТД «Веста» Платежно- расчетные документы № 24 **провести и закрыть Провести и закрыть**

12. Создать документ «Поступление безналичных ДС» на основании документа «Заказ клиента» или из списка документов «Поступления безналичных ДС» на закладке «Распоряжения на поступление»)

Вх. документ – Платежное поручение Счет- ПАО «Дальневосточный банк», ТД «Веста» Сумма – 2145= Операция – Поступление оплаты от клиента Вх. № 27 от текущей даты Плательщик – Бытовая техника В табличной части указать: Основание платежа- Заказ клиента ТД00-000003 Объект расчетов - <совпадает с основанием платежа> Клиент – Магазин «Бытовая техника (Владивосток)» Статья движения денежных средств – Поступление оплаты от клиента

Провести и закрыть

13. Создать документ «Выписка по расчетному счету» (в списке документов «Выписки по расчетным счетам»на закладке «Входящие платежи» выделить платежный документ и создать на основании новую выписку или добавить в уже ранее созданную выписку:

Счет- ПАО «Дальневосточный банк», ТД «Веста» В табличной части «Входящие платежи»: Поступление безналичных ДС ТД00-000004 – 2145= Конечный остаток на счете – 116327,77

14. В заказе клиента ТД00-000003 установить статус «Закрыт»

#### 15. Создать документ «Отчет комитенту о продажах» **Закупки-отчеты комитентамраспоряжение на оформление-кн. Оформить отчет комитенту**

Комитент – База «Электротовары»

Контрагент – ИП Волкова Анастасия Валерьевна

Соглашение – Прием товаров на комиссию

Организация – ТД «Веста»

В табличной части «Товары»:

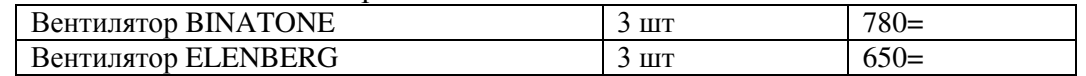

Сумма комитента – 3300=

Сумма продажи – 4290=

Далее по кнопке «Рассчитать вознаграждение» рассчитываем комиссионное вознаграждение и переходим на закладку «Комиссионное вознаграждение»:

Способ расчета – Процент от суммы продажи

Процент -20%

Сумма -858=

Услуга – Комиссионное вознаграждение

Необходимо создать новую номенклатурную позицию в справочнике «Номенклатура»

Вид номенклатуры – Сервисные услуги

Тип номенклатуры – Услуга

Вариант оформления продажи – Акт выполненных работ

Использование характеристик- Не используется, далее

Рабочее наименование – Комиссионное вознаграждение

Наименование для печати – Комиссионное вознаграждение

Единица измерения – шт

Ставка НДС – 18%

Группа номенклатуры – Услуги

Номенклатуру необходимо выбрать в документ

Далее в документе:

Ставка НДС – 18%

Сумма НДС- 130,88

Удержать вознаграждение – Да

На закладке «Дополнительно»:

Форма оплаты – Любая

Этапы оплаты:

100%- 4290=

Подразделение – Отдел закупок

Валюта – RUB

Налогообложение – Продажа у комитента облагается НДС, дата платежа текущая, провести

Ввести счет- фактуру.

Провести и закрыть 16. Создать документ «Заявка на расходование ДС» (на основании документа «Отчет комитенту о продажах»)

Организация – ТД «Веста» Подразделение – Отдел закупок Сумма -3432= Валюта – RUB Операция – Оплата поставщику Форма оплаты – Безналичная Получатель - ИП Волкова Анастасия Валерьевна Счет получателя – ВНЕШЭКОНОМБАНК (RUB) В справочник «Банковские счета» необходимо добавить новый банковский счет и выбрать его в поле: Контрагент- ИП Волкова Анастасия Валерьевна Номер счета – 40702831345653190031 Валюта – RUB БИК- 044525060 Корреспондентский счет – 30101810500000000060 Наименование – ВНЕШЭКОНОМБАНК (RUB) Далее в заявке на расходование ДС: В табличной части: Объект расчетов – Отчет комитенту (принципиалу) о продажах ТД00-000001 Поставщик – База «Электротовары» Статья движения денежных средств – Оплата поставщику В блоке «Рассмотрение»: Статус – К оплате Оплата - Безналичная Счет- ПАО «Дальневосточный банк», ТД «Веста» Провести и закрыть 17. Создать документ «Списание безналичных ДС» (на основании документа «Заявка на

расходование ДС» или из списка документов «Списания безналичных денежных средств» на закладке «Распоряжение на оплату»):

Тип документа- Платежное поручение

Счет- ПАО «Дальневосточный банк», ТД «Веста»

Сумма- 3432=

Операция – Оплата поставщику

Получатель - ИП Волкова Анастасия Валерьевна

Счет получателя – ВНЕШЭКОНОМБАНК (RUB)

В табличной части:

Заявка на расходование ДС- Заявка на расходование ДС ТД00-000005

Объект расчетов- Отчет комитенту (принципиалу) о продажах ТД00-000001

Поставщик – База «Электротовары»

Статья движения денежных средств – Оплата поставщику

Провести и закрыть

18. Создать документ Выписка по расчетному счету» (в списке документов «Выписки по расчетным счетам» на закладке «Исходящие платежи» выделить платежный документ и создать на основании новую выписку или добавить в уже ранее созданную выписку:

Счет- ПАО «Дальневосточный банк», ТД «Веста»

В табличной части «Исходящие платежи»:

Поступление безналичных ДС ТД00-000004 – 3432=

Конечный остаток на счете – 112895,77

Провести и закрыть

19. Создать документ «Возврат товаров поставщику» (на основании документа «Поступление товаров и услуг»):

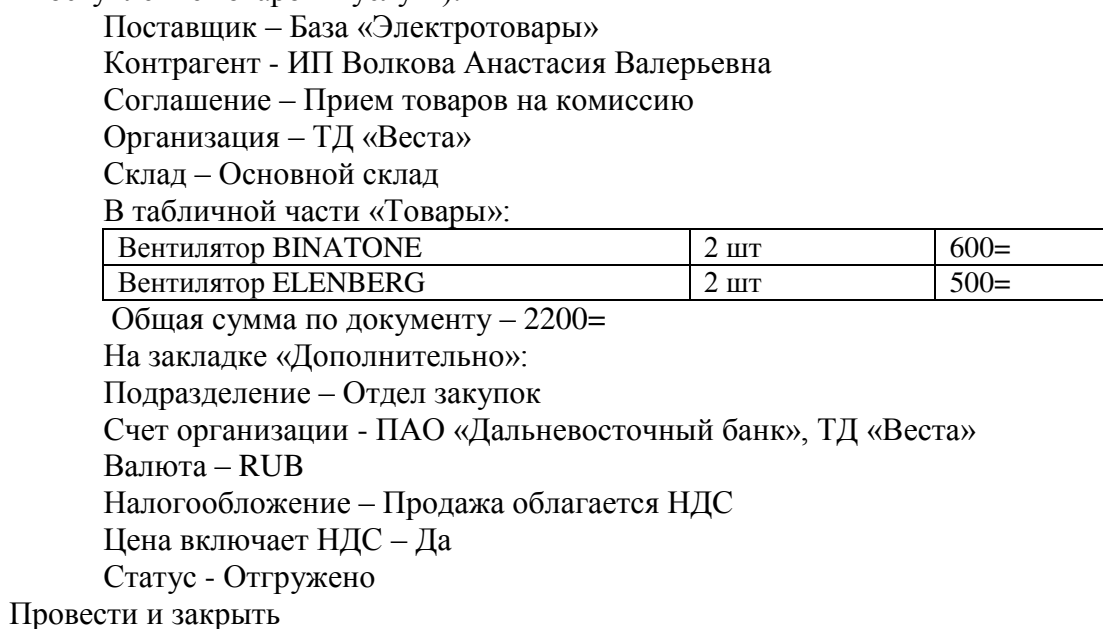

# **Практическое занятие №20 Передача товаров на комиссию, отчеты по комиссии**

Оформляем передачу товаров на комиссию и отчет комиссионера:

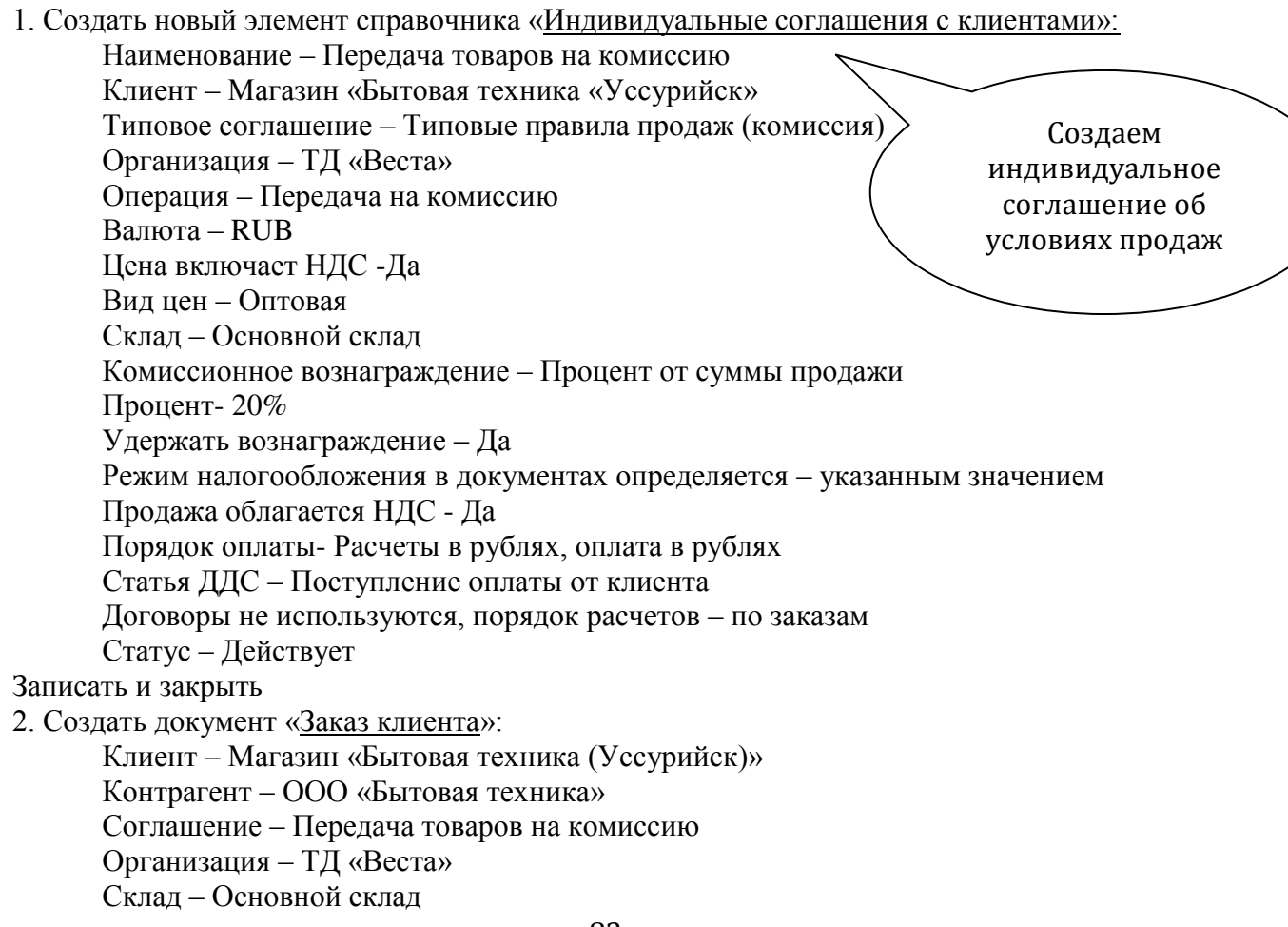

В табличной части «Товары»:

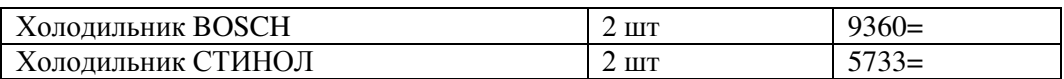

Общая сумма по документу – 30186= На закладке «Дополнительно» Налогообложение – Продажа облагается НДС Валюта – RUB Цена включает НДС -Да Подразделение – Отдел оптовых продаж Операция – Передача на комиссию Статус – К отгрузке

Провести и закрыть

3. Создать документ «Реализация товаров и услуг» (на основании документа «Заказ клиента» или из списка документов «Реализации товаров и услуг» на закладке «Распоряжение на оформление»):

Клиент – Магазин «Бытовая техника (Уссурийск)»

Контрагент– ООО «Бытовая техника»

Соглашение – Передача товаров на комиссию

Операция – Передача на комиссию

Организация – ТД «Веста»

Склад – Основной склад

В табличной части «Товары»:

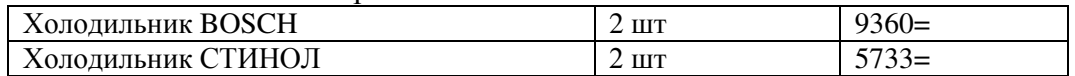

Общая сумма по документу- 30186=

На закладке «Дополнительно»

Подразделение – Отдел оптовых продаж

Валюта – RUB

Налогообложение – Продажа облагается НДС

Цена включает НДС –Да

Счет организации- ПАО «Дальневосточный банк», ТД «Веста»

Статус – Реализовано

Провести и закрыть

4. В заказе клиента ТД00-000004 установить статус «Закрыт»

### 5. Создать документ «Отчет комиссионера о продажах» **Продажи-отчеты**

#### **комиссионеров-создать-отчет комиссионера о продажах**

Клиент – Магазин «Бытовая техника (Уссурийск)»

Контрагент– ООО «Бытовая техника»

Соглашение – Передача товаров на комиссию

Организация – ТД «Веста»

По результатам инвентаризации - Да

В табличной части «Товары»:

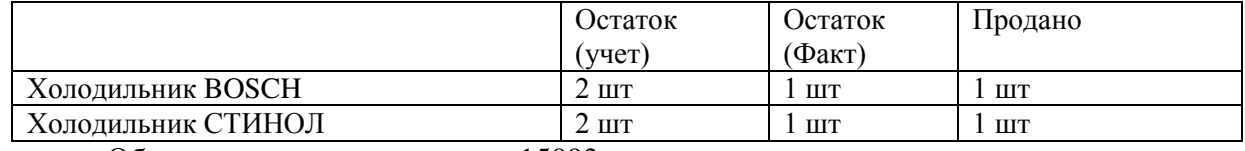

Общая сумма по документу – 15093=

Далее по кнопке «Рассчитать вознаграждение» рассчитываем комиссионное вознаграждение и переходим на закладку «Комиссионное вознаграждение»:

Способ расчета – Процент от суммы продажи

Процент -20% Сумма -3018,60 Услуга – Комиссионное вознаграждение Ставка НДС – 18% Сумма НДС – 460,46 Удержать вознаграждение - Да Ввести счет-фактуру. б/н, дата текущая, RUB

6. Создать документ «Счет на оплату» (на основании документа «Отчет комиссионера о продажах»)

#### **Отчеты комиссионеров-выделить-создать на основании счет на оплатусоздать счет-открыть и проверить**

Основание – Отчет комиссионера (агента) о продажах ТД00-000001

Клиент – Магазин «Бытовая техника (Уссурийск)»

Контрагент– ООО «Бытовая техника»

Валюта – RUB

Организация – ТД «Веста»

Оплата – Любая

Банковский счет - ПАО «Дальневосточный банк», ТД «Веста»

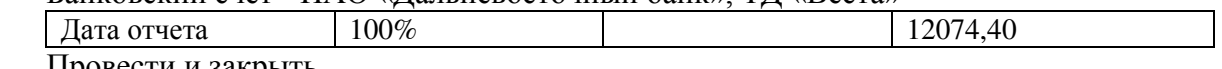

Провести и закрыть

7. Создать документ «Поступление безналичных ДС» (на основании документа «Заказ клиента» или из списка документов «Поступления безналичных ДС» на закладке «Распоряжения на поступление»). **Продажи-счета на оплату-создать на основании**

Вх. документ – Платежное поручение

Счет- ПАО «Дальневосточный банк», ТД «Веста»

Сумма – 12074,60

Операция – Поступление оплаты от клиента

Вх. № 33 от текущей даты

Плательщик – ООО «Бытовая техника»

В табличной части указать:

Основание платежа- Заказ клиента ТД00-000003

Объект расчетов – Отчет комиссионера (агента) о продажах ТД00-000001

Клиент – Магазин «Бытовая техника (Владивосток)»

Статья движения денежных средств – Поступление оплаты от клиента Провести и закрыть

8. Создать документ Выписка по расчетному счету» (в списке документов «Выписки по расчетным счетам» на закладке «Входящие платежи» выделить платежный документ и создать на основании новую выписку или добавить в уже ранее созданную выписку:

Счет- ПАО «Дальневосточный банк», ТД «Веста»

В табличной части «Входящие платежи»:

Поступление безналичных ДС ТД00-000005 – 12074,40

Конечный остаток на счете – 124970,17

Провести и закрыть

9. Создать документ «Возврат товаров от клиента» (на основании документа «Реализация товаров и услуг»): **Продажи-документы продажи-создать на основании**

Клиент – Магазин «Бытовая техника (Уссурийск)»

Контрагент– ООО «Бытовая техника»

Соглашение – Передача товаров на комиссию

Организация – ТД «Веста»

Склад – Основной склад

В табличной части «Товары»:

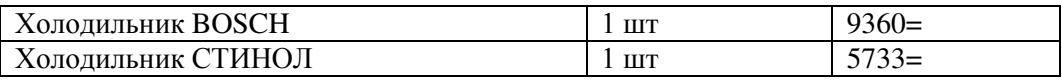

Общая сумма по документу – 15093=

На закладке «Дополнительно»:

Валюта – RUB

Операция – Возврат от комиссионера

Налогообложение – Продажа облагается НДС

Цена включает НДС – Да

Провести и закрыть

### 10. Сформируйте и проанализируйте следующие отчеты:

- Товары, принятые на комиссию
- Оформление отчетов комитенту
- Остатки товаров, принятых на комиссию
- Состояние расчетов с комитентами
- Товары, переданные на комиссию
- Остатки товаров, переданных на комиссию
- Состояние расчетов с комиссионерами

# **Практическое занятие №21 Расчеты с подотчетными лицами**

Оформляем закупку товаров через подотчетное лицо двумя способами:

#### **1-й вариант**

1. Создать документ «Заявка на расходование ДС»:

Операция- Выдача подотчетнику Организация – ТД «Веста» Подразделение – Отдел закупок Сумма – 10000= Валюта – RUB Форма оплаты – Наличными Подотчетное лицо – Гладилина Вера Михайловна В табличной части: Статья движения денежных средств – Выдача ДС подотчетнику (необходимо добавить новую статью ДДС в справочник)

В блоке «Рассмотрение»

Статус – К оплате Оплата – Наличная Касса - ТД «Веста» (RUB)

2. Создать документ «Расходный кассовый ордер» (на основании документа «Заявка на расходование ДС» или из списка документов «Расходные кассовые ордера» на закладке «Распоряжения на оплату):

Касса - ТД «Веста» (RUB) Подразделение – Отдел закупок Сумма $-10000=$ Операция- Выдача подотчетнику Подотчетное лицо – Гладилина Вера Михайловна В табличной части:

Заявка на расходование ДС - Заявка на расходование ДС ТД00-0000006 Статья движения денежных средств – Выдача ДС подотчетнику

3. Создать документ «Поступление товаров и услуг»:

Поставщик- База «Электротовары» Контрагент – ООО «Ассоль» Соглашение – Покупка холодильников Организация – ТД «Веста» Склад – Основной склад В табличной части «Товары»:

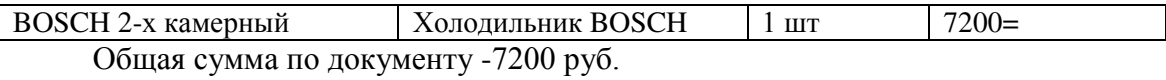

На закладке «Дополнительно» Подразделение – Отдел закупок Счет организации- ПАО «Дальневосточный банк», ТД «Веста» Счет контрагента – ЗАО «ПРОБАНК» (RUB) Валюта – RUB Операция- Закупка через подотчетное лицо Налогообложение – Продажа облагается НДС Цена включает НДС – Да Валюта взаиморасчетов – RUB Подотчетное лицо – Гладилина Вера Михайловна Входящий документ - № 12 от текущей даты Получен счет-фактура поставщика – Да №12 от текущей даты

4. Создать документ «Авансовый отчет» (на основании документа «Поступление товаров и услуг»):

Организация – ТД «Веста» Подотчетное лицо – Гладилина Вера Михайловна Подразделение – Отдел закупок Валюта – RUB

На закладке «Использованные авансы» Документ аванса – Расходный кассовый ордер ТД-00000003 Сумма – 7200=

На закладке «Закупка» Склад – Основной склад Документ поступления – Поступление товаров и услуг ТД-00000006 Сумма – 7200=

5. Создать «Приходный кассовый ордер» (на основании документа «Расходный кассовый одер»)

Операция – Возврат от подотчетника Касса - ТД «Веста» (RUB) Сумма – 2800= Подотчетное лицо – Гладилина Вера Михайловна Расходный ордер – Расходный кассовый ордер ТД-00000003 Статья движения ДС –Возврат ДС от подотчетника

(необходимо добавить новую статью ДДС в справочник)

#### **2-й вариант**

1. Создать документ «Поступление товаров и услуг»:

Поставщик- База «Электротовары» Контрагент – ООО «Ассоль» Соглашение – Покупка холодильников Организация – ТД «Веста» Склад – Основной склад В табличной части «Товары»:

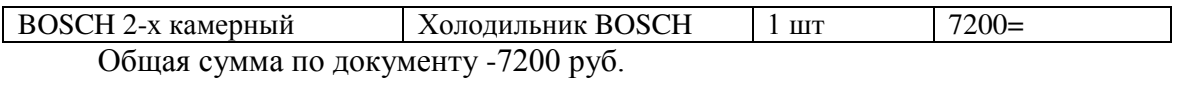

На закладке «Дополнительно» Подразделение – Отдел закупок Оплата - Любая Счет организации- ПАО «Дальневосточный банк», ТД «Веста» Счет контрагента – ЗАО «ПРОБАНК» (RUB) Валюта – RUB Операция- Закупка у поставщика Налогообложение – Продажа облагается НДС Цена включает НДС – Да Валюта взаиморасчетов – RUB Входящий документ - № 13 от текущей даты Получен счет-фактура поставщика – Да №13 от текущей даты

2. Создать документ «Авансовый отчет:

Организация – ТД «Веста» Подотчетное лицо – Гладилина Вера Михайловна Подразделение – Отдел закупок Валюта – RUB На закладке «Оплата поставщикам»: Поставщик- База «Электротовары» Контрагент – ООО «Ассоль» Объект расчетов – Поступление товаров и услуг ТД00-000007 Сумма – 7200=

3. Создать документ «Заявка на расходование ДС» (на основании документа «Авансовый отчет»)

Операция – Выдача ДС подотчетнику Организация – ТД «Веста» Подразделение – Отдел закупок Авансовый отчет- Авансовый отчет ТД00-000002 Сумма – 7200= Валюта – RUB Форма оплаты- Наличными Подотчетное лицо – Гладилина Вера Михайловна

В табличной части:

Статья движения денежных средств- Выдача ДС подотчетнику В блоке «Рассмотрение» Статус – К оплате Оплата – Наличная Касса - ТД «Веста» (RUB)

4. Создать документ «Расходный кассовый ордер» (на основании документа «Заявка на расходование ДС» или из списка документов «Расходные кассовые ордера» на закладке «Распоряжения на оплату):

Операция- Выдача подотчетнику Касса - ТД «Веста» (RUB) Подразделение – Отдел закупок Сумма – 7200= Подотчетное лицо – Гладилина Вера Михайловна Авансовый отчет – Авансовый отчет ТД00-000002

В табличной части:

Заявка на расходование ДС - Заявка на расходование ДС ТД00-0000007 Статья движения денежных средств – Выдача ДС подотчетнику

5. Сформируйте и проанализируйте отчеты (при необходимости выполните настройку панели отчетов):

- Остатки денежных средств
- Контроль операций с денежными средствами

### **Практическое занятие №22 Передача товаров между организациями**

Вводим информацию о новой организации, фиксируем внутренние цену и оформляем передачу товаров между организациями:

#### **НСИ-организации-создать**

1. Информация об организации

Тип организации – Индивидуальный предприниматель

Рабочее наименование – ИП Смирнов Алексей Олегович Префикс – ИП

- **Записать и закрыть**
- 2. Информация о банковском счете:

#### **НСИ-банковские счета**

Организация – ИП Смирнов Алексей Олегович

Номер счета - 40703810000002010673

Валюта – RUB

БИК – 044525225, изменить реквизиты банка

Корреспондентский счет - 30101810400000000225

Банк – ОАО «СБЕРБАНК РОССИИ»

Разрешить списание денежных средств без «заявок на оплату» - Да

Наименование – ОАО «СБЕРБАНК РОССИИ», ИП Смирнов Алексей Олегович

Записать и закрыть

3. Информация о кассе организации:

Организация – ИП Смирнов Алексей Олегович Валюта – RUB Наименование –ИП Смирнов Алексей Олегович (RUB)

Разрешить выдачу денежных средств без «заявок на оплату» - Да Записать и закрыть

4. Сделать настройку межфирменных продаж. ИП Смирнов может продавать собственные товары

ТД «Веста». Между организациями возможна только продажа.

**Регламентированный учет-настройки и справочники-настройка передачи товаров м/ду организациями**

5. Ввести информацию о виде цены:

**Маркетинг и планирование-настройки и справочники-виды цен-создать**

Наименование – Внутренняя Валюта цены – RUB Цена включает НДС – Да При передаче между организациями – Да Использовать полные возможности Способ задания цены – Произвольная формула от других видов цен Формула – [Закупочная] \*1.1

6. Создать документ «Установка цен номенклатуры»

Маркетинг и планирование-цены номенклатуры (новая) Вид цены- Внутренняя Перейти к установке цен

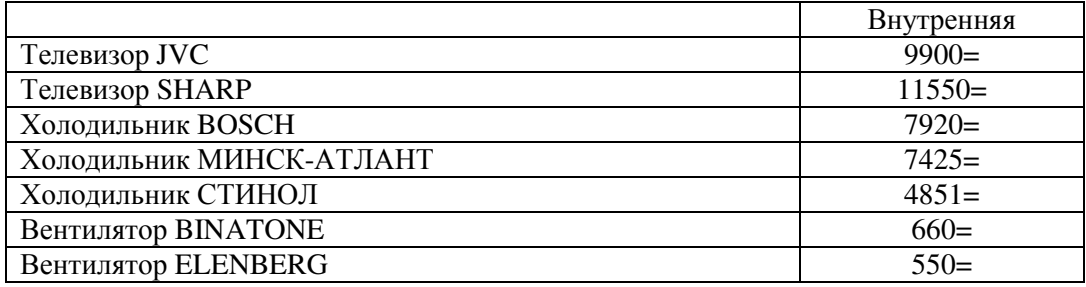

7. Создать документ «Реализация товаров и услуг»

Клиент – Магазин «Бытовая техника (Владивосток)» Контрагент – ООО «Бытовая техника» Соглашение – Типовые правила продаж Операция – Реализация Организация –ИП Смирнов Алексей Олегович Склад – Основной склад Табличная часть «Товары»:

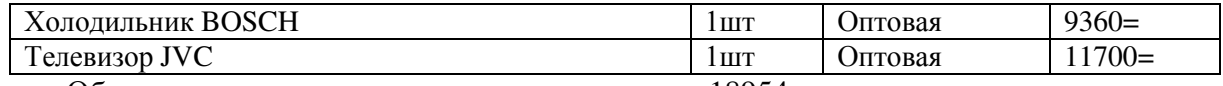

Общая сумма по документу с учетом скидок – 18954=

На закладке «Дополнительно» Подразделение – Отдел оптовых продаж Оплата - Любая Валюта – RUB Налогообложение – Продажа облагается НДС Цена включает НДС – Да Валюта взаиморасчетов – RUB

Счет организации– ОАО «СБЕРБАНК РОССИИ», ИП Смирнов Алексей Олегович Статус – Реализовано Ввести счет-фактуру

8. Создать «Приходный кассовый ордер» (на основании документа «Реализация товаров и услуг»)

Касса – ИП Смирнов Алексей Олегович (RUB) Сумма –  $5000=$ Операция – Поступление оплаты от клиента Плательщик – ООО «Бытовая техника» В табличной части: Основание платежа – Реализация товаров и услуг ИП00-000001 Объект расчетов - <совпадает с основанием платежа> Клиент- Магазин «Бытовая техника (Владивосток)» Статья движения денежных средств – Поступление оплаты от клиента

9. Создать документ «Поступление безналичных ДС» (на основании документа «Реализация товаров и услуг»

Вх.документ – Платежное поручение Счет – ОАО «СБЕРБАНК РОССИИ», ИП Смирнов Алексей Олегович Сумма – 13954= Операция – Поступление оплаты от клиента Вх. №204 от текущей даты Плательщик – ООО «Бытовая техника» В табличной части: Основание платежа – Реализация товаров и услуг ИП00-000001 Клиент – Магазин «Бытовая техника (Владивосток)» Статья движения денежных средств – Поступление оплаты от клиента

10. Создать новый документ «Выписка по расчетному счету» (в списке документов «Выписки по расчетным счетам» на закладке «Входящие платежи» выделить платежный документ и создать на основании новую выписку или добавить в уже ранее созданную выписку):

Счет – ОАО «СБЕРБАНК РОССИИ», ИП Смирнов Алексей Олегович В табличной части: Поступление безналичных ДС ИП00-000001 – 13954= Конечный остаток на счете – 13954+

11. Создать документ «Передача товаров» (по распоряжению на закладке «К оформлению»)

Операция – Реализация товаров в другую организацию Получатель - ИП Смирнов Алексей Олегович Отправитель – ТД «Веста» Склад –Основной склад Вид цены - Внутренняя Валюта -RUB Табличная часть «Товары»:

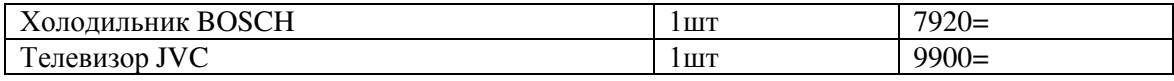

Общая сумма по документу- 17820=

На закладке «Дополнительно»

Подразделение – Отдел оптовых продаж Оплата - Любая Валюта – RUB Цена включает НДС – Да Валюта взаиморасчетов – RUB Налогообложение – Продажа облагается НДС Счет отправителя – ПАО «Дальневосточный банк», ТД «Веста» Ввести счет-фактуру

12. Создать документ «Расходный кассовый ордер»

Операция – Оплата в другую организацию Касса – ИП Смирнов Алексей Олегович (RUB) Касса –получатель – ТД «Веста» (RUB) Сумма – 5000= В табличной части: Объект расчетов – Передача товаров ТД00-000007 Статья движения денежных средств – Оплата денежных средств другую

организацию

13. Создать «Приходный кассовый ордер» (на основании документа «Расходный кассовый одер» или из списка документов «Приходные кассовые ордера» на закладке «распоряжения на поступление»)

Операция – Поступление из другой организации Касса – ИП Смирнов Алексей Олегович (RUB) Расходный ордер - Расходный кассовый ордер ИП00-000001 Сумма –  $5000=$ В табличной части: Статья движения денежных средств – Поступление ДС из другой организации (необходимо добавить новую статью ДДС в справочник)

14. Создать документ «Списание безналичных ДС»:

Операция – передача в другую организацию Тип документа – Платежное поручение Счет – ОАО «СБЕРБАНК РОССИИ», ИП Смирнов Алексей Олегович Счет получателя - ПАО «Дальневосточный банк», ТД «Веста» Сумма – 12820= В табличной части: Объект расчетов – Передача товаров ТД00-000007 Статья движения денежных средств – Оплата средств в другую организацию

15. Создать новый документ «Выписка по расчетному счету» (в списке документов «Выписки по расчетным счетам» на закладке «Исходящие платежи» выделить платежный документ и создать на основании новую выписку или добавить в уже ранее созданную выписку):

Счет – ОАО «СБЕРБАНК РОССИИ», ИП Смирнов Алексей Олегович В табличной части «Исходящие платежи»: Списание безналичных ДС ИП00-000001 – 12820= Конечный остаток на счете – 1134=

16. Создать новый документ «Выписка по расчетному счету» (в списке документов «Выписки по расчетным счетам» на закладке «Входящие платежи» выделить платежный документ и создать на основании новую выписку или добавить в уже ранее созданную выписку):

Счет - ПАО «Дальневосточный банк», ТД «Веста» В табличной части «Входящие платежи»: Списание безналичных ДС ИП00-000001 – 12820= Конечный остаток на счете – 137790,17

17. Сформируйте и проанализируйте следующие отчеты (при необходимости выполните настройку панели отчетов):

- Остатки товаров по владельцам и продавцам
- Движение товаров организаций
- Оформление передач товаров
- Оформление отчетов по комиссии
- Товары на комиссии
- Расчеты между организациями
- Продажи между организациями

### **Практическое занятие №23 Финансовый результат**

Отражаем расходы будущих периодов

1. Создать новую статью расходов:

Наименование – Аренда помещения за 3 мес. (РБП) Вариант распределения – На расходы будущих периодов Статья списания расходов – Аренда ежемесячная (необходимо добавить новую статью расходов) Вариант распределения – Направления деятельности Аналитика расходов – Организация

2. Создать документ «Поступление услуг и прочих активов»

Поставщик – Эвихон Контрагент – ООО «Эвихон» Организация – ТД «Веста» Валюта – RUB В табличной части:

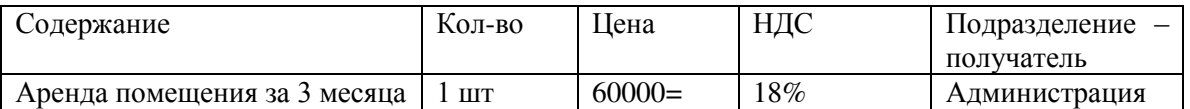

Расходы по аренде отнести на статью расходов «Аренда помещения за 3 мес. (РБП)» с аналитикой ТД «Веста» На закладке «Дополнительно»:

Подразделение – Администрация

Счет организации - ПАО «Дальневосточный банк», ТД «Веста»

Цена включает НДС - Да

Валюта взаиморасчетов – RUB

Налогообложение – Закупка облагается НДС

Входящий документ - №67 от текущей даты

Получен счет-фактура поставщика – Да

№67 от текущей даты

- 3. Произвести зачет оплаты по документу «Поступление услуг и прочих активов» ТД00- 000001
- 4. Создать документ «Распределение РБП» из списка документов на закладке «Распоряжение на оформление»

Организация – ТД «Веста» Статья РБП – Аренда помещения за 3 мес.(РБП) Аналитика – ТД «Веста» Сумма – 2000USD Начиная с 01 числа текущего месяца Количество месяцев – 3 Табличную часть заполнить по кнопке «Заполнить» - «Заполнить распределение (по месяцам)» На статью «Аренда ежемесячная» будет распределено 666,67 USD На закладке «Дополнительно» указать подразделение – Администрация

Отражаем транспортно- заготовительные расходы.

5. Создать новую статью расходов:

Наименование – Доставка товара Вариант распределения –На себестоимость товаров Правило распределения – Пропорционально количеству Аналитика расходов – Поступление товаров и услуг

6. Создать документ «Поступление товаров и услуг»:

Поставщик – Эвихон Контрагент – ООО «Эвихон» Организация – ТД «Веста» В табличной части:

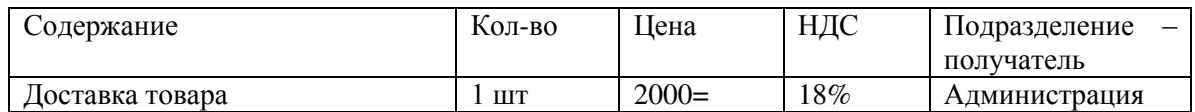

Расходы по доставке товара отнести на статью расходов «Доставка товара» с аналитикой «Поступление товаров и услуг ТД00-000001» На закладке «Дополнительно»: Подразделение – Администрация Оплата – Любая Счет организации - ПАО «Дальневосточный банк», ТД «Веста» Валюта – RUB Налогообложение – Закупка облагается НДС Цена включает НДС - Да Валюта взаиморасчетов – RUB Входящий документ - №65 от текущей даты Получен счет-фактура поставщика – Да №65 от текущей даты

- 7. Произвести зачет оплаты по документу «Поступление услуг и прочих активов» ТД00- 000008
- 8. Выполнить процедуру закрытия месяца

# **Практическое занятие №24 Формирование отчетов**

- 9. Сформируйте и проанализируйте отчеты (при необходимости выполните настройки панели отчетов):
	- Валовая прибыль предприятия
	- Доходы и расходы
	- Управленческий баланс
	- Финансовые результаты по направлениям деятельности

Самостоятельная работа обучающихся №1: подготовить конспект Общие сведения о конфигураторе

**Форма контроля:** проверка тетрадей

Самостоятельная работа обучающихся №2: Подготовить конспект Особенности заполнения справочников

**Форма контроля:** проверка тетрадей

Самостоятельная работа обучающихся №3: подготовить конспект Правила формирования прайс-листа

**Форма контроля:** проверка тетрадей

Самостоятельная работа обучающихся №4: Правила ввода информации в справочники.

**Форма контроля:** проверка тетрадей

Самостоятельная работа обучающихся №5: Составить схему Правила и документооборот закупок

**Форма контроля:** проверка тетрадей

Самостоятельная работа обучающихся №6: Составить схему Возврат товаров поставшикам.

**Форма контроля:** проверка тетрадей

Самостоятельная работа обучающихся №7: Составить конспект Документооборот закупок с использованием ордерной схемы

**Форма контроля:** проверка тетрадей

Самостоятельная работа обучающихся №8: Составить схему Правила и документооборот продаж

**Форма контроля:** проверка тетрадей

Самостоятельная работа обучающихся №9: Составить схему Правила документооборота продаж с использованием ордерной схемы

**Форма контроля:** проверка тетрадей

Самостоятельная работа обучающихся №10: Описать общие правила оформления складских операций

**Форма контроля:** проверка тетрадей

Самостоятельная работа обучающихся : №11 Подготовить конспект Отчеты по рознице

**Форма контроля:** проверка тетрадей

Самостоятельная работа обучающихся №12: Подготовить конспект отчеты по комиссии

#### **Форма контроля:** проверка тетрадей

Самостоятельная работа обучающихся : №13 Составить схему расчеты с подотчетными лицами

#### **Форма контроля:** проверка тетрадей

Самостоятельная работа обучающихся №14: подготовить конспект оформление отчета комиссии между организациями, анализ данных

#### **Форма контроля:** проверка тетрадей

Самостоятельная работа обучающихся №15: Формирование аналитических отчетов по планированию закупок

**Форма контроля:** проверка тетрадей

#### **Критерии оценивания устного ответа** (оценочные средства: дискуссия)

5 баллов - ответ показывает прочные знания основных процессов, отличается глубиной и полнотой раскрытия темы; владение терминологическим аппаратом; умение объяснять сущность, явлений, процессов, событий, делать выводы и обобщения, давать аргументированные ответы, приводить примеры; свободное владение монологической речью, логичность и последовательность ответа;

4 балла - ответ, обнаруживающий прочные знания основных процессов, отличается глубиной и полнотой раскрытия темы; владение терминологическим аппаратом; умение объяснять сущность, явлений, процессов, событий, делать выводы и обобщения, давать аргументированные ответы, приводить примеры; свободное владение монологической речью, логичность и последовательность ответа. Однако допускается одна - две неточности в ответе.

3 балла – ответ, свидетельствующий в основном о знании процессов, отличающийся недостаточной глубиной и полнотой раскрытия темы; знанием основных вопросов теории; слабо сформированными навыками анализа явлений, процессов, недостаточным умением давать аргументированные ответы и приводить примеры; недостаточно свободным владением монологической речью, логичностью и последовательностью ответа. Допускается несколько ошибок в содержании ответа

2 балла – ответ, обнаруживающий незнание процессов, отличающийся неглубоким раскрытием темы; незнанием основных вопросов теории, несформированными навыками анализа явлений, процессов; неумением давать аргументированные ответы, слабым владением монологической речью, отсутствием логичности и последовательности. Допускаются серьезные ошибки в содержании ответа;

#### **Критерии оценивания письменной работы**

**5 баллов** - студент выразил своё мнение по сформулированной проблеме, аргументировал его, точно определив ее содержание и составляющие. Проблема раскрыта полностью, выводы обоснованы. Приведены данные отечественной и зарубежной литературы, статистические сведения, информация нормативно-правового характера. Студент владеет навыком самостоятельной работы по заданной теме; методами и приемами анализа теоретических и/или практических аспектов изучаемой области. Фактических ошибок, связанных с пониманием проблемы, нет; графически работа оформлена правильно.

**4 балла** - работа характеризуется смысловой цельностью, связностью и последовательностью изложения; допущено не более 1 ошибки при объяснении смысла или содержания проблемы. Проблема раскрыта. Не все выводы сделаны и/или обоснованы. Для аргументации приводятся данные отечественных и зарубежных авторов. Продемонстрированы исследовательские умения и навыки. Фактических ошибок, связанных с пониманием проблемы, нет. Допущены одна-две ошибки в оформлении работы.

**3 балла** – студент проводит достаточно самостоятельный анализ основных этапов и смысловых составляющих проблемы; понимает базовые основы и теоретическое обоснование выбранной темы. Проблема раскрыта не полностью. Выводы не сделаны и/или выводы не обоснованы Проведен анализ проблемы без привлечения дополнительной литературы. Допущено не более 2 ошибок в смысле или содержании проблемы, оформлении работы.

**2 балла** - работа представляет собой пересказанный или полностью переписанный исходный текст без каких бы то ни было комментариев, анализа. Не раскрыта структура и теоретическая составляющая темы. Проблема не раскрыта. Выводы отсутствуют. Допущено три или более трех ошибок в смысловом содержании раскрываемой проблемы, в оформлении работы.

#### **Критерии оценивания выполнения практических заданий на компьютере**

**5 баллов** - студент выполнил все практические задания, владеет навыком самостоятельной работы в данной программе; фактических ошибок, связанных с пониманием проблемы, нет;

**4 балла** - студент выполнил все практические задания, владеет навыком самостоятельной работы в данной программе; допущено не более 1 ошибки при объяснении смысла или содержания проблемы. Проблема раскрыта. Фактических ошибок, связанных с пониманием проблемы, нет.

**3 балла** – студент выполнил все практические задания, но имеются ошибки. Студент понимает базовые основы и теоретическое обоснование выбранной темы. Проблема раскрыта не полностью. Выводы не сделаны и/или выводы не обоснованы.

**2 балла** - студент не выполнил практические задания, проблема не раскрыта. Выводы отсутствуют. Допущено три или более трех ошибок в смысловом содержании раскрываемой проблемы, в оформлении работы.

### 5.2 ЗАДАНИЯ ДЛЯ ПРОВЕДЕНИЯ ЭКЗАМЕНА

### 1С: Управление торговлей <https://banktestov.ru/test/71307>

#### **1 Если в заказе клиента не указан график оплаты и не определены этапы оплаты:**

Заказ не будет проведен

При проведении в качестве этапа оплаты будет указан 100% аванс

При проведении в качестве этапа оплаты будет указана 100% предоплата

При проведении в качестве этапа оплаты будет указан 100% кредит+

#### **2 Как зарегистрировать новую сделку?**

Из списка сделок с клиентами

На основании взаимодействий

На основании записи о клиенте

Верны утверждения 1 и 2

Верны все утверждения+

#### **3 Какой вид цены можно выбрать в документах продажи?**

Вид цены со способом задания цены. Наценка на цену поступления

Вид цены с признаком При продаже клиентам+

Вид цены у которого обязательно должны быть установлены признаки При продаже клиентам и Цена включает НДС

Вид цены с установленным признаком При продаже и валютой – рубли

#### **4 Для работы механизма продажи товаров между организациями необходимо:**

Установить функциональную опцию Передачи товаров между организациями+

В учетной политике установить флаг Передачи товаров между организациями

Установить функциональную опцию Контролировать остатки товаров организаций

В карточке организации установить признак Передачи товаров между организациями

#### **5 Какие варианты использования характеристик предусмотрены в программе?**

Индивидуальные для номенклатуры

Общие для вида номенклатуры

Общие с другими видами номенклатуры

Верны 1 и 2

Верны 1, 2, 3+

#### **6 В какой валюте учитываются расходы предприятия?**

В валюте взаиморасчетов

В валюте управленческого учета с НДС

В валюте управленческого учета без НДС

В валюте регламентированного учета без НДС

Верны утверждения 2, 3, 4+

Верны все утверждения

#### **7 Срок исполнения заказа для целей обеспечения потребностей указывается:**

В соглашении с поставщиком

В карточке партнера

В способах обеспечения потребностей+

#### **8 Информация об используемой в торговой точке ККМ вносится….**

В список Кассы

В список Кассы ККМ+

В список Склады и магазины

В список Магазины

# **9 Каким образом установить в программе контроль уникальности наименования для печати номенклатуры?**

В карточке вида номенклатуры на закладке Настройки создания+

Контроль уникальности наименования для печати номенклатуры определен

разработчиком, и отменить его нельзя

Использование контроля уникальности регулируется соответствующей функциональной опцией

#### **10 В какой справочник заносится информация о торговых представителях?**

Торговые представители

Физические лица

Партнеры

Пользователи

Верны утверждения 1 и 4

Верны утверждения 2 и 4+

# **11 В группу номенклатуры Телевизоры нужно добавить новую номенклатурную позицию Телевизор Panasonic. Как это можно сделать?**

Выбрать вариант Навигации по иерархии, в списке справа выбрать нужную группу,

при выделенной группе создать номенклатуру Телевизор Panasonic

Создать новую номенклатуру и в поле Группа номенклатуры выбрать группу

Телевизоры

Создать новую номенклатуру Телевизор Panasonic и после записи переместить

номенклатуру в группу Телевизоры, используя стандартный механизм перемещения в

1С: Предприятие 8

Возможно применение всех перечисленных вариантов+

Возможно применение вариантов 1 и 2

#### **12 Документом Реализация товаров и услуг фиксируется продажа услуг:**

Сопутствующих реализации товаров, себестоимость которых расчитывается в конце месяна

Подразделений основного производства

Подразделений вспомогательного производства

Документом реализации товаров и услуг не фиксируется продажа

вышеперечисленных видов услуг+

Ответы 1, 2, 3

#### **13 В типовом соглашении можно указать:**

Вид цены, по которому будет осуществляться продажа

Список клиентов, которым запрещена отгрузка товаров по данному соглашению Сегмент номенклатуры, на который распространяются условия продаж, зарегистрированные в данном соглашении Верны утверждения 2 и 3

Верны утверждения 1 и 3+

Верны все утверждения

**14 Вся обувь на предприятии может приниматься в упаковках по 10 пар. Как правильно отразить эту информацию при создании номенклатурной позиции Босоножки женские?**

Предварительно ввести информацию о данном наборе в справочник Наборы упаковок+

В карточке номенклатуры установить флажок Упаковки, переключатель Общий набор

и в соответствующем поле выбрать нужный вариант упаковки

В карточке номенклатуры установить флажок Упаковки, переключатель

Индивидуальный набор, перейти по ссылке Список и ввести данные об упаковке товара

Предварительно ввести информацию о данном наборе упаковок в справочник Наборы упаковок, а в карточке вида номенклатуры Обувь выбрать данный вариант набора упаковок в качестве основного.

#### **15 Какие режимы работы доступны при работе с взаимодействиями?**

К рассмотрению, Отработанные

К рассмотрению, Отложенные, Рассмотренные+

Новые, К рассмотрению, Отложенные, Рассмотренные

#### **16 Обязательно ли в документе Пересчет товаров использование статусов?**

Не обязательно

Обязательно в любом случае

Обязательно для тех складов, на которых применяется ордерная схема

документооборота+

В документе Пересчет товаров нет статусов

# **17 Состояние заказа информирует пользователя о текущем положении дел по заказу**

#### **и зависит от …**

Статуса заказа, оплаты клиента согласно этапам оплаты, варианта обеспечения

каждого товара из заказа+

Статуса заказа

Статуса заказа и оплаты клиента, согласно этапам оплаты

Статуса заказа, оплаты клиента согласно этапам оплаты и действий, выставленных

для каждого товара из списка на закладке Товары карточки заказа

#### **18 Механизм Создать на основании позволяет…**

Ввести новый документ путем копирования информации из документов другого вида+

Ввести новый документ путем копирования информации из документов того же вида, что и создаваемый документ

Верны утверждения 1 и 2

В программе отсутствует механизм Создать на основании, данные документов

должны вводиться менеджеров вручную

#### **19 Какая цепочка документов продажи будет логически более верной?**

Коммерческое предложение – Заказ клиента – Счет на оплату – Реализация товаров и услуг+

Счет на оплату – Реализация товаров и услуг – Заказ клиента

Счет на оплату – Реализация товаров и услуг – возврат товаров от клиента

#### **20 Этапы оплаты в заказе клиента:**

Заполняются автоматически в соответствии с этапами оплаты, указанными в соглашении

Могут быть заполнены вручную

Могут быть не указаны

Верны утверждения 1 и 2+

Верны все утверждения

#### **21 При перемещении товаров между помещениями оформляется документ:**

Перемещение товаров

Расходный ордер на товары и приходный ордер на товары

Ордер на перемещение товаров+

#### **22 Денежные средства в кассе организации хранятся…**

Только в одной валюте – в валюте регламентированного учета

Только в одной валюте – в валюте управленческого учета

В двух валютах - в валюте управленческого учета и в валюте регламентированного

учета

Только в одной валюте – любой валюте из справочника Валюты+

В нескольких валютах, зарегистрированных в справочнике Валюты

#### **23 Какой тип номенклатуры можно указать для вида номенклатуры**

Товар, услуга

Товар, услуга, работа

Товар, услуга, работа, тара

Товар, услуга, работа, тара, набор+

Товар, услуга, набор

Товар, услуга, работа, набор-комплект, набор-пакет

# **24 Информацию обо всех видах тары, которые будут использоваться для упаковки**

### **товаров на предприятии, следует внести:**

В справочник Номенклатура+

В справочник Виды номенклатуры

В справочник Упаковки

В справочник Виды многооборотной тары

# **25 Какие поля в документе Заказ поставщику являются обязательными для заполнения?**

Товары, Поставщики, Контрагент, Налогообложение, Валюта

Товары, Поставщики, Контрагент, Организация, Налогообложение

Товары, Поставщики, Контрагент, Организация, Налогообложение, Валюта+

Товары, Поставщики, Налогообложение, Валюта

### **26 Какая цепочка документов закупок будет логически более верной?**

Соглашение об условиях закупок – Заказ поставщику – Заявка на расходование ДС –

Поступление товаров и услуг – Приходный ордер на товары+

Заказ поставщику – Соглашение об условиях закупок – Заявка на расходование ДС –

Поступление товаров и услуг – Приходный ордер на товары

Сделка с клиентами – Заказ клиента – Счет на оплату – Поступление товаров и услуг

### **Практические задания для проведения экзамена Вариант 1**

### **Задание №1**

Внести информацию о номенклатурных позициях:

1. Создать подгруппу «Микроволновая печь», которая входит в группу «Бытовая техника»:

А. Позиция номенклатуры Микроволновая печь «LG»

Вид номенклатуры - электротовары, товар, характеристики не используются, артикул – В-234, единица хранения -шт, НДС-18%.

### Б. Позиция номенклатуры «Банкетка»

Вид номенклатуры –мягкая мебель, товар, характеристики не используются, шт, НДС-18%.

# **Задание № 2**

Внести информацию о поставщике. Компания «Мебель Плюс». Тел. (495) 443333333. Юр.л. Основной менеджер – Федоров Б.М.

### **Задание №3**

### Установить цены на товары:

Вид цен - закупочная, оптовая, розничная.

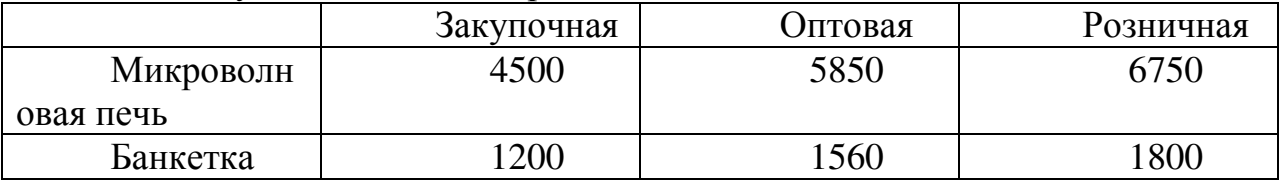

### **Задание № 4**

1. Зарегистрировать соглашение с поставщиком о покупке мягкой мебели.

Данные:

Наименование - покупка товаров.

Поставщик - Компания «Мебель Плюс»

Организация - ТД «Комплексный»

Операция – закупка у поставщика, облагается НДС, руб., цена включает НДС, склад основной.

Форма оплаты любая.

Вариант оплаты

-Аванс, отсрочка – 0дн.,  $5\%$ .

– предоплата (до поступления), отсрочка – 7дн., 45% платежа.

- Кредит, отсрочка – 30 дн., 50%

Порядок оплаты - Расчеты в рублях, оплата в рублях.

ДДС - Оплата поставщику.

Договоры не используются, порядок расчетов - по заказам.

Доступно для закупки. Доступно для клиента. Статус – действует.

2. Зарегистрировать цены поставщиков.

Поставщик - Компания «Орион»

Соглашение - покупка мягкой мебели.

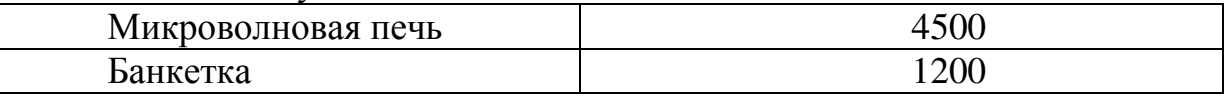

3. Зафиксировать заказ поставщику:

Поставщик - Компания «Мебель Плюс»

Соглашение - покупка товаров.

Организация - ТД «Комплексный»

Склад – основной.

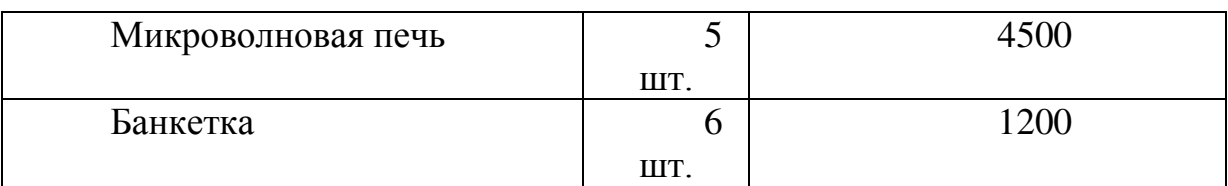

На закладке «Дополнительно»

Указать следующие данные:

Закупка у поставщика, облагается НДС, отдел закупок.

Статус – Согласован.

Оплата - Любая, проконтролировать после проведения документа этапы оплаты.

4. Создать документ «Заявка на расходование ДС» Указать следующие данные:

Оплата поставщику, отдел закупок, наличными

Получатель - Компания «Мебель Плюс»

Сумма - 5% от общей суммы платежа.

Статус - к оплате.

Оплата - наличными. Касса – ТД «Комплексный»

Сумма - 5% от общей суммы платежа.

5. Создать документ Расходный кассовый ордер»

Операция – оплата поставщику

Получатель - Компания «Мебель Плюс»

6. В заказе поставщику указать статус «Подтвержден».

7. Создать документ «Заявка на расходование ДС»

Указать следующие данные:

Оплата поставщику, отдел закупок, безналичными.

Получатель - Компания «Мебель Плюс»

Счет получателя – ББР Банк

р/с – 40703816748432654382

БИК- 044583769

В табличной части указать заказ поставщику, оплата поставщику, Компания «Мебель Плюс».

Сумма – 45% от суммы платежа.

Статус - к оплате.

Оплата - безналичными. Указать банковский счет организации ТД «Комплексный».

- 8. Создать документ «Списание безналичных ДС». Сумма – 45% от суммы платежа.
- 9. Создать документ «Выписка по расчетному счету».

10. Установить в заказе поставщику статус «К поступлению».

11. Создать документ «Поступление товаров и услуг».

Поставщик - Компания «Мебель Плюс»

Соглашение - покупка товаров.

Организация - ТД «Комплексный»

Склад – основной.

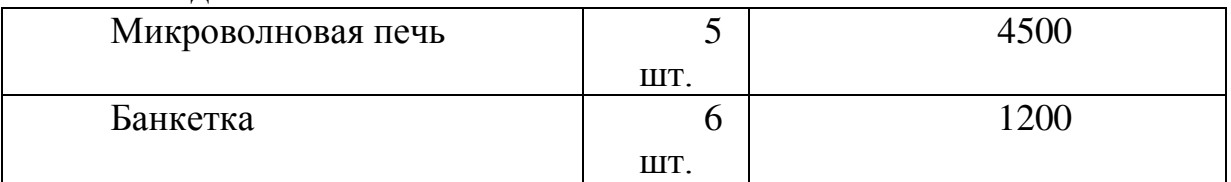

На закладке «Дополнительно»

Указать следующие данные:

Закупка у поставщика, облагается НДС, отдел закупок.

Оплата - Любая

Вх. документ №44 текущая дата.

12. Создать документ «Заявка на расходование ДС»

Указать следующие данные:

Оплата поставщику, отдел закупок, безналичными.

Получатель - Компания «Мебель Плюс»

Счет получателя – ББР Банк

В табличной части указать заказ поставщику, оплата поставщику, Компания «Мебель Плюс».

Сумма – 50% от суммы платежа.

Статус - к оплате.

Оплата - безналичными. Указать банковский счет организации ТД «Комплексный».

- 13. Создать документ «Списание безналичных ДС». Сумма – 50% от суммы платежа.
- 14. Создать документ «Выписка по расчетному счету».
- 15. Закрыть заказ поставщику о покупке товаров.

# **Задание №5**

1. Зарегистрируйте индивидуальное соглашение с клиентом о продаже. Наименование – продажа товаров

Клиент – Магазин «Бытовая техника (Москва)

Контрагент – ООО Бытовая техника

Типовое соглашение – Типовые правила продаж

Организация – ТД Комплексный Операция - реализация Валюта – руб. Цена включает НДС – Да Вид цен – Оптовая Закладка «Условия продаж»: Склад – основной Этапы оплаты: Форма оплаты – Любая

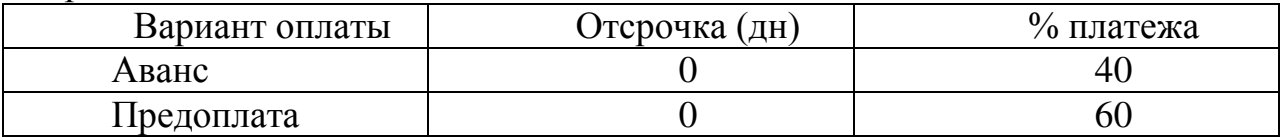

Порядок оплаты – расчеты в рублях, оплата в рублях

Статья ДДС – Поступление оплаты от клиента

Договоры не используются, порядок заказов – по заказам.

Статус - Действует.

2.Создать коммерческое предложение клиенту.

Клиент – Магазин «Бытовая техника (Москва)

Соглашение – продажа товаров

Организация – ТД Комплексный

Операция - реализация

Валюта – руб.

Товары: вид цен оптовая

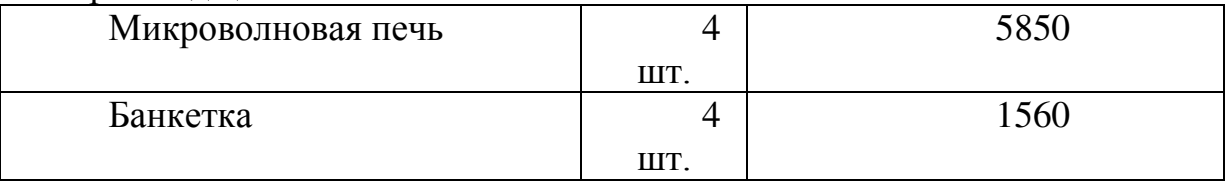

На закладке «Дополнительно»:

Сделка – продажа товаров

Склад – основной склад

Налогообложение – Продажа облагается НДС

Цена включает НДС – да

Статус – Действует.

3 Создайте Заказ клиента.

Клиент – Магазин «Бытовая техника (Москва)

Контрагент – ООО Бытовая техника

Соглашение – продажа товаров

Организация – ТД Комплексный

Склад – основной

Товары:

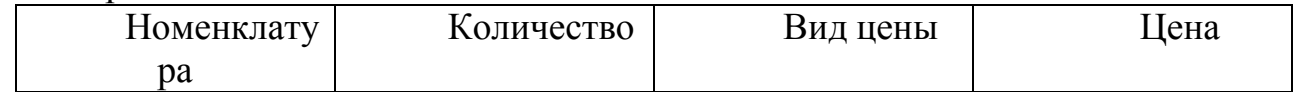

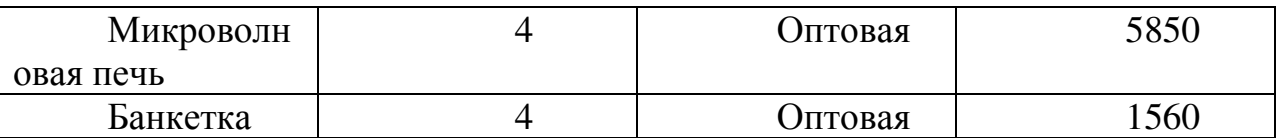

На закладке «Дополнительно»:

Подразделение – отдел оптовых продаж

Сделка – продажа товаров

Операция – реализация

Статус – согласован.

4.Создайте документ «Счет на оплату» на основании документа «Заказ клиента» (40%).

5. Создайте «Приходный кассовый ордер» (40%)

6. В заказе клиента установить статус «К обеспечению»

7. Создайте документ «Счет на оплату» на основании документа «Заказ клиента» (60%).

8. Создайте документ «Поступление безналичных ДС» (60%).

9. Создайте документ «Выписка по расчетному счету».

10. В заказе клиента установить статус «К отгрузке».

11. Создать документ «Реализация товаров и услуг» Статус – Реализовано.

В заказе клиента установить статус «Закрыт».

# **Задание №6**

Провести инвентаризацию на складе.

1. Создать документ «Пересчет товаров»

Склад – основной.

Товары

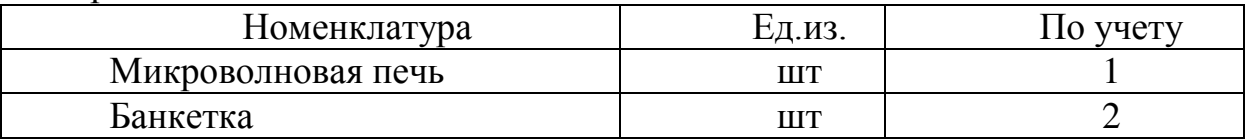

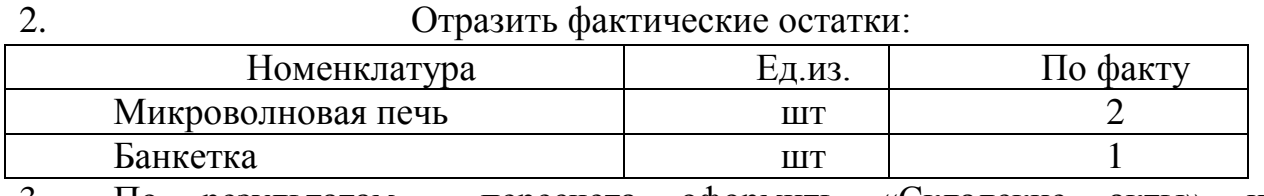

3. По результатам пересчета оформить «Складские акты» и «Инвентаризационную опись»

Склад – основной

Период инвентаризации – текущая дата по конец месяца. Печатать цены по себестоимости.

Проверить перечень товаров к списанию и к оприходованию. Распределить товары по организации:

- 1. Списание –ТД Комплексный
- 2. Оприходование ТД Комплексный

4 В документе «Оприходование излишков товаров» указать: Организация – ТД Комплексный Подразделение – Администрация Статья доходов – излишки товаров Склад – основной Вид цены - закупочная На закладке товары указать товар, который оприходуется.

5 В документе «Списание недостач товаров» указать: Организация – ТД Комплексный Подразделение – Администрация Статья доходов – недостача товаров Склад – основной На закладке товары указать товар, который списывается.

6. Проверить заполнение документа «Инвентаризационная опись» Организация – ТД Комплексный Печать цены – По себестоимости.

# **Задание №7**

Создать перемещение товаров в Торговый зал (АТТ) Склад отправитель – основной Склад получатель - Торговый зал

Товары:

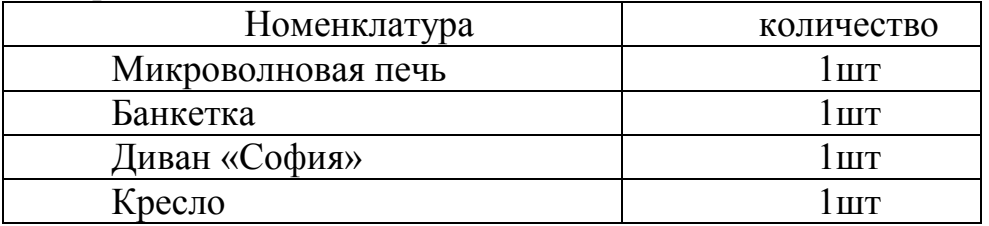

# **Вариант 2**

### **Задание №1**

Внести информацию о номенклатурных позициях:
### 2. В группу «Телевизоры»:

Позиция номенклатуры Телевизор LG Вид номенклатуры-Электротовары

Тип номенклатуры – Товар

Характеристики – не используются, Артикул – Т 2458, шт, НДС – 18%.

3. Создать группу «Мягкая мебель»:

А. Позиция номенклатуры Диван «София»

мягкая мебель, товар, характеристики не используются, шт, НДС-18%.

Б. Позиция номенклатуры «Кресло»

мягкая мебель, товар, характеристики не используются, шт, НДС-18%.

**Задание № 2**

Внести информацию о поставщике.

Компания «Орион». Тел. (495) 4567231. Юр.л.

Основной менеджер – Федоров Б.М.

### **Задание №3**

Установить цены на телевизор и мягкую мебель:

Вид цен - закупочная, оптовая, розничная.

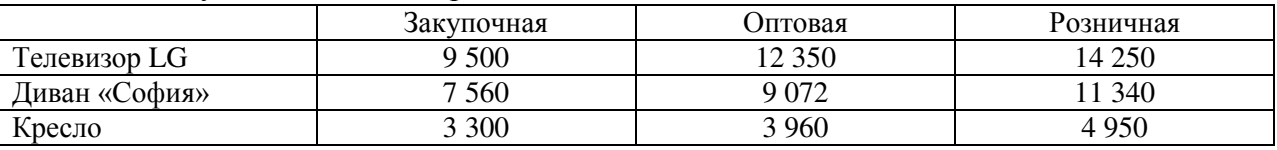

### **Задание № 4**

16. Зарегистрировать соглашение с поставщиком о покупке мягкой мебели.

Данные:

Наименование - покупка мягкой мебели.

Поставщик - Компания «Орион»

Организация - ТД «Комплексный»

Операция – закупка у поставщика, облагается НДС, руб., цена включает НДС, склад основной.

Форма оплаты любая. Вариант оплаты – предоплата (до поступления), отсрочка – 0, 100% платежа.

Порядок оплаты - Расчеты в рублях, оплата в рублях. ДДС - Оплата поставщику.

Договоры не используются, порядок расчетов - по заказам.

Доступно для закупки. Доступно для клиента. Статус – действует.

17. Зарегистрировать цены поставщиков.

Поставщик - Компания «Орион»

Соглашение - покупка мягкой мебели.

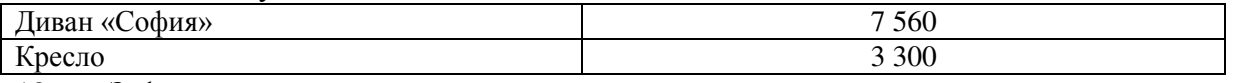

18. Зафиксировать заказ поставщику:

Поставщик - Компания «Орион»

Соглашение - покупка мягкой мебели.

Организация - ТД «Комплексный»

Склад – основной.

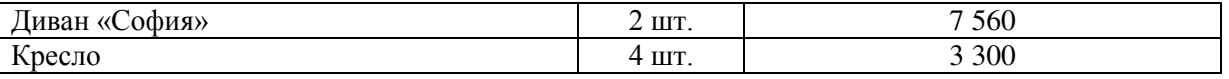

На закладке «Дополнительно»

Указать следующие данные:

Закупка у поставщика, облагается НДС, отдел закупок.

Статус – подтвержден.

Оплата - Любая

Предоплата - текущая дата. Платеж – 100%.

19. Создать документ «Заявка на расходование ДС»

Указать следующие данные:

Оплата поставщику, отдел закупок, безналичными.

Получатель - Компания «Орион»

Счет получателя – ББР Банк

В табличной части указать заказ поставщику, оплата поставщику, Компания «Орион». Статус - к оплате.

Оплата - безналичными. Указать банковский счет организации.

- 20. Создать документ «Списание безналичных ДС».
- 21. Создать документ «Выписка по расчетному счету».
- 22. Установить в заказе поставщику статус «К поступлению».
- 23. Создать документ «Поступление товаров и услуг».

Поставщик - Компания «Орион»

Соглашение - покупка мягкой мебели.

Организация - ТД «Комплексный»

Склад – основной.

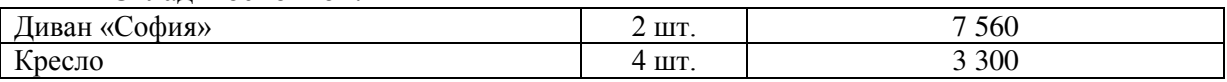

На закладке «Дополнительно»

Указать следующие данные:

Закупка у поставщика, облагается НДС, отдел закупок.

Статус – подтвержден.

Оплата - Любая

24. Установить в заказе поставщику статус «Закрыт».

# **Вариант 3**

### **Задание №1**

Внести информацию о номенклатурных позициях:

4. В группу «Холодильники»:

Позиция номенклатуры Холодильник Океан

Вид номенклатуры-Электротовары

Тип номенклатуры – Товар

Характеристики – не используются, Артикул – Т 2460, шт, НДС – 18%.

5. Создать группу «Детская мебель»:

А. Позиция номенклатуры Диван «Лунтик»

мягкая мебель, товар, характеристики не используются, шт, НДС-18%.

Б. Позиция номенклатуры «Кресло-качалка» мягкая мебель, товар, характеристики не используются, шт, НДС-18%. **Задание № 2**

### Внести информацию о поставщике. Компания «Трион». Тел. (495) 45333231. Юр.л. Основной менеджер – Федоров Б.М. **Задание №3**

Установить цены на холодильник и детскую мебель:

#### Вид цен - закупочная, оптовая, розничная.

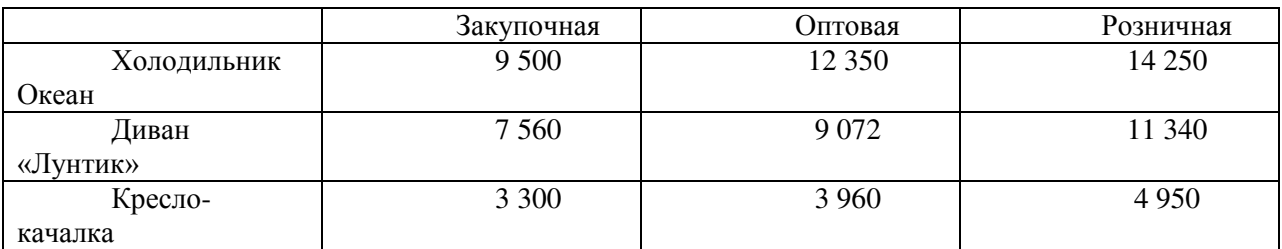

#### **Задание № 4**

25. Зарегистрировать соглашение с поставщиком о покупке Детской мебели.

Данные:

Наименование - покупка детской мебели.

Поставщик - Компания «Трион»

Организация - ТД «Веста»

Операция – закупка у поставщика, облагается НДС, руб., цена включает НДС, склад основной.

Форма оплаты любая. Вариант оплаты – предоплата (до поступления), отсрочка – 0, 100% платежа.

Порядок оплаты - Расчеты в рублях, оплата в рублях. ДДС - Оплата поставщику. Договоры не используются, порядок расчетов - по заказам.

Доступно для закупки. Доступно для клиента. Статус – действует.

26. Зарегистрировать цены поставщиков.

Поставщик - Компания «Трион»

Соглашение - покупка мягкой мебели.

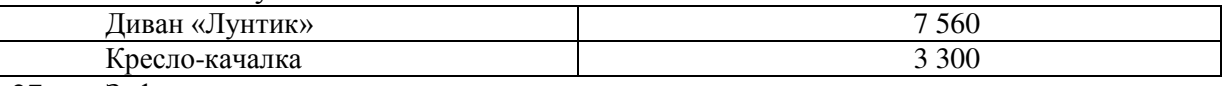

27. Зафиксировать заказ поставщику:

Поставщик - Компания «Трион»

Соглашение - покупка детской мебели.

Организация - ТД «Веста»

Склад – основной.

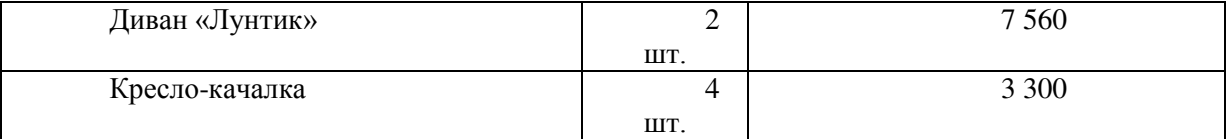

На закладке «Дополнительно»

Указать следующие данные:

Закупка у поставщика, облагается НДС, отдел закупок.

Статус – подтвержден.

Оплата - Любая

Предоплата - текущая дата. Платеж – 100%.

28. Создать документ «Заявка на расходование ДС»

Указать следующие данные:

Оплата поставщику, отдел закупок, безналичными.

Получатель - Компания «Трион»

Счет получателя – ББР Банк

В табличной части указать заказ поставщику, оплата поставщику, Компания «Трион». Статус - к оплате.

Оплата - безналичными. Указать банковский счет организации.

29. Создать документ «Списание безналичных ДС».

30. Создать документ «Выписка по расчетному счету».

- 31. Установить в заказе поставщику статус «К поступлению».
- 32. Создать документ «Поступление товаров и услуг».

Поставщик - Компания «Трион»

Соглашение - покупка мягкой мебели.

Организация - ТД «Веста»

Склад – основной.

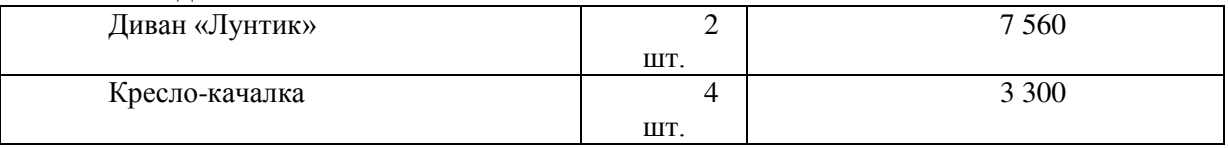

На закладке «Дополнительно» Указать следующие данные: Закупка у поставщика, облагается НДС, отдел закупок. Статус – подтвержден. Оплата - Любая

33. Установить в заказе поставщику статус «Закрыт».

## **Вариант 4**

### **Задание №1**

Зарегистрируйте индивидуальное соглашение с клиентом о продаже.

Наименование – продажа мягкой мебели

Клиент – Магазин «Бытовая техника (Москва)

Контрагент – ООО Бытовая техника

Типовое соглашение – Типовые правила продаж

Организация – ТД Комплексный

Операция - реализация

Валюта – руб.

Цена включает НДС – Да

Вид цен – Оптовая

Закладка «Условия продаж»:

### Склад – основной

Этапы оплаты:

Форма оплаты – Любая

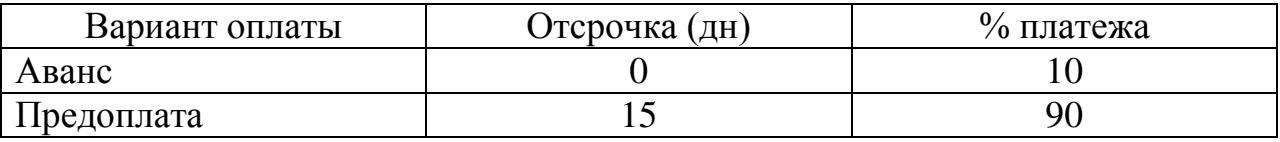

Порядок оплаты – расчеты в рублях, оплата в рублях

Статья ДДС – Поступление оплаты от клиента

Договоры не используются, порядок заказов – по заказам.

Статус - Действует.

## **Задание №2**

Создать коммерческое предложение клиенту.

Клиент – Магазин «Бытовая техника (Москва)

Соглашение – продажа мягкой мебели

Организация – ТД Комплексный

Операция - реализация

Валюта – руб.

Товары:

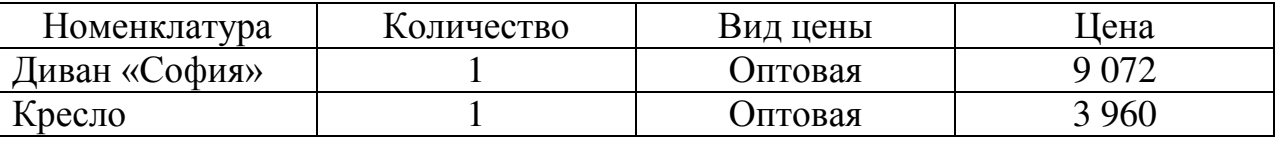

На закладке «Дополнительно»: Склад – основной склад Налогообложение – Продажа облагается НДС Цена включает НДС – да Статус – Действует.

## **Задание №3**

Создайте Заказ клиента. Клиент – Магазин «Бытовая техника (Москва) Контрагент – ООО Бытовая техника

Соглашение – продажа мягкой мебели

Организация – ТД Комплексный

Склад – основной Товары:

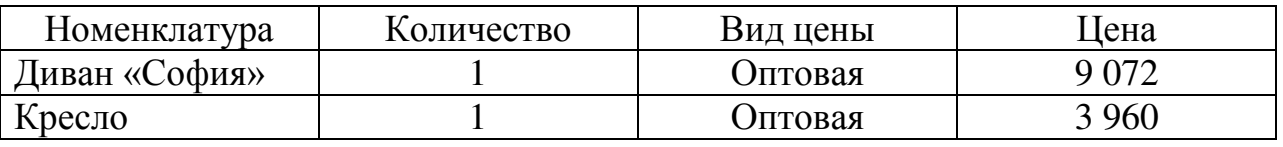

На закладке «Дополнительно»:

Подразделение – отдел оптовых продаж

Операция – реализация

Статус – согласован.

# **Задание №4**

Создайте документ «Счет на оплату» на основании документа «Заказ клиента» (10%).

# **Задание №5**

Создайте «Приходный кассовый ордер» (10%)

# **Задание №6**

В заказе клиента установить статус «К обеспечению»

# **Задание №7**

Создайте документ «Счет на оплату» на основании документа «Заказ клиента» (90%).

# **Задание №8**

Создайте документ «Поступление безналичных ДС» (90%).

# **Задание №9**

Создайте документ «Выписка по расчетному счету».

# **Задание №10**

В заказе клиента установить статус «К отгрузке».

# **Задание №11**

Создать документ «Реализация товаров и услуг» Статус – Реализовано. В заказе клиента установить статус «Закрыт».

# **Вариант 5**

# **Задание №1**

Внести информацию о номенклатурных позициях: 6. В группу «Холодильники»: Позиция номенклатуры Холодильник SONY Вид номенклатуры-Электротовары Тип номенклатуры – Товар Характеристики – не используются, Артикул – Х-4358, шт, НДС – 18%.

7. Создать группу «Фены»: А. Позиция номенклатуры Фен «ASIA» фены, товар, характеристики не используются, шт, НДС-18%.

Б. Позиция номенклатуры Фен «SONY» фены, товар, характеристики не используются, шт, НДС-18%.

## **Задание № 2**

Внести информацию о поставщике.

Компания «Метелица». Тел. 8 (495) 4764232. Юр.л.

Сокращенное юр. Наименование – ООО «Метелица».

ИНН - 7705571877, КПП – 770501001

Данные контактного лица – Сидоров Иван Иванович, директор, тел. (495) 8426444.

Основной менеджер – Федоров Б.М.

# **Задание №3**

Установить цены на холодильник и фены:

Вид цен - закупочная, оптовая, розничная.

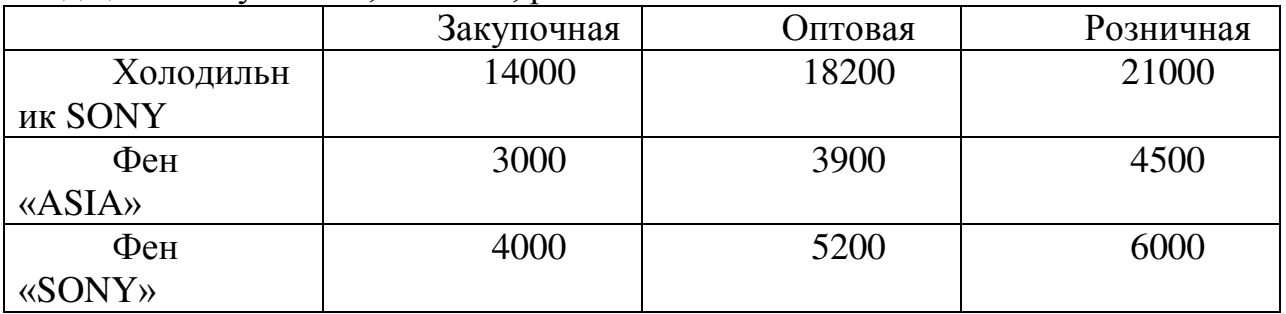

**Задание № 4**

34. Зарегистрировать соглашение с поставщиком о покупке электротоваров.

Данные:

Наименование - покупка электротоваров.

Поставщик - Компания «Метелица»

Организация - ТД «Комплексный»

Операция – закупка у поставщика, облагается НДС, руб., цена включает НДС, склад основной.

Форма оплаты любая. Вариант оплаты – предоплата (до поступления), отсрочка – 0, 100% платежа.

Порядок оплаты - Расчеты в рублях, оплата в рублях. ДДС - Оплата поставщику. Договоры не используются, порядок расчетов - по заказам. Доступно для закупки. Доступно для клиента. Статус – действует.

35. Зарегистрировать цены поставщиков.

Поставщик - Компания «Метелица»

Соглашение - покупка электротоваров.

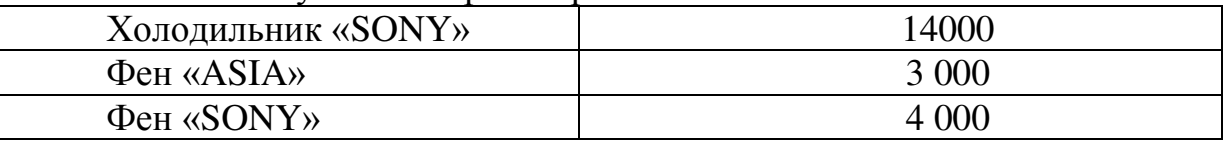

36. Зафиксировать заказ поставщику:

Поставщик - Компания «Метелица»

Соглашение - покупка электротоваров.

Организация - ТД «Комплексный»

Склад – основной.

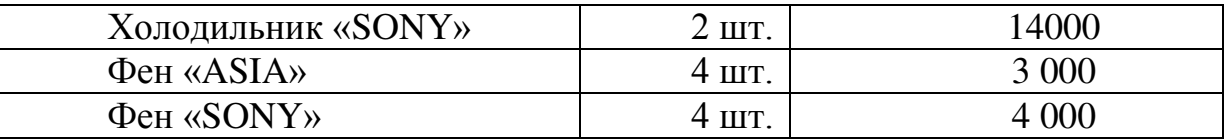

На закладке «Дополнительно»

Указать следующие данные:

Закупка у поставщика, облагается НДС, отдел закупок.

Статус – подтвержден.

Оплата - Любая

Предоплата - текущая дата. Платеж – 100%.

37. Создать документ «Заявка на расходование ДС»

Указать следующие данные:

Оплата поставщику, отдел закупок, безналичными.

Получатель - Компания «Метелица»

Контрагент – ООО «Метелица»

Счет получателя – ББР Банк, кор.счет – 4073816748432600062, БИК – 044579647.

В табличной части указать заказ поставщику, оплата поставщику, Компания «Метелица».

Статус - к оплате.

Оплата - безналичными. Указать банковский счет организации.

38. Создать документ «Списание безналичных ДС».

39. Создать документ «Выписка по расчетному счету».

40. Установить в заказе поставщику статус «К поступлению».

41. Создать документ «Поступление товаров и услуг».

Поставщик - Компания «Метелица»

Соглашение - покупка электротоваров.

Организация - ТД «Комплексный»

Склад – основной.

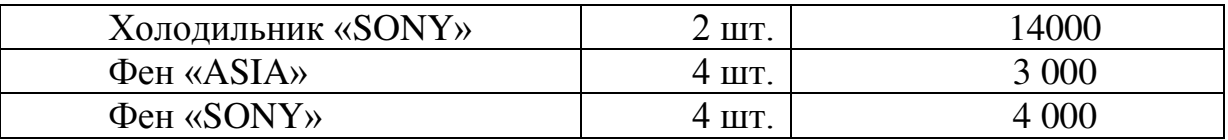

На закладке «Дополнительно»

Указать следующие данные:

Закупка у поставщика, облагается НДС, отдел закупок.

Оплата - Любая

42. В заказе поставщика установить статус «Закрыт».